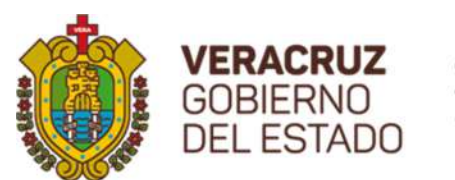

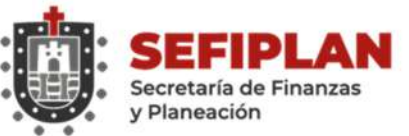

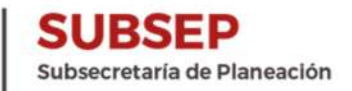

## MECANISMO

## PARA LA ELABORACIÓN Y SEGUIMIENTO DE ASPECTOS SUSCEPTIBLES DE MEJORA EN EL SISTEMA DE SEGUIMIENTO DE PROYECTOS DE MEJORA PARA EL BIENESTAR (SSPMB)

RECOMENDACIONES DE LOS INFORMES FINALES DEL PROGRAMA ANUAL DE EVALUACIÓN (PAE) 2020 DE LA ADMINISTRACIÓN PÚBLICA ESTATAL DE VERACRUZ DE IGNACIO DE LA LLAVE. TOMO II: EVALUACIÓN DE FONDOS FEDERALES DEL RAMO GENERAL 33

## SECRETARÍA DE FINANZAS Y PLANEACIÓN SUBSECRETARÍA DE PLANEACIÓN DIRECCIÓN GENERAL DEL SISTEMA ESTATAL DE PLANEACIÓN

SEPTIEMBRE DE 2020

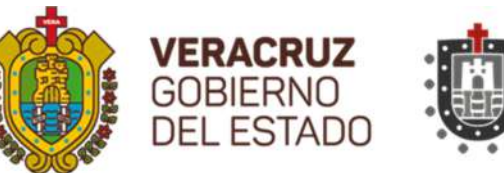

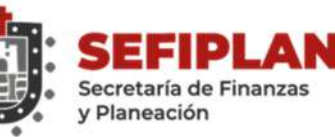

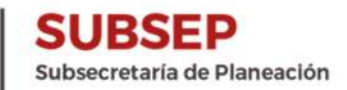

#### PROGRAMA ANUAL DE EVALUACIÓN (PAE) 2020 TOMO II: EVALUACIÓN DE FONDOS FEDERALES DEL RAMO GENERAL 33

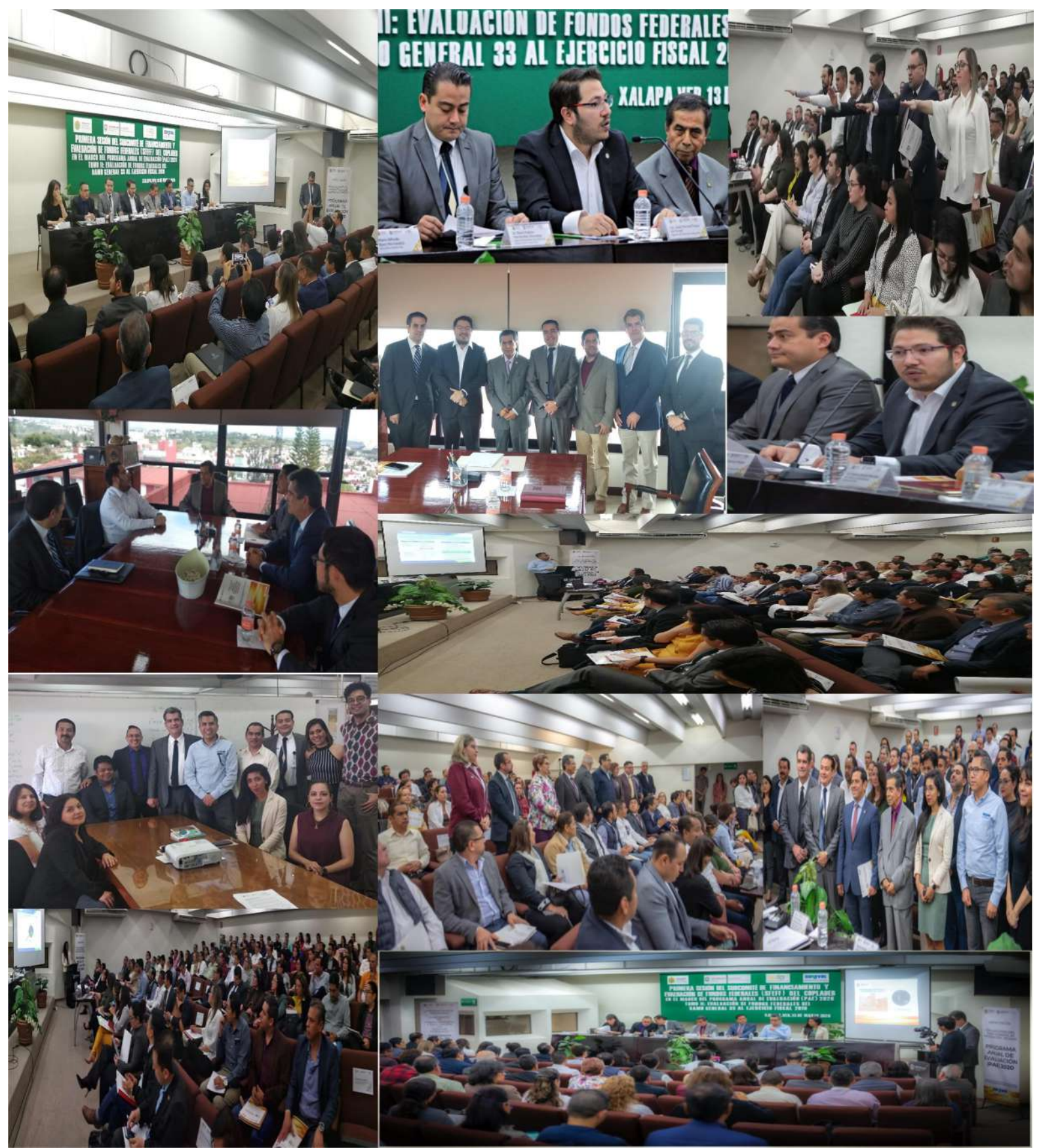

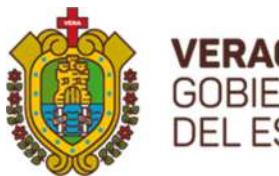

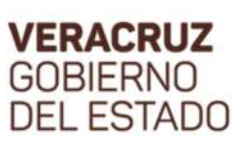

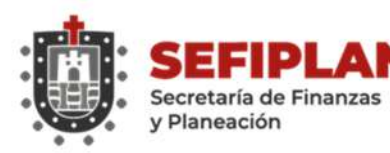

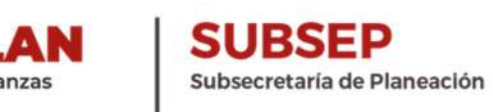

## Índice Pág.

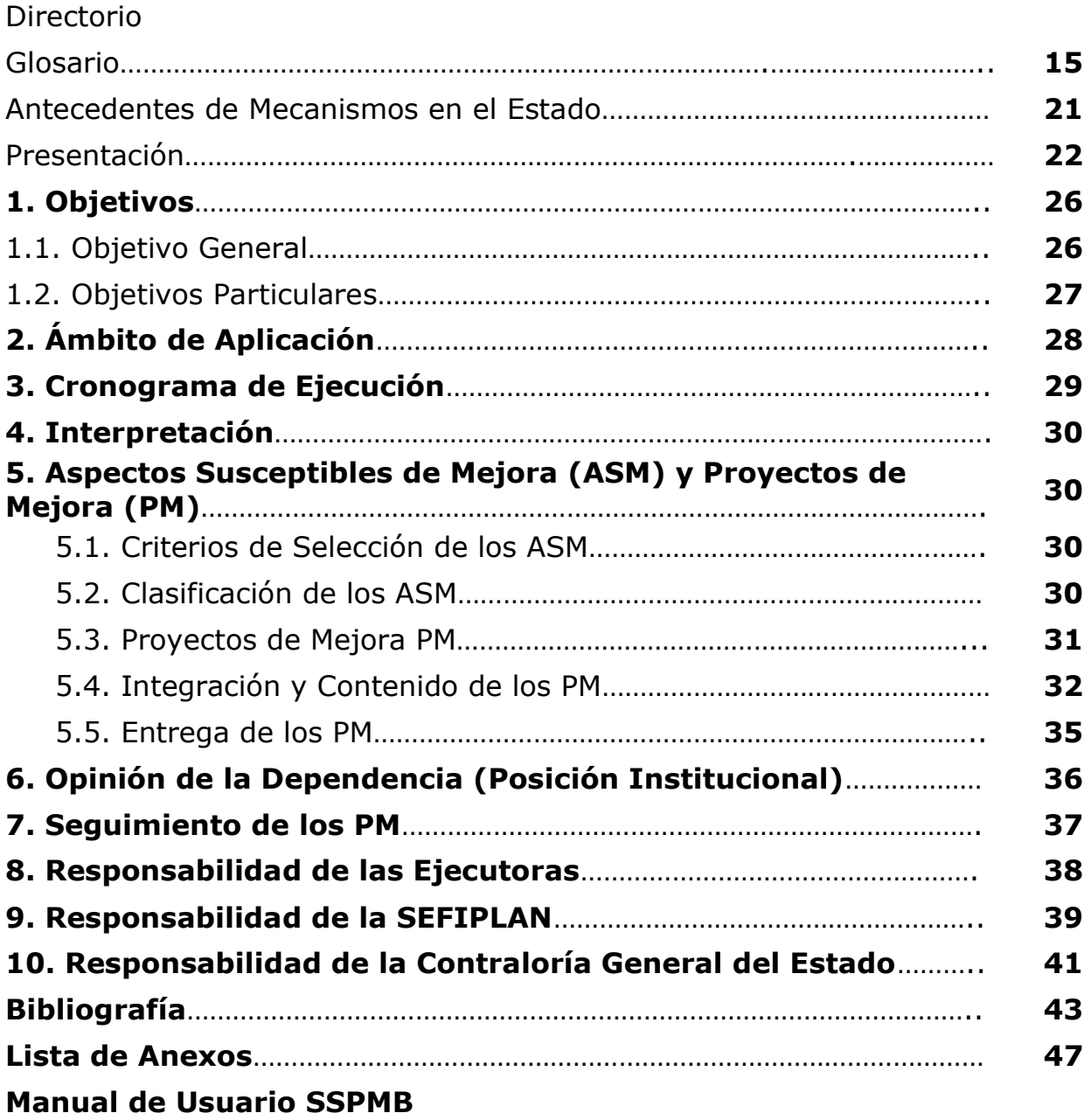

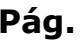

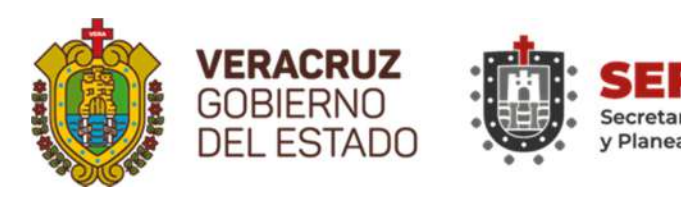

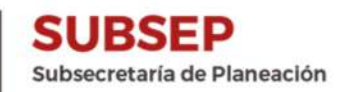

## Secretaría de Finanzas y Planeación:

#### Mtro. José Luis Lima Franco Titular y responsable de la Evaluación

### Lic. José Manuel Pozos del Ángel

Subsecretario de Planeación y Coordinador General de la Evaluación

#### Dr. Darío Fabián Hernández González

Director General del Sistema Estatal de Planeación y Coordinador Adjunto de la Evaluación

#### Mtro. Jorge Javier Pérez Basáñez

Subdirector de Enlace para Evaluaciones a Fondos Federales y Figura Validadora FAETA

#### M.G.C. Mario Alfredo Baez Hernández

Coordinador Logístico de la Evaluación y Figura Validadora FAETA

#### Lic. María Elena Murrieta Ortega

Auxiliar Administrativa adscrita a la Subdirección de Enlace para Evaluaciones a Fondos Federales y Apoyo a la Validación del FAETA EA

#### L**AE**. María Yanina Juanita Mendoza Bronca

Jefa de Departamento de Seguimiento de Evaluaciones a Fondos Federales y Apoyo a la Validación del FAETA ET

#### Mtro. Gamaniel David Suárez Cobix

Figura Validadora del FASSA

#### L.E. Jorge Raúl Suárez Martínez

Figura Validadora de FASP

#### Lic. Demetria Domínguez Gómez

Figura Validadora FISE

### Mtra. Julissa Jiménez Rivera

Figura Validadora FONE

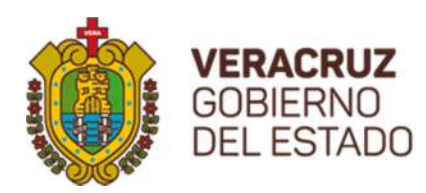

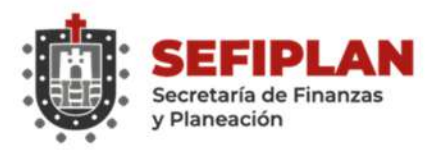

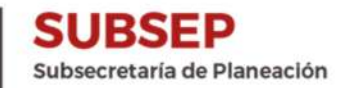

Lic. Jorge Marcelo Mulato Silera Figura Validadora FAM AS - FAM IE

Lic. Juan Carlos Flores Landa Figura Validadora FAFEF

## Dependencias, Entidades u Organismos Autónomos Evaluados

#### Colegio de Educación Profesional Técnica del Estado de Veracruz (CONALEP):

L.I.E. Jesús Guillermo Arévalo Owseykoff Director General

#### Ing. Jesús Said Ramírez Ramírez

Subcoordinador de Planeación y Desarrollo Institucional y Enlace Institucional FAETA (Educación Tecnológica)

### Instituto Veracruzano de Educación para los Adultos (IVEA):

Mtro. Héctor Leonel Amezcua Cardiel Director General

#### Mtro. Fernando Ariel López Álvarez

Subdirector de Planeación, Programación y Presupuestación y Enlace Institucional FAETA (Educación para Adultos)

## Secretaría de Salud/Servicios de Salud de Veracruz (SESVER):

Dr. Roberto Ramos Alor Secretario

Lic. Jorge Eduardo Sisniega Fernández Director Administrativo

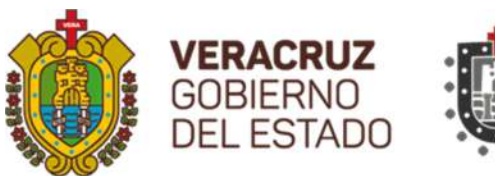

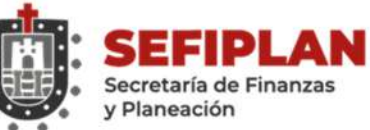

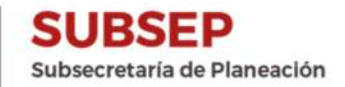

## Lic. Javier Enrique Rueda Oliver

Jefe de Departamento de Apoyo a la Gestión Administrativa y Enlace Institucional FASSA y FISE

## Secretaría de Seguridad Pública (SSP):

Lic. Hugo Gutiérrez Maldonado Secretario

Lic. Rocío de Abril Torres Polo Jefa del Departamento de Recursos Financieros

#### L.C.A. Jesús Noé García Hernández Jefe de la Oficina de Seguimiento a Recursos Federales y Enlace Institucional FASP

## Fiscalía General del Estado (FGE):

#### Lic. Verónica Hernández Giadáns Fiscal General

## L.E. Rafael García Vizcaíno

Oficial Mayor

## L.C. Carlos Orlando del Ángel Domínguez

Coordinador de Subsidios Federales y Enlace Institucional FASP

## Poder Judicial del Estado de Veracruz (PJEV):

#### Magda. Dra. Sofía Martínez Huerta Presidenta

L.C. Herman Chávez Ahumada Jefe de Departamento de Programación y Presupuesto

#### L.A.E. Emilio Álvarez Grajales Analista Administrativo y Enlace Institucional FASP

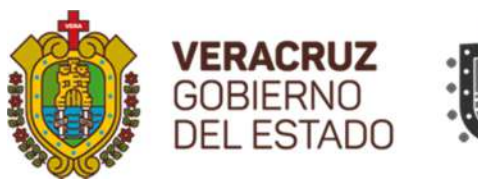

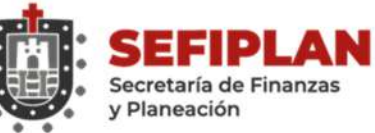

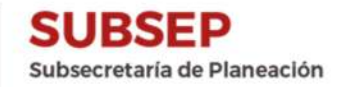

## Secretaría Ejecutiva del Sistema y del Consejo Estatal de Seguridad Pública (SESCESP):

#### Lic. Martín Aurelio Abel Ramos Ruvalcaba Secretario

Mtro. Luis Alberto Aceituno Vásquez

Coordinador de Planeación y Seguimiento

M.A.P. José Luis Santiago Hernández Supervisor de Programas Federales y Enlace Institucional FASP

## Secretaría de Desarrollo Social de Veracruz (SEDESOL):

Ing. Guillermo Fernández Sánchez

Secretario

## Mtro. Francisco Javier Esparza Valencia

Director General de Planeación y Evaluación y Enlace Institucional FISE

## Instituto Veracruzano de la Vivienda (INVIVIENDA):

## L.E.C. Hazael Flores Castro

Gerente General

Lic. José Manuel Valencia Ramírez

Gerente de Planeación Estratégica de la Vivienda

Mtro. Alejandro Platas López

Encargado de la Subgerencia de Análisis y Evaluación Institucional y Enlace Institucional FISE

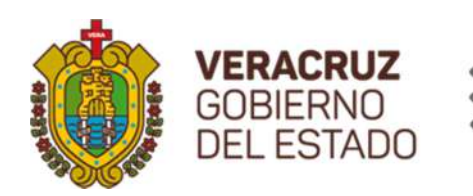

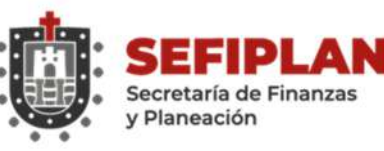

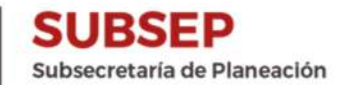

## Secretaría de Infraestructura y Obras Públicas (SIOP):

Ing. Elio Hernández Gutiérrez Secretario

Dr. Arturo García Márquez Jefe de la Unidad Administrativa y Enlace Institucional FISE

Secretaría de Desarrollo Agropecuario, Rural y Pesca (SEDARPA):

> Ing. Eduardo Cadena Cerón Secretario

Mtro. Luis Manuel Rodríguez Solís Coordinador de Asesores y Enlace Institucional FISE

Comisión del Agua del Estado de Veracruz (CAEV):

Arq. Félix Jorge Ladrón de Guevara Benítez Director General

Lic. Lorena Hernández Palacios Jefa de la Unidad de Planeación y Enlace Institucional FISE

Secretaría de Educación de Veracruz (SEV):

Lic. Zenyazen Roberto Escobar García Secretario

Lic. Héctor Alejandro Obcejo Nájera Director de Contabilidad y Control Presupuestal

M.A. Lorena Herrera Becerra Jefa de Departamento de Seguimiento de Auditoría, Evaluación y Control y Enlace Institucional FONE

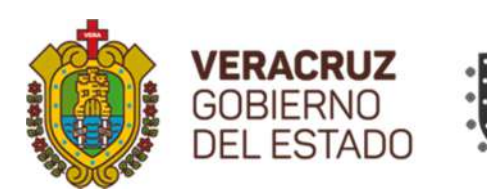

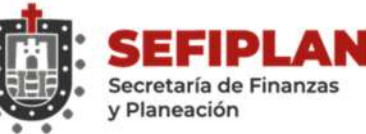

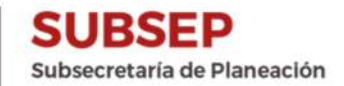

## Instituto de Espacios Educativos de Veracruz (IEEV):

Ing. Ricardo García Jiménez Director General

Ing. Leobardo Ortiz García Subdirector Técnico

Ing. Francisco López Viveros Jefe del Departamento de Infraestructura Educativa y Enlace Institucional FAM (Infraestructura Educativa)

## Universidad Veracruzana (UV):

Dra. Sara Deifilia Ladrón de Guevara González Rectora

Mtro. Salvador Francisco Tapia Spinoso Secretario de Administración y Finanzas

## Dr. Octavio Agustín Ochoa Contreras

Secretario de Desarrollo Institucional

C.P. Evangelina Murcia Villagómez

Directora General de Recursos Financieros y Enlace Institucional FAM (Infraestructura Educativa)

## M. Arq. Emilia Patricia Rodiles Justo

Directora de Proyectos, Construcciones y Mantenimiento y Enlace Institucional FAM (Infraestructura Educativa)

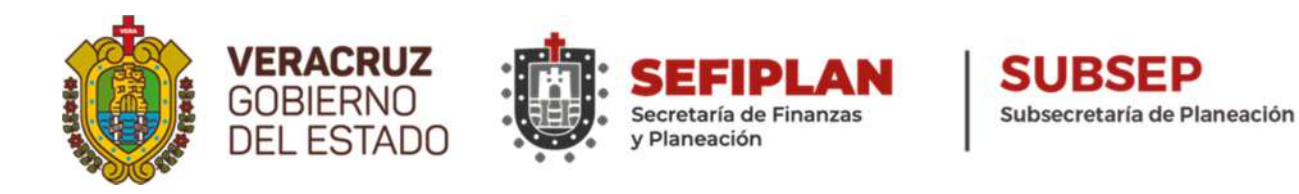

## Sistema para el Desarrollo Integral de la Familia del Estado de Veracruz (DIF Estatal Veracruz):

Lic. Rebeca Quintanar Barceló

Directora General

L.C. Antonio Hernández Zamora Jefe de la Unidad de Planeación y Desarrollo y Enlace Institucional FAM (Asistencia Social)

Instituto de Pensiones del Estado (IPE):

Lic. Daniela Guadalupe Griego Ceballos Directora General

L.E. Edgardo Escobar Pozo Subdirector de Finanzas y Enlace Institucional FAFEF

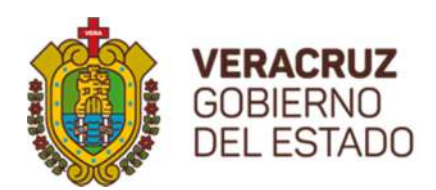

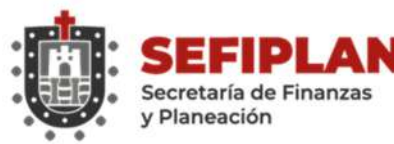

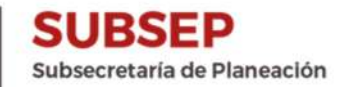

## Glosario

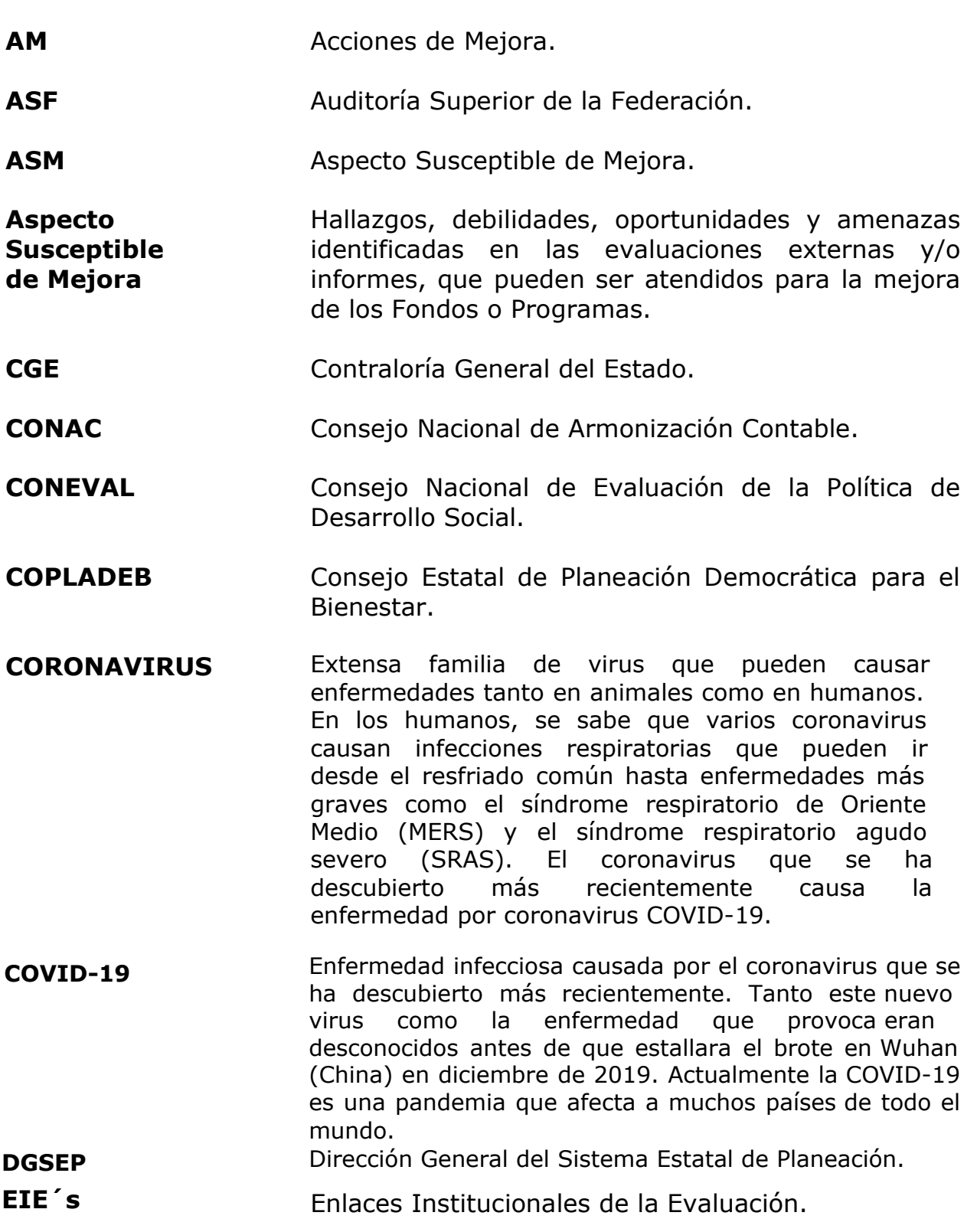

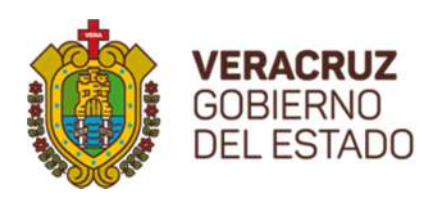

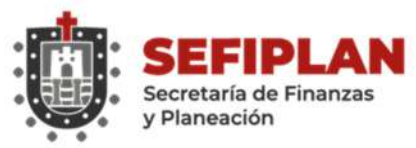

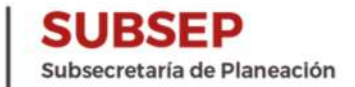

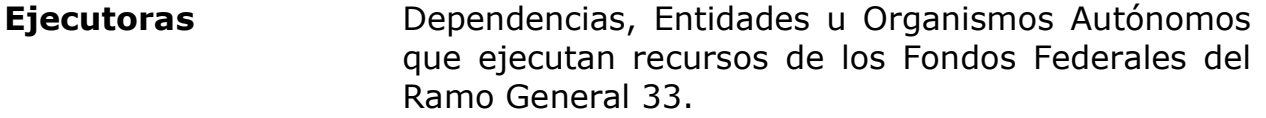

**Ejercicio Fiscal** Al periodo comprendido entre el 10. de enero y el 31 de diciembre de cada año para los propósitos fiscales.

Emergencia Sanitaria Internacional Para frenar la propagación de una epidemia, la OMS puede declarar una emergencia sanitaria internacional, como lo acaba de hacer con el coronavirus.

Evaluación Externa A la que se realiza a través de personas físicas y/o morales especializadas y con experiencia probada en la materia que corresponde evaluar; que cumplan con los requisitos de independencia, imparcialidad, transparencia y los demás que se establezcan en las disposiciones aplicables.

Evaluador Externo Universidad de Xalapa.

FAETA Fondo de Aportaciones para la Educación Tecnológica y de Adultos.

- FAETA EA Fondo de Aportaciones para la Educación Tecnológica y de Adultos: Componente Educación para Adultos.
- FAETA ET Fondo de Aportaciones para la Educación Tecnológica y de Adultos: Componente Educación Tecnológica.
- **FAFEF** Fondo de Aportaciones para el Fortalecimiento de las Entidades Federativas.

FAM Fondo de Aportaciones Múltiples.

- FAM AS Fondo de Aportaciones Múltiples Componente: Asistencia Social.
- FAM IE Fondo de Aportaciones Múltiples Componente: Infraestructura Educativa.

FASP FOndo de Aportaciones para la Seguridad Pública de los Estados y del Distrito Federal.

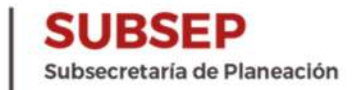

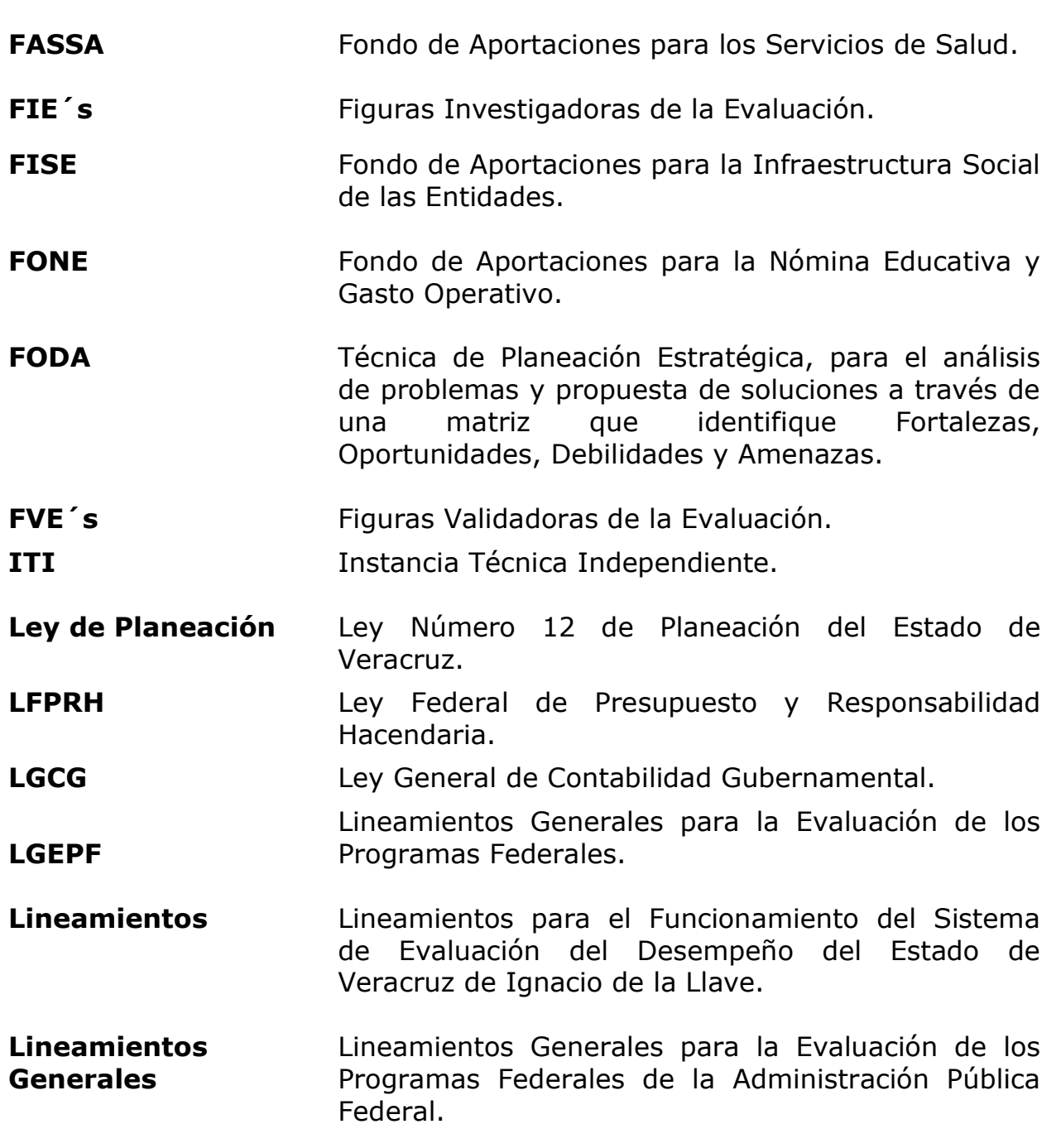

Р

Secretaría de Finanzas<br>y Planeación

Е

**VERACRUZ**<br>GOBIERNO<br>DEL ESTADO

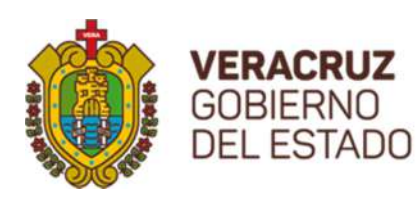

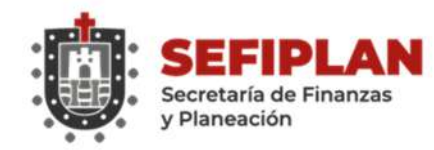

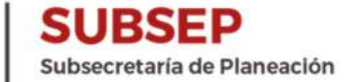

- Mecanismo Mecanismo para la Elaboración y Seguimiento de Aspectos Susceptibles de Mejora en el Sistema de Proyectos de Mejora para el Bienestar (SSPMB), recomendaciones de los Informes Finales del Programa Anual de Evaluación (PAE) 2020 de la Administración Pública Estatal de Veracruz de Ignacio de la Llave. Tomo II: Fondos Federales del Ramo General 33 Ejercicio Fiscal Evaluado 2019
- **Mecanismo** Seguimiento de Proceso para el Seguimiento a los Aspectos Susceptibles de Mejora derivados de los Informes y las Evaluaciones Externas a Fondos Federales.
- Mejora de la GestiónEstrategia enfocada a realizar mejoras que contribuyan al cumplimiento de los siguientes objetivos: a) maximizar la calidad de los bienes y servicios, b) incrementar la efectividad de las instituciones y c) minimizar los costos de operación de las dependencias y entidades.
- **MIR** Matriz de Indicadores de Resultado.
- MIR Federal Matriz de Indicadores de Resultado de los Fondos Federales del Ramo General 33.
- **OIC** Órgano Interno de Control.
- ORFIS Órgano de Fiscalización Superior del Estado de Veracruz.
- PAE Programa Anual de Evaluación.
- PAE Documento que tiene por objeto establecer los programas de los entes públicos sujetos a evaluación, los tipos de evaluaciones que se aplicarán a estos programas y el calendario de ejecución de las evaluaciones.
- PAE Estatal Programa Anual de Evaluación autorizado por el Titular de la Secretaría de Finanzas y Planeación.

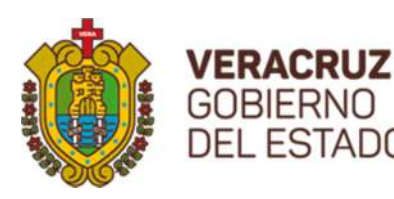

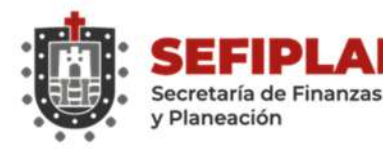

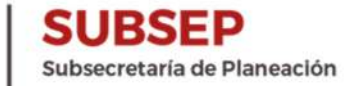

- PAE Federal Programa Anual de Evaluación autorizado por el Titular de la SHCP y CONEVAL.
- **PASH** POrtal Aplicativo de la Secretaría de Hacienda y Crédito Público.
- **PI** Posición Institucional.
- PM Proyecto de Mejora.
- Posición **Institucional** A la opinión fundada, emitida por una Dependencia o Entidad de la Administración Pública Estatal, respecto de los principales hallazgos y recomendaciones derivadas de las evaluaciones externas y posteriores a los Aspectos Susceptibles de Mejora.
- Recomendaciones Sugerencias emitidas por el equipo evaluador derivadas de las fortalezas, debilidades, oportunidades y amenazas identificados en evaluaciones externas, cuyo propósito es contribuir a la mejora de la gestión, los resultados y la rendición de cuentas.
- Recursos Federales Los recursos públicos federales transferidos a las Transferidos entidades federativas, los municipios y las demarcaciones, a través de los Fondos de Aportaciones Federales, Subsidios o Convenios.
- SEFIPLAN Secretaría de Finanzas y Planeación.
- SFEFF Subcomité de Financiamiento y Evaluación de Fondos Federales.
- SFU Sistema de Formato Único.
- **SHCP** Secretaría de Hacienda y Crédito Público.
- **SISTEMA** FORMATO ÚNICO DE Aplicación electrónica para reportar la información sobre el ejercicio, destino, resultados obtenidos y evaluación de los recursos federales transferidos, al cual hace referencia el artículo 85 de la LFPRH.

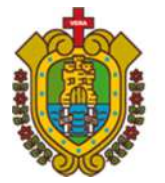

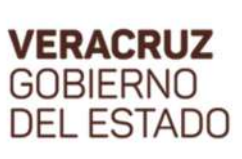

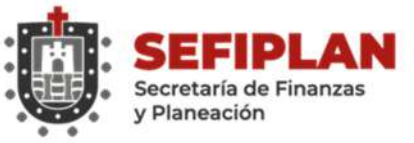

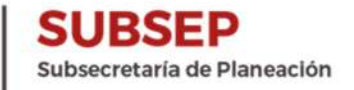

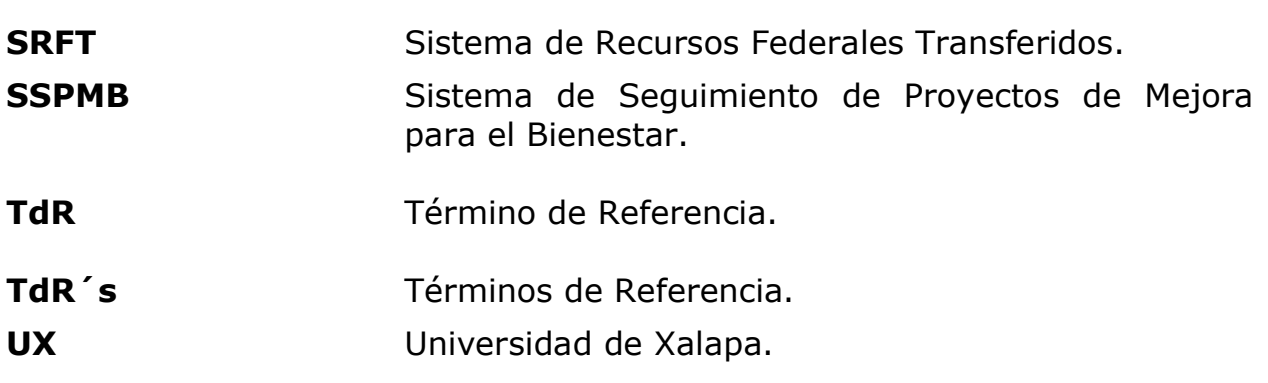

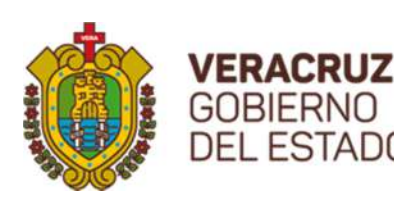

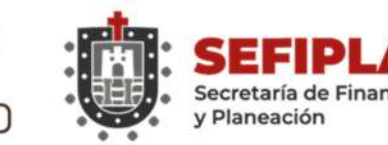

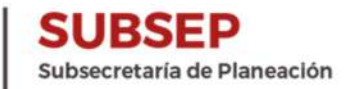

## Antecedentes de Mecanismos en el Estado

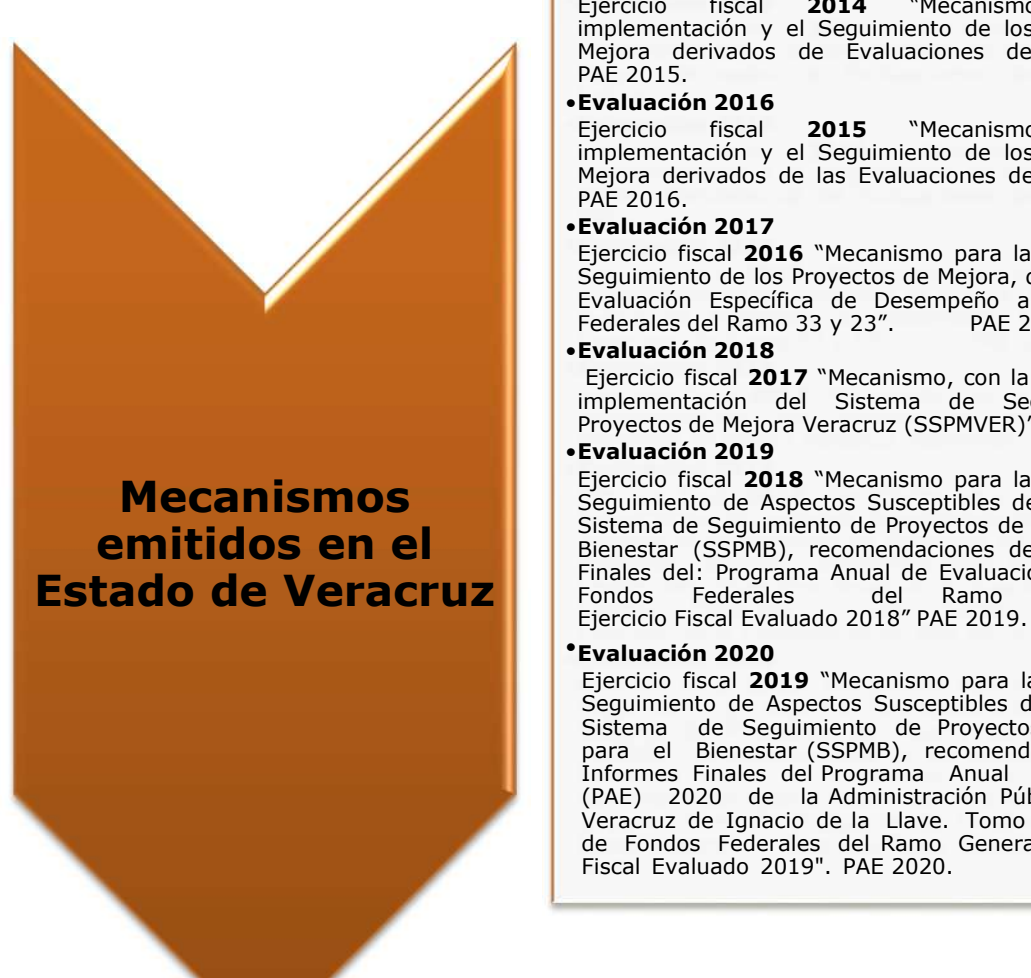

# **SEFIPLAN SUBSEP**<br>
Subsecretaría de Planeación<br>
y Planeación<br> **OS en el Estado**<br>
Figure de la 2014 (Mecanismo para la Mejora derivados de Evaluaciones de Desempeño"<br>
Mejora derivados de Evaluaciones de Desempeño"<br>
PAE 2015 **SUBSEP**<br>
exeretaría de Finanzas<br>
Planeación<br> **DS en el Estado**<br>
Evaluación 2015<br>
Ejercicio físcal 2014 "Mecanismo para la implementación y el Seguimiento de los Proyectos de<br>
PAE 2015.<br>
Evaluación 2016<br>
Eyercicio físcal 2 **SEFIPLAN SUBSEP**<br>
Planeación<br>
Planeación<br> **Planeación**<br> **Subsecretaría de Planeación<br>
Eyrcicio fiscal 2014 "Mecanismo para la<br>
limplementación y el Seguimiento de los Proyectos de<br>
Mejora derivados de Evaluaciones de Dese SEFP ANN SUBSEP**<br>
Planeación<br>
Planeación<br> **Subsecretaría de Planeación**<br> **Subsecretaría de Planeación**<br>
Ejercicio fiscal<br>
dimplementación y el Seguimiento de los Proyectos de<br>
PAE 2015.<br> **Evaluación 2016**<br>
Eyaciones de De **SEFPLAN SUBSEP**<br>
Secretaría de Finanzas<br>
Planeación<br>
Planeación<br> **OS en el Estado**<br>
Fiercicio físcal 2014<br>
<sup>There</sup> Evaluación y el Seguimiento de los Proyectos de<br>
Meiora derivados de Evaluaciones de Desempeño"<br>
PAÉ 2015. **SUBSEP**<br>
ecretaría de Finanzas<br> **Planeación**<br> **SUBSEP**<br> **Eyatiuación 2015**<br> **Eyaticio fiscal 2014**<br>
Emplementación y el Seguimiento de los Proyectos de<br>
Mejora derivados de Evaluaciones de Desempeño"<br> **Eyatiuación 2016**<br> **SEFIPLAN SUBSEP**<br> **Exaltación 2015**<br> **Exaltación 2015**<br> **Exaltación 2015**<br> **Exaltación 2015**<br> **Experience de los Proyectos de los Proyectos de los Proyectos de los Proyectos de PAE 2015.<br>
<b>Exaltación 2016**<br> **Exaltación 20 SEFIPLAN SUBSEP**<br> **Exaluación 2015**<br> **Exaluación 2015**<br> **Expericion fiscal 2014** Mecanismo para la<br>
diproplementación y el Seguimiento de los Proyectos de<br>
Mejora derivados de Evaluaciones de Desempeño"<br> **Expericion fisca SEFFIPLAN SUBSEP**<br>
Secretaría de Finanzas<br>
Planeación<br>
Dispersentaría de Planeación<br>
Epiercicio físcal<br>
Epiercicio físcal<br>
Pelora derivados de Evaluaciones de Desempeño"<br>
PAE 2015.<br>
Meleccio físcal<br>
Pelora derivados de Ev **SEFIPLAN** SUBSEP<br>
Planeación<br>
Planeación<br>
Planeación<br>
Subsecretaría de Planeación<br>
Ejercicio fiscal 2014 "Mecanismo para la<br>
Implementación y el Seguimiento de los Proyectos de<br>
PAE 2015.<br>
Evaluación 2016<br>
Eyercicio fisca **SEFIPILAN SUBSEP**<br> **Subsecretaría de Finanzas**<br> **Subsecretaría de Planeación**<br> **Subsecretaría de Planeación**<br> **Subsecretaría de Planeación**<br> **Subsecretaría de Planeación**<br> **Subsecretaría de Mejora, derivados de Evaluación SEFIPLAN SUBSEP**<br> **SUBSEP**<br> **Evaluación 2015**<br>
Eyacido fiscal **2014** "Mecanismo para la<br>
Ejercicio fiscal **2014** "Mecanismo para la<br>
Mejora derivados de Evaluaciones de Desempeño"<br>
Méjora derivados de Evaluaciones de Dese **SEFIPIAN SUBSEP**<br>
Subsecretaría de Finanzas<br>
Ferención 19015<br>
Explanación 19015<br>
Engrico de Ramo 3014 <sup>-</sup> "Mecanismo para la Rigida implementación y el Seguimiento de los Proyectos de<br>
Mélora dervados de Evaluaciones de D Evaluación<br> **Estado de la varianza de Planeación**<br> **Estado de la varianza de Planeación**<br>
Ejercicio fiscal 2014 "Mecanismo para la varianza de la varianza de la varianza de la varianza de la varianza<br>
Elejora derivados de **Examplementación**<br> **Examplementación 2015**<br> **Examplementación y el Seguimiento de los Proyectos de<br>
Implementación y el Seguimiento de los Proyectos de<br>
Mejora derivados de Evaluaciones de Desempeño"<br>
<b>Exaluación 2016**<br>

Mecanismos Ejercicio fiscal 2018 "Mecanismo para la Elaboración y<br>Seguimiento de Aspectos Susceptibles de Mejora en el Sistema de Seguimiento de Proyectos de Mejora para el emitidos en el Bienestar (SSPMB), recomendaciones de los Informes **Planeación**<br> **Evaluación 2015**<br>
Eprecico físcal **2014** <sup>**Mecanismo** para la la Ejercicio físcal **2014 <sup>Mecanismo** de los Proyectos de Mejora derivados de Evaluaciones de Desempeño"<br> **PAE 2015.**<br> **Evaluación 2016 Exact</sup>**</sup> **Evaluación 2015**<br>
Ejercicio fiscal 2014 "Mecanismo para la Ejercicio fiscal implementación y el Seguimiento de los Proyectos de<br>
Mejora derivados de Evaluaciones de Desempeño"<br>
PAÉ 2015.<br>
Eyercicio fiscal 2015 "Mecanismo **Evaluación 2015**<br> **Evaluación 2015**<br> **Evaluación 2014 "Mecanismo** para la implementación y el Seguimiento de los Proyectos de Mejora derivados de Evaluaciones de Desempeño"<br>
PAÉ 2015.<br> **Evaluación 2016**<br> **Evaluación 201 Signation 2015**<br>
Evaluación 12015<br>
Eigración fiscal 2014 "Mecanismo para la Propertos de Frontendorio y el Seguimiento de los Proyectos de PAE 2015.<br>
Negiora derivados de Evaluaciones de Desempeño"<br>
Figración 2016 "Mecani **SCRIMB)**<br> **Evaluación 2015**<br>
Ejercicio fiscal 2014 "Mecanismo para la linguementación y el Seguimiento de los Proyectos de Mejora derivados de Evaluaciones de Desempeño"<br>
PAE 2015. "Mecanismo para la linguementación y el **Evaluación 2015**<br>
Evaluación 12015<br>
Eigricio fiscal 12014 "Mecanismo para la la<br>
implementación y el Seguimiento de los Proyectos de<br>
Mejora derivados de Evaluaciones de Desempeño"<br>
FAE 2015.<br>
Evaluación 2015 "Mecanismo p Evaluación 2015<br>
Ejercicio fiscal 2014 "Mecanismo para la linguenentación y el Seguimento de los Proyectos de<br>
Paíse 2015.<br>
Paíse derivados de Evaluaciones de Desempeño"<br>
Evaluación 2016<br>
Ejercicio físcal 2015 "Mecanismo p **Espericio fiscal 2014** "Mecanismo para la Egercicio fiscal implementación y el Seguimiento de los Proyectos de<br>
Mejora derivados de Evaluaciones de Desempeño"<br>
PAÉ 2015.<br> **Evaluación 2015** "Mecanismo para la Eugueinto de

Ejercicio fiscal 2019 "Mecanismo para la Elaboración y Seguimiento de Aspectos Susceptibles de Mejora en el Sistema de Seguimiento de Proyectos de Mejora para el Bienestar (SSPMB), recomendaciones de los Informes Finales del Programa Anual de Evaluación (PAE) 2020 de la Administración Pública Estatal de Veracruz de Ignacio de la Llave. Tomo II: Evaluación de Fondos Federales del Ramo General 33, Ejercicio Fiscal Evaluado 2019". PAE 2020.

Figura 1. Histórico de Mecanismos elaborados en el Estado de Veracruz. Fuente: Elaboración Propia.

El presente Mecanismo es el sexto que emite la secretaría de Finanzas y Planeación (SEFIPLAN) en materia de Evaluación de Fondos Federales del Ramo 33 y derivado de que este año el Programa Anual de Evaluación (PAE) 2020 de la SEFIPLAN en su octava emisión se le ha dedicado el Tomo I para Evaluaciones a Programas Presupuestarios y por separado el Tomo II perteneciente a las Evaluaciones de Fondos Federales, se disponen de dos

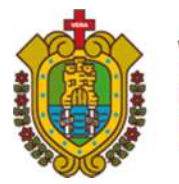

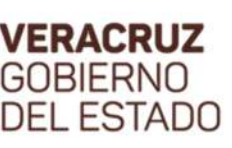

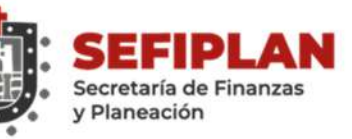

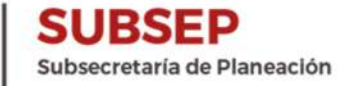

Mecanismos con los cuales las Ejecutoras evaluadas elaborarán sus Proyectos de Mejora (PM) derivados de las recomendaciones de los Informes Finales.

## Presentación

En cumplimiento a lo señalado en el Artículo 134 de la Constitución Política de los Estados Unidos Mexicanos; Artículo 85 Fracciones I y II y Artículo 110 Fracciones I, II, IV y VI de la Ley Federal de Presupuesto y Responsabilidad Hacendaria; Artículo 49 Fracción V de la Ley de Coordinación Fiscal; Artículo 79 de la Ley General Contabilidad Gubernamental; Numerales 9, 15, 17 y 18 de la Norma para establecer el formato de difusión de los resultados de las evaluaciones de los recursos federales ministrados a las entidades federativas; Título Tercero Capítulos I y VII de los Lineamientos Generales para la Evaluación de los Programas Federales de la Administración Pública Estatal; Numerales primero, décimo séptimo y vigésimo quinto de los Lineamientos para informar sobre los recursos federales transferidos a las entidades federativas, municipios y demarcaciones territoriales del Distrito Federal y de operación de los recursos del Ramo General 33; Artículo 50 de Constitución Política del Estado de Veracruz; Artículo 2 de la Ley No. 12 de Planeación del Estado de Veracruz; 289 Bis del Código Financiero para el Estado de Veracruz; Artículos 4, 5, 6, 14, 18 de los Lineamientos para el Funcionamiento del Sistema de Evaluación del Desempeño, Convenios de Colaboración Interinstitucional con las Instancias Técnicas Independientes y Artículos del 41 al 45 del Decreto por el que se Reforman, Adicionan y Derogan Diversas Disposiciones del Reglamento Interior de la Secretaría de Finanzas y Planeación; en un verdadero ejercicio de transparencia y rendición de cuentas por octavo año consecutivo la SEFIPLAN emitió y autorizó el 24 de enero de este año del Programa Anual de Evaluación (PAE) 2020 del Estado de Veracruz de Ignacio de la Llave, en dos tomos el primero para establecer los Programas Presupuestarios sujetos de Evaluación y el tomo dos establecido para la Evaluación de Fondos Federales, que nos ocupa en el presente Mecanismo, en cumplimiento al Sistema Estatal del Desempeño (SED).

El compromiso del PAE Tomo II fue Evaluar a través de la Universidad de Xalapa (UX) como Evaluador Externo a siete Fondos Federales del Ramo General 33 en dos tipos de Evaluación Específica de Desempeño y Estratégica de la Coordinación de Fondos, para un total de nueve

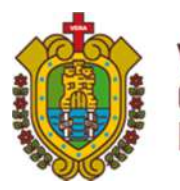

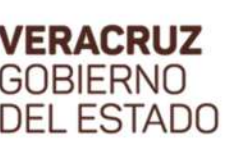

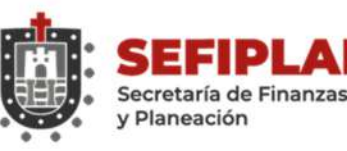

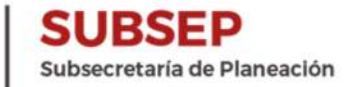

Evaluaciones, tres Específicas de Desempeño para los Fondos Federales FAFEF, FASSA y FONE y seis Estratégicas de la Coordinación de los Fondos de FAETA (Componente Educación Tecnológica y componente Educación para Adultos), FISE, FASP y FAM (Componente Infraestructura Educativa y componente Asistencia Social).

Fundamentado en el Artículo 49 de la LGCG; Numeral 15 de la Norma CONAC; Artículo 289 Bis del Código Financiero; Artículo 6 Fracción IV de los Lineamientos para el Funcionamiento del Sistema de Evaluación del Desempeño del Estado de Veracruz de Ignacio de la Llave y Artículos 41 y 44 del Decreto por el que se Reforman, Adicionan y Derogan Diversas Disposiciones del Reglamento Interior de la Secretaría de Finanzas y Planeación, la SEFIPLAN emitió y autorizó entre los meses de febrero y marzo los 9 Términos de Referencia (TdR´s) que acompañan al PAE 2020 Tomo II, que corresponden a los documentos normativos con que en estricto apego la Universidad de Xalapa efectuaría la Evaluación, SEFIPLAN validaría y las Ejecutoras se apegarían estrictamente para ser Evaluadas.

Con la firma del Convenio de Colaboración Interinstitucional SEFIPLAN-UX Convenio No. UX/CCC/011/2020, se oficializó la participación de la Instancia Técnica Independiente en términos del Artículo 134 de la Constitución Política de los Estados Unidos Mexicanos.

Los trabajos en materia de Evaluación del Ramo General 33, están coordinados desde Subcomité de Financiamiento y Evaluación de Fondos Federales (SFEFF), constituido como un Órgano de consulta Interinstitucional para eficientar las Evaluaciones de Fondos Federales, mediante un esquema de participación con las Dependencias, Entidades u Organismos Autónomos que operan los Fondos Federales en el Estado de Veracruz, que son evaluados por una Instancia Técnica Independiente, así como de apoyo en la elaboración y seguimiento de los Proyectos de Mejora derivados de las recomendaciones de las evaluaciones, con el cual a un **año** de instalado, da certeza de que se desarrolla la Evaluación de manera coordinada, ordenada y con toma de decisiones colegiadas para la culminación exitosa de proceso.

La única Sesión del SFEFF que fue posible realizar fue el 13 de marzo, con la asistencia de más de cien funcionarios de la Administración Pública Estatal

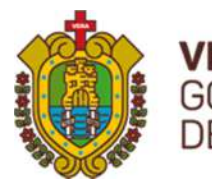

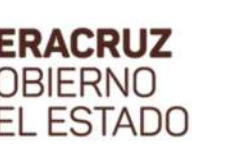

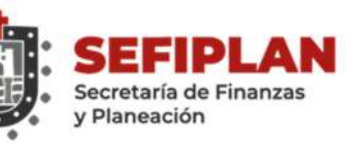

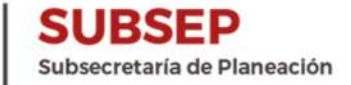

con quienes se presentó el PAE 2020 Tomo II, los 9 TdR´s, se firmó el convenio SEFIPLAN-UX, se capacitaron por parte de CONEVAL y en materia de Transparencia.

Es del conocimiento mundial que este año marca un Ejercicio Fiscal sin precedentes con motivo de las Implicaciones originadas por la **Contingencia** por el SARS-CoV-2 (COVID-19) que atacó al mundo entero y que obligó a paralizar el aparato gubernamental, quien actualmente aún tiene afectaciones en sus procesos al no restablecerse en su totalidad su operación con normalidad, siendo inminente el impacto causado al proceso de Evaluación 2020, que obligó a inicialmente a interrumpir sus actividades en los meses marzo-julio y retomando el proceso para concluirse en dos etapas la primera con la conclusión de **cinco** evaluaciones del FAETA EA, FAETA ET, FASSA, FAM AS y FASSA en septiembre y posteriormente FASP, **FONE,** FISE y FAM IE entre octubre y noviembre. Lo primordial fue tomar la decisión de salvaguardar la integridad de los Funcionarios Públicos Evaluados y que intervienen en la coordinación de la misma, así como la de los catedráticos y personal de la Instancia Técnica independiente, por ello por recomendación de los expertos en salud se cancelaron todo tipo de reuniones tanto para efectuar el trabajo de campo, como para sesionar en el SFEFF, además de considerar la metodología de los TdR´s solo como trabajo de gabinete, para garantizar la conclusión de las Evaluación, para evitar señalamientos o hasta sanciones por incumplimiento de las Leyes que obligan en la materia.

Posterior a las actividades de Evaluación, concluidas con la autorización de los Informes Finales, continua el segundo proceso de seguimiento a las recomendaciones que la Instancia le hace a las Ejecutoras, para que estás elaboren Proyectos de Mejora para la mejora de la Gestión Gubernamental y del desempeño.

Este segundo momento se retoma la continuidad de actividades como la obligatoriedad marcada en los Artículos 85 y 110 de la Ley Federal de Presupuesto y Responsabilidad Hacendaria; 48 y 49 fracción V de la Ley de Coordinación Fiscal; 71, 72, 79, 80 y 81 de la Ley General de Contabilidad Gubernamental; Lineamientos para Informar sobre los Recursos Federales Transferidos a las Entidades Federativas, Municipios y Demarcaciones Territoriales del Distrito Federal y de Operación de los Recursos del Ramo

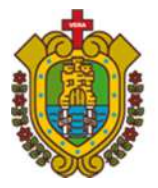

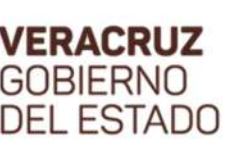

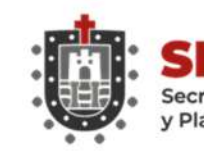

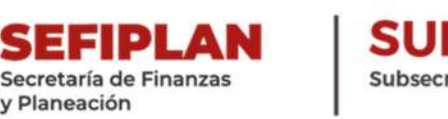

General 33 y Programa Anual de Evaluación (PAE) 2020 de la Administración Pública Estatal de Veracruz de Ignacio de la Llave Tomo II: Evaluación de Fondos Federales; que señalan principalmente que los resultados de las evaluaciones relativos al ejercicio de los recursos federales transferidos, serán informados por las Entidades Federativas mediante el Sistema de Formato Único (SFU), actualmente Sistema de Recursos Federales Transferidos (SRFT), así como de que las Ejecutoras Evaluadas elaboren, presenten y se difunda los documentos de Posición Institucional, pero sobre todo la elaboración y seguimiento de los PM, para lo cual abanderando la presente Administración la Subsecretaría de Planeación Coordinadora General de la Evaluación en sinergia con la Subsecretaría de Finanzas y Administración a través de la Dirección General de Innovación Tecnológica, diseñaron y disponen del Sistema de Seguimiento de Proyectos de Mejora para el Bienestar (SSPMB), acceso en:

http://gevdesapp.veracruz.gob.mx:8080/ASM-web/

El SSPMB coloca en la vanguardia a nivel nacional al Estado y permitirá que la SEFIPLAN y Contraloría General del Estado (CGE) en el ámbito de sus atribuciones den seguimiento a los PM presentados por las Ejecutoras de Fondos Federales, además con la ventaja de ir registrando por Ejercicio Fiscal los Aspectos Susceptibles de Mejora de las Evaluaciones. Es importante destacar que las Ejecutoras fueron capacitadas de manera presencial para la implementación del mismo y se les proporcionó sus debidas constancias útiles para entes fiscalizadores o evaluadores como soporte documental.

Para ingresar al Sistema se debe teclear el nombre del usuario con su contraseña correspondiente, mismas que son generadas por la Subsecretaría de Planeación en su carácter de administrador del Sistem**a**, el Manual del SSPMB esta anexo al final del presente Mecanismo y para dudas o comentarios cada Enlace Institucional tiene asignada una Figura Validadora de Dirección General del Sistema Estatal de Planeación (DGSEP) para que le brinden el acompañamiento necesario para coadyuvar en el cumplimiento de las obligatoriedades en materia de Evaluación o de herramientas implementadas para estos trabajos.

El proceso de Evaluación y el de elaboración y seguimiento de Proyectos de Mejora es Auditado por diversos entes fiscalizadores, revisado por

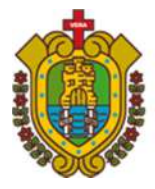

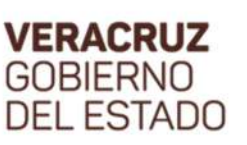

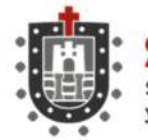

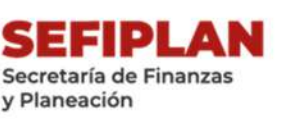

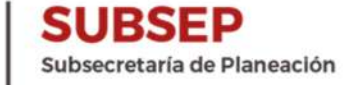

instancias evaluadoras externas y por calificadoras nacionales, por lo que es relevante el estricto cumplimiento apegado al numeroso marco jurídico Federal y Estatal e instrumentos como este Mecanismo -por la entrada en vigor de la Ley de Transparencia y Acceso a la Información Pública del Estado de Veracruz de Ignacio de la Llave- publicar todos los instrumentos y resultados de los procesos de Evaluación en los Portales Oficiales de SEFIPLAN y de las Ejecutoras, cuidando en todo momento la Protección de Datos Personales cuando aplique y fomentando la transparencia activa que mide principalmente CONEVAL al Estado, que esta esté a un clic en el inicio de los mismos.

En cumplimiento a la actividad 23 del Cronograma de Ejecución del PAE 2020 Tomo II, así como al Capítulo VII. Seguimiento a los proyectos de mejora (PM) derivados de evaluaciones del PAE 2020 Tomo II: Evaluación de Fondos Federales del Ramo General 33 y a lo señalado en los Informes Finales de las Evaluaciones efectuadas por la UX como Evaluador Externo 2020; La Secretaría de Finanzas y Planeación del Estado de Veracruz, en el ámbito de su competencia presenta el:

"Mecanismo para la Elaboración y Seguimiento de Aspectos Susceptibles de Mejora en el Sistema de *Seguimiento de* Proyectos de Mejora para el Bienestar (SSPMB). Recomendaciones de los Informes Finales del Programa Anual de Evaluación (PAE) 2020 de la Administración Pública Estatal de Veracruz de Ignacio de la llave. Tomo II: Evaluación de Fondos Federales del Ramo General 33".

## 1. Objetivos

### 1.1. Objetivo General

Proporcionar a las Ejecutoras Evaluadas en el PAE 2020 Tomo II: Evaluación de Fondos Federales del Ramo General 33, un documento normativo que establezca las principales acciones establecidas en la Ley para elaborar y dar seguimiento a los Aspectos Susceptibles de Mejora a través de los PM, que se derivarán de las recomendaciones emitidas en los Informes Finales por parte de la Instancia Técnica Independiente, Evaluador Externo UX, utilizando una herramienta de vanguardia diseñada por el propio Estado de

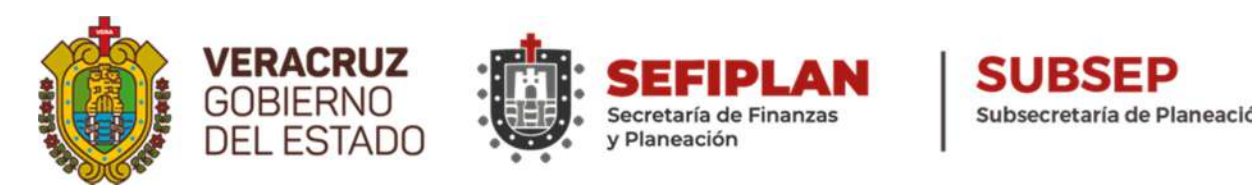

Veracruz como lo es el Sistema de Proyectos de Mejora para el Bienestar (SSPMB).

#### 1.2. Objetivos particulares

- Establecer el proceso que deberán observar las Dependencias, Entidades u Organismos Autónomos para dar seguimiento a los Aspectos Susceptibles de Mejora derivados de Informes y Evaluaciones, con el fin de contribuir a mejorar el desempeño de los Fondos Federales del Ramo General 33.
- Definir los responsables de establecer los instrumentos de trabajo para dar seguimiento a los Aspectos Susceptibles de Mejora, así como para la formalización de los mismos.
- $\geq$  Establecer los mecanismos de difusión de los resultados obtenidos de las Evaluaciones, de conformidad con lo establecido en la Ley, así como del seguimiento y publicación de los PM elaborados por las Ejecutoras, fomentando la transparencia activa.
- $\geq$  Establecer los criterios para que las Ejecutoras realicen sus PM.
- Definir las áreas responsables para integrar las diferentes acciones, incluidas en el proceso del PM.
- Establecer el procedimiento mediante el cual las Ejecutoras elaborarán y presentarán a la SEFIPLAN, CGE y sus OIC, los PM derivados de los resultados de las Evaluaciones Estratégicas y Específicas de Desempeño del PAE 2020 Tomo II, propiciando la innovación tecnológica del SSPMB.
- Instruir el cumplimiento de las acciones posteriores a la emisión de los Informes Finales que señala la Ley.

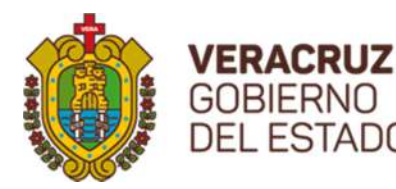

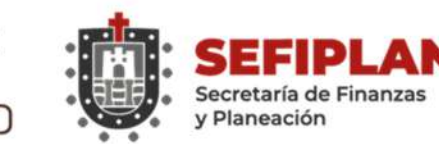

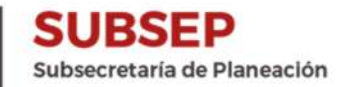

## 2. Ámbito de Aplicación

El presente Mecanismo es de carácter obligatorio para los Titulares de las Ejecutoras Evaluadas del PAE 2020 Tomo II, Enlaces Institucionales debidamente designados por sus Titulares e Integrantes del SFEFF, Áreas principalmente de Planeación, Programación, Presupuestación, Administración, Evaluación, Atención de Auditorías y toda aquella que intervenga en el manejo y operación de los Fondos Federales que para estos efectos en 2020 son Ejecutores Evaluados las siguientes 17 Instituciones del Gobierno:

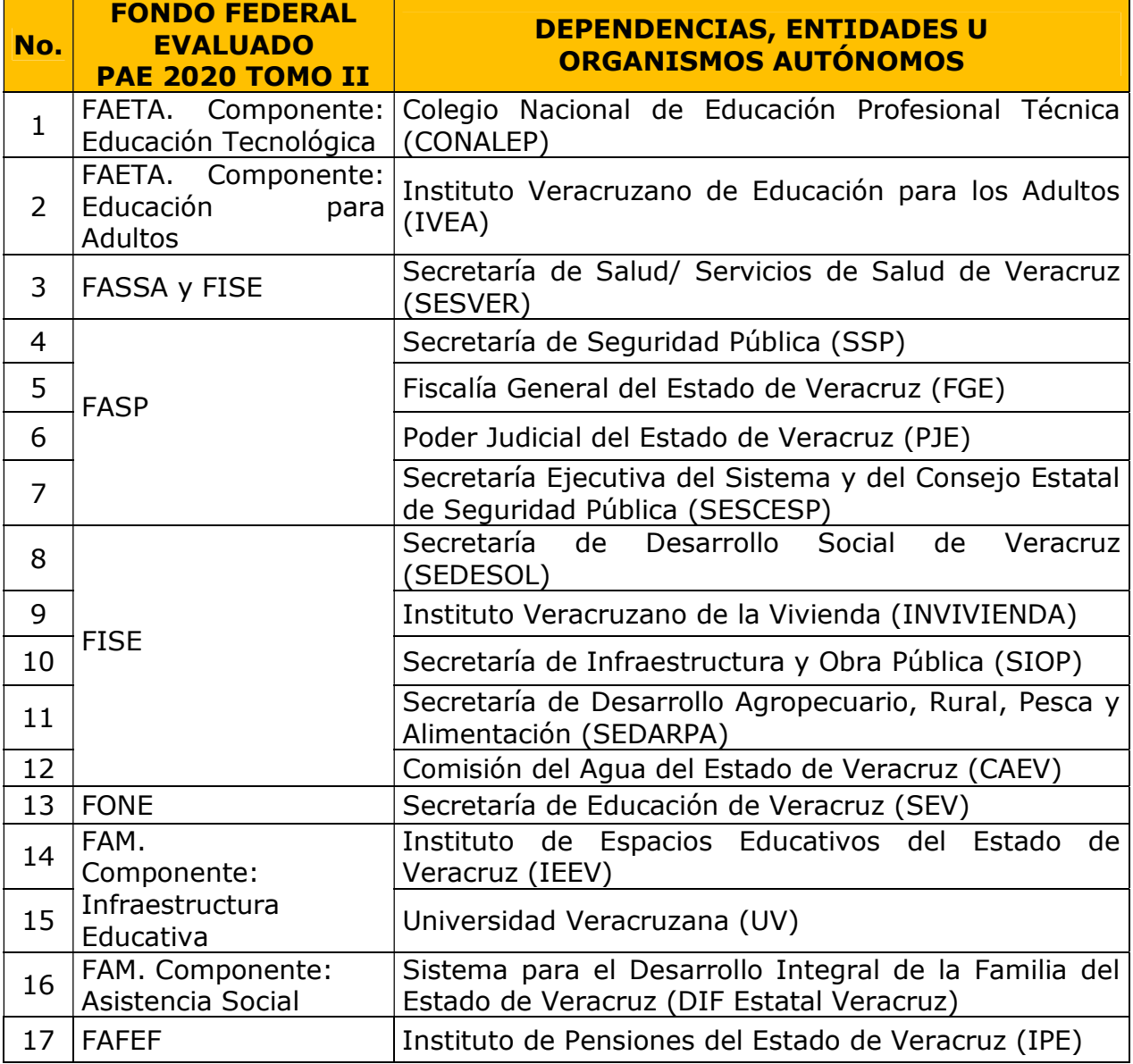

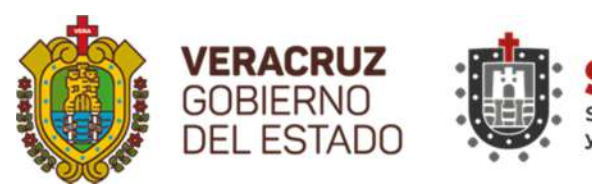

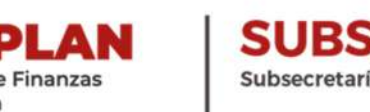

Además, de conformidad a la normatividad aplicable Federal y Estatal, es obligatorio para la SEFIPLAN –Subsecretaría de Planeación y Dirección General del Sistema Estatal de Planeación, CGE y los Órganos Internos de Control (OIC) de las Ejecutoras Evaluadas.

## 3. Cronograma de Ejecución

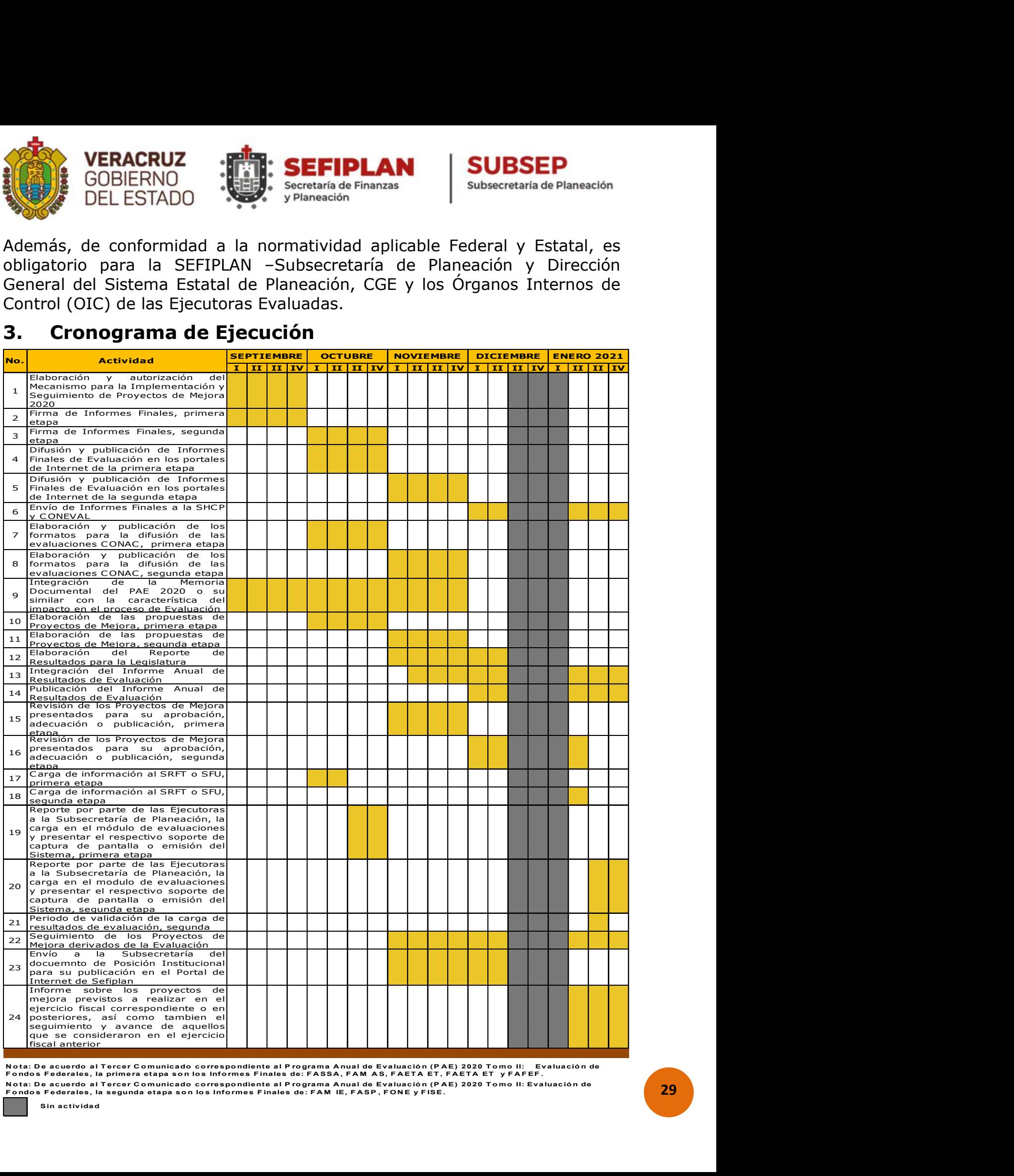

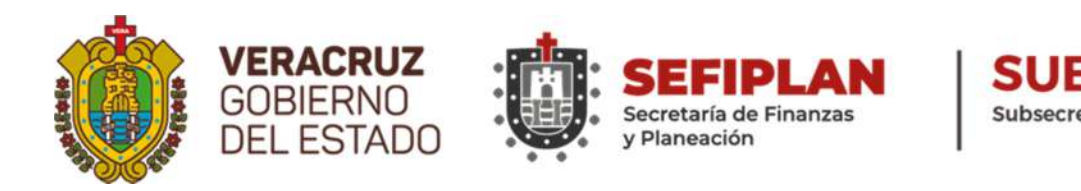

## 4. Interpretación

Los asuntos relacionados con el presente Mecanismo, serán resueltos por la SEFIPLAN en común acuerdo con la CGE, escuchando la opinión de las Ejecutoras, emitiéndose una resolución por escrito y en todo momento se puede convocar a una reunión extraordinaria del SFEFF de ser necesario para resolverlo de conformidad a las funciones del mismo y asentarlo en el acta correspondiente.

## 5. Aspectos Susceptibles de Mejora (ASM) y Proyectos de Mejora (PM)

#### 5.1. Criterios de selección de los ASM

Las principales Áreas de Administración, Planeación, Programación, Presupuestación, Administración, Atención Auditorías y Evaluación, así como cualquier otra que sugiera la Dependencia, Entidad u Organismo Autónomo que tenga relación con el manejo y operación del Fondo, **deberán** seleccionar de manera conjunta los ASM, a partir de los principales hallazgos, debilidades, oportunidades, amenazas y recomendaciones derivados de los Informes Finales de las Evaluaciones Estratégicas o Específicas de Desempeño, según sea el caso, por la ITI UX, con base en argumentos y criterios de claridad, relevancia, justificación y factibilidad, que se describen a continuación:

- i. Claridad: Estar expresado en forma precisa;
- ii. Relevancia: Ser una aportación específica y significativa para el logro del propósito y de los componentes del Fondo Federal;
- iii. Justificación: Estar sustentado mediante la identificación de un problema, debilidad, oportunidad o amenaza; y
- iv. Factibilidad: Ser viable de llevar a cabo, en un plazo determinado, por una o varias Instancias Gubernamentales.

#### 5.2. Clasificación de los ASM

Las principales Áreas de Administración, Planeación, Programación, Presupuestación, Administración, Atención Auditorías y Evaluación, así como cualquier otra que sugiera la Dependencia, Entidad u Organismo Autónomo

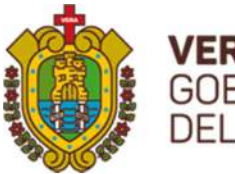

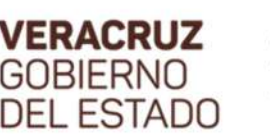

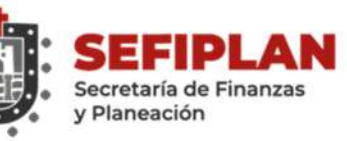

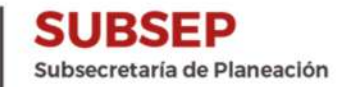

que tenga relación con el manejo y operación del Fondo deberán clasificar los aspectos por su tipo (específicos, institucionales, interinstitucionales, intergubernamentales) seleccionados con el fin de darles seguimiento, de acuerdo con los criterios, tipo de actores involucrados en su solución y su nivel de prioridad.

De acuerdo al tipo de **actores involucrados**, los ASM se clasificarán de la siguiente forma:

- i. **Aspectos específicos:** Aquéllos cuya solución corresponde a las unidades responsables.
- ii. Aspectos institucionales: Aquéllos que requieren de la intervención de una o varias áreas de la Dependencia y/o Entidad u Organismo Autónomo para su solución.
- iii. **Aspectos interinstitucionales:** Aquéllos que para su solución se deberá contar con la participación de más de una Dependencia, Entidad u Organismo Autónomo.
- iv. Aspectos intergubernamentales: Aquéllos que demandan la intervención de Gobiernos Estatales o Municipales.

Para la clasificación de los ASM, se deberá justificar claramente quiénes son los actores que intervienen en su solución (unidades responsables, unidades de evaluación, programación y presupuesto, o cualquier otra unidad de la Ejecutora o de otras Ejecutoras y en su caso Gobiernos Estatales o Municipales), así como el motivo de su participación.

De acuerdo al nivel de prioridad, los ASM serán priorizados como Alto, Medio o Bajo, para lo que se deberá considerar la contribución de los mismos al logro del fin y propósito de la MIR-Federal o Fondo Federal.

Con base a los criterios antes mencionados, se programará la implementación de los ASM con el fin de mejorar los resultados y el desempeño en el manejo y operación de los Fondos Federales.

### 5.3. Proyectos de Mejora (PM)

Un PM es el documento que describe de manera planificada las actividades que de manera continua se pretenden realizar en un periodo determinado, para mejorar la ejecución de un Fondo Federal, partiendo de los ASM identificados dentro de un proceso de Evaluación, en

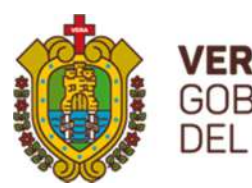

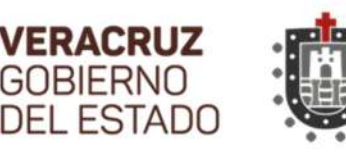

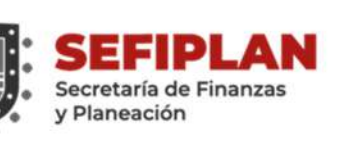

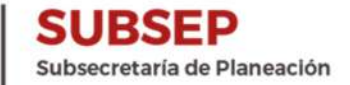

este caso particular, derivados de las recomendaciones de los Informes Finales emitidos en el marco del PAE 2020 Tomo II por la ITI, Evaluador Externo UX.

Las Ejecutoras de los Fondos Federales evaluados, propondrán a través del requisitado del Anexo I: Validación de los Aspectos Susceptibles de Mejora, de este Mecanismo, los 5.1. Criterios de selección de los ASM y 5.2. Clasificación de ASM atendiendo al instructivo correspondiente anexo en este Mecanismo y además este será capturado a través del SSPMB, disponible en: http://gevdesapp.veracruz.gob.mx:8080/ASM-web/ (Las claves y contraseñas fueron emitidas por la Subsecretaría de Planeación como Administrador del Sistema, de requerir algún cambio la gestión es a través de ellos).

#### Es importante mencionar que **todo formato emitido por el SSPMB** deberá ser turnado con las respectivas rubricas y firmas originales, para confirmar su validez.

Para realizar la captura en el Sistema se deberá consultar el Manual de Usuario, que se encuentra anexo al final del presente Mecanismo.

Los Enlaces Institucionales debidamente acreditados por sus Titulares, disponen de una **Figura validadora** para el apoyo y acompañamiento del cumplimiento de estas actividades.

### 5.4. Integración y contenido de los PM

La integración de los PM es responsabilidad de las Ejecutoras evaluadas en el PAE 2020 Tomo II, consiste en la integración de un documento en formato Word, letra Arial, considerando los siguientes Tamaños de Fuente: 14 para los títulos y 12 puntos para el texto (contenidos), dichos documentos una vez integrados deberán ser enviados a la Subsecretaría de Planeación de la SEFIPLAN, así como a la CGE, conteniendo la siguiente información:

- I. Oficio donde se turna el PM: oficio donde es turnado el PM a la SEFIPLAN-Subsecretaría de Planeación, para que sea revisado de forma en apego a este Mecanismo, para su aprobación, adecuación y/o publicación, cuya respuesta será informada por oficio.
- II. Nombre del provecto: Título o calificativo que se utilizará para referirse al PM.

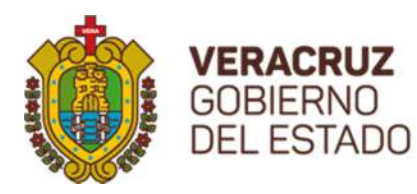

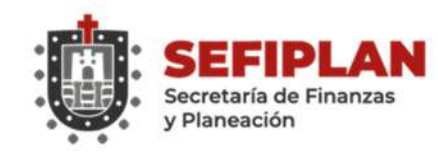

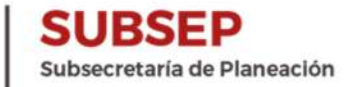

- III. Dependencia(s), Entidad(es) u Organismo(s) Autónomo(s) responsable(s): Nombre de la Institución o Instituciones que participarán en la integración y ejecución del PM.
- IV. Fecha de inicio y fin: Periodo en el que se realizará el PM, especificando el inicio y su conclusión.
- V. Objetivo: Finalidad que se pretende alcanzar con la ejecución del PM.
- VI. Descripción: Explicación general del PM, partiendo de la identificación de los ASM, las acciones de mejora (AM), sus programaciones y los productos esperados. Este apartado se apoyará incorporando el Anexo I. "Validación de los Aspectos Susceptibles de Mejora"; Anexo II. "Acciones de Mejora y su Programación" y Anexo III. "Seguimiento a Aspectos Susceptibles de Mejora, derivados de Informes y Evaluaciones Externas", la redacción del mismo es extensiva más no limitativa.
- VII. Las AM se determinan a partir de los ASM y se definen como las actividades a realizar para cumplir con el objetivo del PM. Los responsables de la ejecución del PM deberán especificar en el Anexo II y III de este Mecanismo las acciones sustantivas que se requieren para mejorar la ejecución del Fondo Federal.
- VIII. Así mismo, especificar los beneficios que se pretenden obtener al concluir el PM, descripción general y específica de las mejoras que se espera alcanzar con la ejecución del PM, redacción extensiva más no limitativa.
	- IX. Para requisitar y presentar los Anexos I, II y III antes mencionados en el PM, se deberán capturar **en** SSPMB, para realizar la correcta carga se debe consultar el Manual de Usuario SSPMB, que se encuentra anexo al final del presente Mecanismo. Una vez extraídos los anexos del Sistema se deberán presentar en el PM debidamente rubricados y firmados. No se omite comentar que si los Formatos no están elaborados en SSPMB no se consideran validos al PM presentado.
	- X. Costo estimado del PM: La estimación en pesos de la adquisición de los recursos o factores necesarios para la ejecución del PM, especificando las partidas aplicables, de no considerar costo alguno, se debe manifestar la estrategia sin costo con la que se realizará y la redacción del mismo es extensiva más no limitativa.

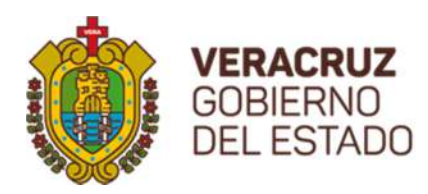

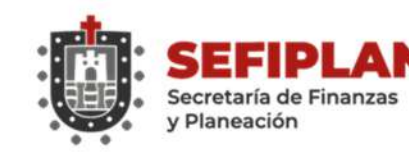

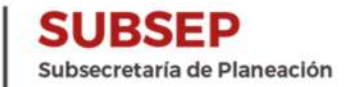

- XI. Integrantes del equipo de trabajo: El Enlace Institucional y los Servidores Públicos o personas involucradas en la ejecución del PM. Deberá identificar los nombres, cargos e institución (es) a las que pertenecen.
- XII. Responsable del proyecto de mejora: Nombre y cargo del Servidor Público que deberá asegurarse que se cumplan las AM conforme a los tiempos establecidos en el PM, que deberá ser el titular de la Unidad Presupuestal Responsable del Fondo Federal que corresponda.
- XIII. Anexar los Formatos I, II y III emitidos del SSPMB debidamente rubricados y firmados.

Este documento de PM, es el que se deberá turnar oficialmente a la SEFIPLAN-Subsecretaría de Planeación, quien verificará que el PM cuente con estos XIII puntos y este conformado de acuerdo alas especificaciones, de lo contrario lo devolverá para que sea completado, una vez debidamente requisitados se subirá en el Portal Oficial de SEFIPLAN y se turnará copia a la CGE y OIC para su seguimiento. Las Ejecutoras una vez debidamente requisitados sus PM deberán publicarlos en sus Portales de Internet.

Para integrar los PM los Servidores Públicos de las Dependencias, Entidades y Organismos Autónomos, deberán considerar lo siguiente:

Validación de los ASM

Partiendo de los elementos contenidos en los Informes Finales de las Evaluaciones Estratégicas o Específicas de Desempeño resultado del PAE 2020 Tomo II, según sea el caso, mediante el requisitado del formato establecido como **Anexo I** de este mecanismo, deberá validar aquellos ASM viables de implementar a partir de los cuales se determinarán las AM que formarán parte del PM. El proceso y resultados pueden consultarlos en: http://www.veracruz.gob.mx/finanzas/transparencia/transparenciaproactiva/financiamiento-y-seguimiento-de-programas-dedesarrollo/evaluaciones-a-fondos-federales/

#### Determinación de las AM

A partir de los ASM validados, determinarán las acciones a realizar estableciéndolas en el formato señalado como **Anexo II y Anexo III**,

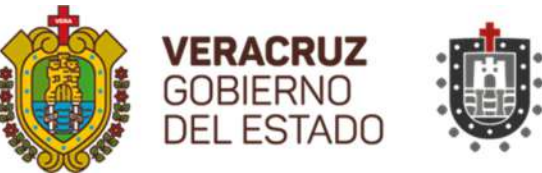

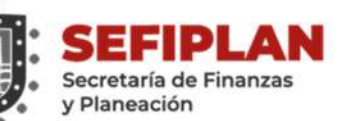

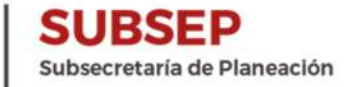

especificando los **tiempos de ejecución** en que se llevarán a cabo así como los productos que servirán como evidencia de cumplimiento de la acción realizada.

#### $\triangleright$  Integrar el PM

Con las AM determinadas y requisitados los Formatos Anexo I, Anexo II y Anexo III, llevarán a cabo la integración de la información que se especifica en este punto, recabando las firmas requeridas y rubricando el PM en todas y cada una de sus páginas.

#### 5.5. Entrega de los PM

PM deberá ser publicado en el Portal de Internet de la Dependencia, Entidad y Organismo Autónomo Evaluado, así como también remitido a la Subsecretaría de Planeación de la SEFIPLAN, quien procederá a hacer lo propio y además enviarse a la CGE y sus OIC para su conocimiento.

Por lo anterior, los PM deberán ser entregados a la SEFIPLAN-Subsecretaría de Planeación mediante oficio de conformidad al Cronograma del apartado 3 de este Mecanismo dependiendo a la etapa que le corresponda de acuerdo a la fecha de emisión de su informe Final, para que sean revisados verificando que estén apegados al Mecanismo y en un lapso de una semana se les informará a las Ejecutoras si se requiere adecuen, modifiquen o publiquen sus PM y considerando que deberán ser publicados en los Portales de Internet de la SEFIPLAN y de las Ejecutoras en un plazo no mayor a la segunda semana posterior a la revisión como está señalado en el Cronograma de Ejecución del presente Mecanismo. En todo momento se deberá hacer de conocimiento al OIC correspondiente del cumplimiento de las acciones realizadas.

Es relevante informar que las Ejecutoras Evaluadas en el PAE 2020 Tomo II, con base a resultados establecidos por la UX, deben disponer mediante la gestión en su Portal de Internet, de un apartado -botón inicialcorrespondiente al Programa Anual de Evaluación (PAE), la publicación por Ejercicio Fiscal de todos los producto relacionados al proceso de evaluación completos de Fondos Federales, sus Proyectos de Mejora y el seguimiento de los mismos y en especial con respecto a 2020, separar por tipo de Evaluaciones por una parte todo lo referente a los PP´s y en otra Fondos Federales, para coadyuvar a que la información éste disponible a entes fiscalizadores, evaluadores externos y calificadoras

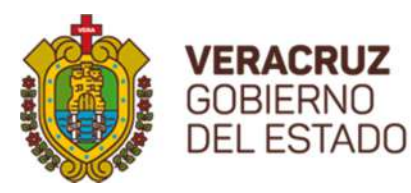

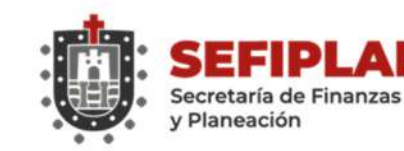

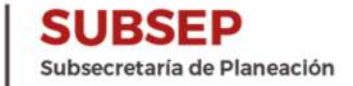

nacionales, como un acto de transparencia y difusión a la sociedad de los resultados pero sobre todo evitar resultados negativos al Estado en materia de estos trabajos que llevan ocho años consecutivos en su realización.

## 6. Opinión de la Dependencia (Posición Institucional)

En cumplimiento a lo comentado en los Informes Finales, referente a que las Ejecutoras deberán elaborar un documento de Posición Institucional de conformidad con los presentes Mecanismos, se establece que el documento en mención puede ser de manera individual o en coordinación Interinstitucional por Fondo, en el caso que le aplique, considerando su opinión fundada respecto de los resultados y los principales hallazgos, debilidades, oportunidades, amenazas (aspectos susceptibles de mejora), o recomendaciones derivadas de dichas evaluaciones, este debe ser elaborado en el formato Word, letra Arial, Tamaño de Fuente 14 en los títulos y 12 en el texto (contenidos) y contemplando los siguientes elementos:

- i. Nombre: "Documento de Posición Institucional de la Evaluación Específica de Desempeño o Estratégica (según aplique) del Fondo de Aportaciones…"
- ii. Dependencia(s), Entidad(es) u Organismo(s) Autónomo(s) responsable(s): Nombre de la Institución o Instituciones que participaron en la Evaluación.
- iii. Fecha: Periodo en el que se realiza el documento de Posición Institucional.
- iv. Comentarios generales: Respecto al Ejercicio de Evaluación (Instrumentos: PAE, TdR y Mecanismos para la Elaboración y Seguimiento de los PM, SSPMB).
- v. Comentarios específicos: Respecto al Informe Final de la Evaluación. (en base a los resultados y los principales hallazgos).
- vi. Referencia a las fuentes de información utilizadas: Material de Consulta (PAE, TdR, Mecanismos, Informe Ejecutivo y Final, Proyecto de Mejora, SSPMB).
- vii. Referencia a las unidades y responsables que participaron en la elaboración del documento de Posición Institucional: Mencionar
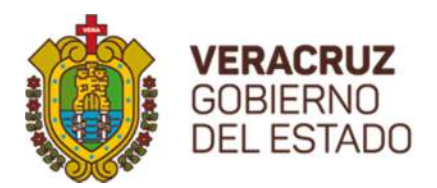

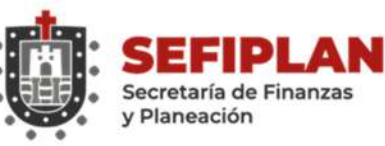

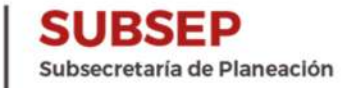

a los Funcionarios que participaron (Titulares, Enlaces Institucionales, Áreas de Planeación, Programación, Presupuestación, Evaluación, Administración, atención Auditorías y todo aquel que participe) en la elaboración.

La fecha de entrega del documento a la SEFIPLAN-Subsecretaría de Planeación, se realizará mediante oficio de conformidad al Cronograma de Ejecución del presente Mecanismo.

La Dependencia, Entidad u Organismo Autónomo podrá dar a conocer este documento a través de su Página de Internet al igual que la SEFIPLAN.

Para consulta de ejemplos de otros ejercicios fiscales, están disponibles en: http://www.veracruz.gob.mx/finanzas/apartado-evaluaciones-fondosfederales/

#### 7. Seguimiento de los PM

Para el seguimiento de los PM, las Ejecutoras de los Fondos Federales, deberán requisitar el formato establecido como **Anexo IV** Avance de los Proyectos de Mejora, mediante el SSPMB, remitiendo dicho documento a la SEFIPLAN-Subsecretaría de Planeación, CGE y sus OIC, a más tardar el último día hábil del mes de enero como lo señala el Artículo 34 de los Lineamientos para el Funcionamiento del Sistema de Evaluación del Desempeño del Estado de Veracruz de Ignacio de la Llave.

De manera adjunta al Anexo IV, deberá remitir a las Instancias señaladas en el párrafo anterior, en archivo electrónico, en formato pdf en disco compacto, exclusivamente aquellos documentos o productos establecidos como evidencia del cumplimiento de las AM realizadas, toda vez que de no ser así se considerará como AM incumplidas. Se recomienda cuidar su información de conformidad a la Protección de Datos Personales y sobre todo quien maneja información como padrones de beneficiarios o imágenes de ciudadanos que no corresponden a funcionarios públicos y toda aquella información sensible de acuerdo a la Ley. A partir de la entrega del Anexo IV, la CGE y sus OIC integrarán un Informe de Seguimiento, el cual deberá hacerse de conocimiento de la SEFIPLAN, de las Dependencias, Entidades y Organismos Autónomos evaluados, señalando de manera puntual el resultado alcanzado con la implementación del PM, así

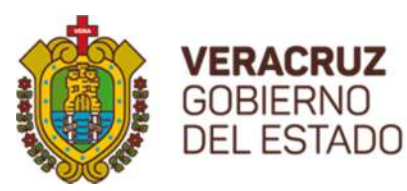

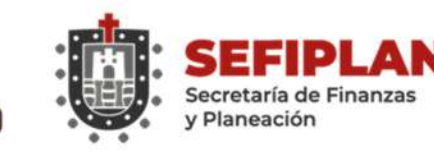

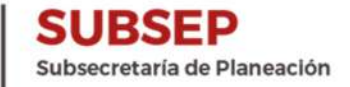

mismo será publicado en los Portales de Internet de la SEFIPLAN y de las Dependencias, Entidades y Organismos Autónomos.

La SEFIPLAN integrará los resultados del seguimiento a los PM que emita la CGE, en el Informe Anual de Resultados de Evaluación conforme se señala en el **Artículo 31** de los Lineamientos para el Funcionamiento del Sistema de Evaluación del Desempeño y al tomo que corresponda.

Actualmente se ha creado el Anexo V en el SSPMB, con la finalidad de que posterior a la entrega del Anexo IV, se pueda reportar algún cumplimiento adicional del PM, extemporáneo o que estaba programado terminas después, se deberán justificar y presentar para revisión de SEFIPLAN, CGE y los OIC.

#### 8. Responsabilidad de las Ejecutoras

#### CÓDIGO FINANCIERO PARA EL ESTADO DE VERACRUZ DE IGNACIO DE LA LLAVE TÍTULO SEXTO DEL CONTROL Y EVALUACIÓN DEL GASTO PÚBLICO CAPÍTULO PRIMERO DEL CONTROL Y EVALUACIÓN (ADICIONADO, G.O. 26 DE AGOSTO DE 2013)

Artículo 289 Ter. Son obligaciones de las Dependencias y Entidades en materia de evaluación del desempeño:

IV. Atender las recomendaciones derivadas de la revisión a las evaluaciones del desempeño que ordenen la Secretaria y la Contraloría;

VI. Elaborar e implementar proyectos de mejora para incorporarlos en el diseño, adecuación y operación de los programas a su cargo, atendiendo los resultados de las evaluaciones y sus revisiones e informar los avances con oportunidad.

#### LINEAMIENTOS PARA EL FUNCIONAMIENTO DEL SISTEMA DE EVALUACIÓN DEL DESEMPEÑO DEL ESTADO DE VERACRUZ DE IGNACIO DE LA LLAVE CAPÍTULO XII De los proyectos de mejora

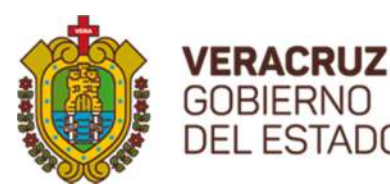

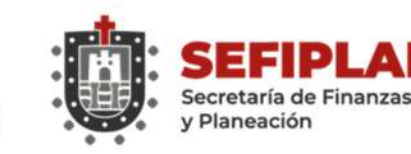

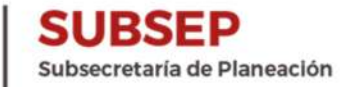

Artículo 32. Las Dependencias y Entidades, atendiendo los resultados de las evaluaciones y recomendaciones, elaborarán e implementarán proyectos de mejora para incorporarlos en el diseño, adecuación y operación, según correspondan, de las políticas públicas, AIs, PPs y recursos federales a su cargo.

Artículo 33. Los proyectos de mejora se integrarán por un conjunto de medidas orientadas a transformar la operación cotidiana de las Dependencias y Entidades hacia el logro de resultados tangibles y verificables.

Artículo 34. Las Dependencias y Entidades entregarán a la Secretaría a más tardar en el mes de enero, un informe sobre los proyectos de mejora previstos a realizar en el ejercicio fiscal correspondiente o en posteriores, así́ como también el seguimiento y avance de aquellos que se consideraron en el ejercicio fiscal anterior.

#### 9. Responsabilidad de la SEFIPLAN

#### CÓDIGO FINANCIERO PARA EL ESTADO DE VERACRUZ DE IGNACIO DE LA LLAVE TÍTULO SEXTO DEL CONTROL Y EVALUACIÓN DEL GASTO PÚBLICO CAPÍTULO PRIMERO DEL CONTROL Y EVALUACIÓN (ADICIONADO, G.O. 26 DE AGOSTO DE 2013)

Artículo 289 Bis. Son atribuciones de la Secretaría en relación al Sistema de Evaluación del Desempeño:

IV. Formular un Plan Anual de Evaluación respecto de los indicadores estratégicos que deberá́ contener, cuando menos, el tipo de evaluación a realizar y los responsables de llevarla a cabo, por cada programa presupuestario.

VI. Formular recomendaciones a las Dependencias y Entidades con base en los resultados de la revisión a las evaluaciones, con la finalidad de orientar el gasto público para el cumplimiento de los objetivos de la Planeación para el Desarrollo del Estado.

VIII. Dar seguimiento al cumplimiento de las recomendaciones a que se refiere este artículo.

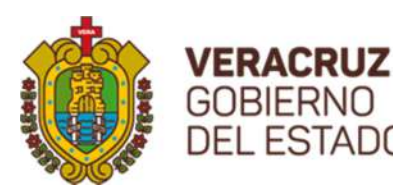

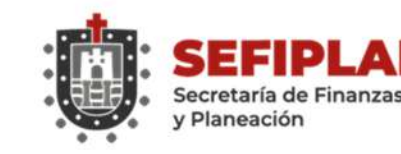

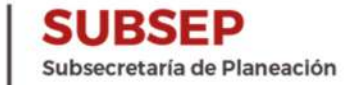

IX. Elaborar un informe anual que contenga los aspectos relevantes de los resultados de las evaluaciones realizadas en el año precedente, e

X. Impartir, a petición de parte, capacitación en materia de seguimiento y evaluación.

#### LINEAMIENTOS PARA EL FUNCIONAMIENTO DEL SISTEMA DE EVALUACIÓN DEL DESEMPEÑO DEL ESTADO DE VERACRUZ DE IGNACIO DE LA LLAVE CAPÍTULO XII De los proyectos de mejora

Artículo 35. La Secretaría, en el ámbito de su competencia, dará seguimiento a los proyectos de mejora de las Dependencias y Entidades.

#### DECRETO POR EL QUE SE REFORMAN, ADICIONAN Y DEROGAN DIVERSAS DISPOSICIONES DEL REGLAMENTO INTERIOR DE LA SECRETARÍA DE FINANZAS Y PLANEACIÓN

#### Artículo 41. Corresponde al Subsecretario de Planeación

Coordinar la operación del COPLADEB, los SUPLADEBS, sectoriales, regionales y especiales, grupos de trabajo y otras instancias del CEPLADEB, así como apoyar la operación de los COPLADEMUN, para promover mecanismos de planeación que contribuyan al desarrollo sostenible del Estado;

Proponer al Secretario, para su autorización, el PAE de la Administración Pública Estatal, el cual podrá contener los Programas Presupuestarios y Fondos Federales que se planeen evaluar de conformidad con la normatividad Estatal y Federal aplicable;

Elaborar, adecuar y proponer los criterios, mecanismos y herramientas derivados del PAE de la Administración Pública Estatal;

Difundir los resultados de las evaluaciones realizadas y coordinar actividades con las instancias competentes para el seguimiento a los proyectos de mejora derivados de dichas evaluaciones.

Presentar al Secretario, para su autorización, previa revisión de la Procuraduría Fiscal, Convenios, Contratos y otros mecanismos de coordinación en materia de planeación y evaluación celebrados con

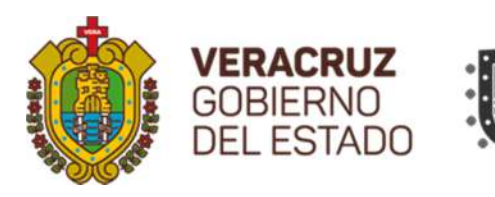

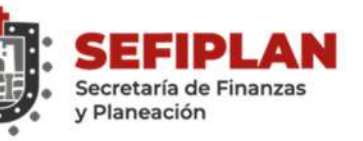

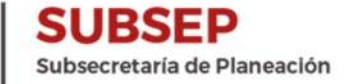

instancias públicas federales, estatales, municipales o privadas, nacionales e internacionales, conforme a las disposiciones aplicables.

#### 10. Responsabilidad de la Contraloría General

#### CÓDIGO FINANCIERO PARA EL ESTADO DE VERACRUZ DE IGNACIO DE LA LLAVE TÍTULO SEXTO DEL CONTROL Y EVALUACIÓN DEL GASTO PÚBLICO CAPÍTULO PRIMERO DEL CONTROL Y EVALUACIÓN ADICIONADO, G.O. 26 DE AGOSTO DE 2013)

#### Artículo 289 Quinquies.

Son atribuciones de la Contraloría en relación a la evaluación de la gestión:

VII. Dar seguimiento al cumplimiento de las recomendaciones a que se refiere este artículo, así como a los proyectos de mejora que resulten de las evaluaciones realizadas;

VIII. Elaborar un informe anual que contenga los aspectos relevantes de los resultados de las evaluaciones realizadas en el año precedente, los proyectos de mejora y sus resultados.

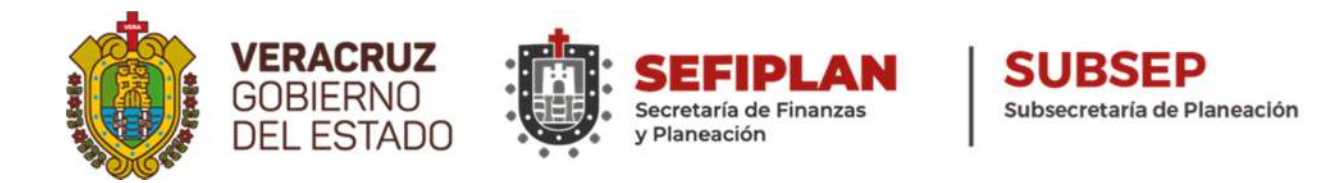

#### LEY ORGÁNICA DEL PODER EJECUTIVO DEL ESTADO DE VERACRUZ DE LA CONTRALORÍA GENERAL

Artículo 33. La Contraloría General es la dependencia responsable de la función de control y evaluación de la gestión gubernamental y desarrollo administrativo, así como de la inspección y vigilancia de los ingresos, gastos, recursos y obligaciones de las dependencias y entidades de la administración pública estatal, durante el ejercicio presupuestal correspondiente.

Artículo 34. Son atribuciones del Contralor General, conforme a la distribución de competencias que establezca su Reglamento Interior, las siguientes:

- I. Planear, organizar y coordinar el sistema de control y evaluación de la gestión gubernamental y desarrollo administrativo;
- Veracruzano de Desarrollo, así́ como los resultados de su ejecución, a fin de recomendar la adopción de las medidas necesarias para corregir las desviaciones detectadas y proponer la adecuación, en su caso, del plan y los programas respectivos; Participar en la evaluación periódica de la relación que guardan los programas y presupuestos de las dependencias y entidades de la Administración Pública, con los objetivos y prioridades del Plan II.

#### REGLAMENTO INTERIOR DE LA CONTRALORÍA GENERAL DEL ESTADO DE VERACRUZ DE IGNACIO DE LA LLAVE.

Artículo 21. Son facultades del titular de la Dirección General de Fiscalización Interna, las siguientes:

XIV. Elaborar el informe anual que contenga los aspectos relevantes de los resultados de las evaluaciones realizadas en el año precedente, los proyectos de mejora y sus resultados;

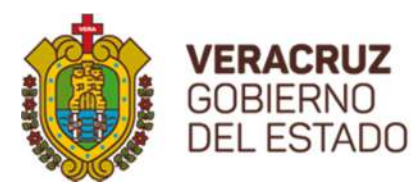

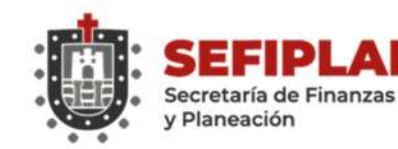

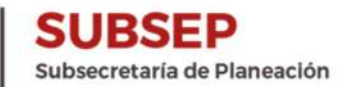

#### Bibliografía

Código Financiero para el Estado de Veracruz de Ignacio de la Llave. Disponible en:

http://www.legisver.gob.mx/leyes/LeyesPDF/FINANCIERO301214. pdf

Constitución Política de los Estados Unidos Mexicanos. Disponible en: http://www.diputados.gob.mx/LeyesBiblio/htm/1.htm

Constitución Política del Estado de Veracruz de Ignacio de la Llave. Disponible en:

http://www.legisver.gob.mx/leyes/ConstitucionPDF/CONSTITUCIO N0407172.pdf

GOEV (Gaceta Oficial del Estado de Veracruz). 2013a. DECRETO número 875 que reforma y adiciona diversas disposiciones de la Ley Orgánica del Poder Ejecutivo del Estado de Veracruz de Ignacio de la Llave y del Código Financiero para el Estado de Veracruz de Ignacio de la Llave. Tomo CLXXXVIII, Xalapa‐Enríquez, Ver., lunes 26 de agosto de 2013. Núm. Ext. 332.

Informes de de las Evaluaciones Estratégicas y Específicas de Desempeño del PAE 2020 Tomo II. Disponibles en:

http://www.veracruz.gob.mx/finanzas/transparencia/transparenci a-proactiva/financiamiento-y-seguimiento-de-programas-dedesarrollo/evaluaciones-a-fondos-federales/

Ley de Coordinación Fiscal. Disponible en:

https://www.coneval.org.mx/Evaluacion/NME/Documents/Ley\_de\_ Coordinacion\_Fiscal.pdf

Ley Federal de Presupuesto y Responsabilidad Hacendaria. Disponible en: http://www.diputados.gob.mx/LeyesBiblio/pdf/LFPRH\_301215.pdf

Ley General de Contabilidad Gubernamental. Disponible en: http://www.amereiaf.mx/sites/default/files/Contabilidad\_guberna mental.pdf

Ley Orgánica del Poder Ejecutivo del Estado de Veracruz de Ignacio de la Llave. Disponible en:

http://www.legisver.gob.mx/leyes/LeyesPDF/EJECUTIVO260515.p df

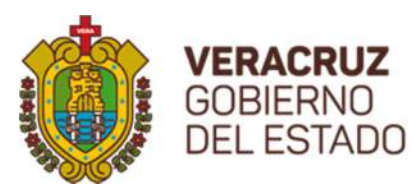

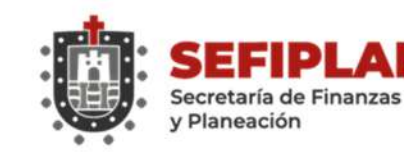

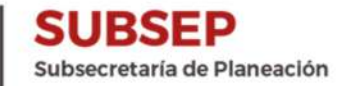

Ley número 12 de Planeación. 28 de diciembre de 2018. Disponible en: http://www.legisver.gob.mx/leyes/LeyesPDF/LPLANEACION28121 8.pdf

Lineamientos Generales para la evaluación de los Programas Federales. Disponible en:

http://www.transparenciapresupuestaria.gob.mx/work/models/PT P/Presupuesto/Evaluacion/Lineamientos\_grales\_evaluacion.pdf

Lineamientos para el Funcionamiento del Sistema de Evaluación del Desempeño del Estado de Veracruz de Ignacio de la Llave. Disponible en: http://www.ivd.gob.mx/wpcontent/uploads/sites/6/2015/08/Lineamientos-para-elfuncionamiento-del-sistema-de-evaluaci%C3%B3n-del-

desempe%C3%B1o-de-indicadores-201113.pdf

Lineamientos para informar sobre los recursos federales transferidos a las entidades federativas, municipios y demarcaciones territoriales del distrito federal, y de operación de los recursos del ramo general 33. Disponible en: http://dof.gob.mx/nota\_detalle.php?codigo=5297066&fecha=25/0 4/2013

Mecanismo para el seguimiento a los aspectos susceptibles de mejora derivados de informes y evaluaciones a los programas presupuestarios de la Administración Pública Federal. D.F., México. Disponible en: http://www.coneval.org.mx/Informes/Normateca/MECANISMO\_20 11.pdf

Mecanismo para la implementación y el Seguimiento de los Proyectos de Mejora derivados de las Evaluaciones de Desempeño. Disponible en: http://www.veracruz.gob.mx/finanzas/files/2016/03/Mecanismofirmado.pdf

Mecanismo para la Elaboración y Seguimiento de los Proyectos de Mejora, derivados de la Evaluación Específica de Desempeño a los Recursos Federales del Ramo 33 y 23. Ejercicio Fiscal 2016.

http://www.veracruz.gob.mx/wpcontent/uploads/sites/2/2017/09/Mecanismo-PM-PAE-2017.pdf

Mecanismo para la Elaboración y Seguimiento de los Proyectos de Mejora, Derivados de las Evaluaciones del Ejercicio Fiscal 2017 de los Fondos

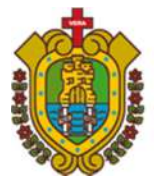

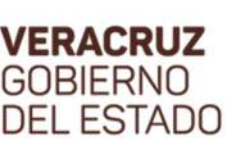

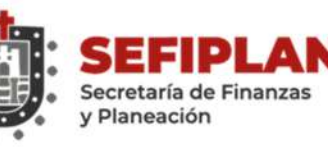

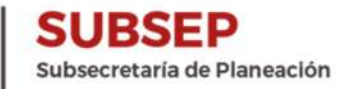

Federales del Ramo General 33 y 23 del Programa Anual de Evaluación 2018. Disponible en:

http://www.veracruz.gob.mx/finanzas/wpcontent/uploads/sites/2/2018/08/MECANISMO-PM-2018.pdf

Programa Anual de Evaluación (PAE 2020 Tomo II). Disponible en: http://www.veracruz.gob.mx/finanzas/wpcontent/uploads/sites/2/2020/02/PAE-2020-Autorizado.pdf

Reglamento Interior de la Secretaría de Finanzas y Planeación. Disponible en:

**http://repositorio.veracruz.gob.mx/finanzas/wp-content/uploads/ sites/2/2020/09/Gac2020-226-Viernes-05-TOMO-III-Ext.pdf**

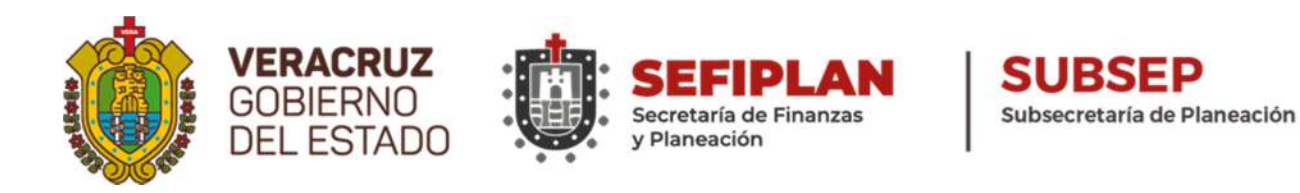

#### Lista de Anexos

#### ANEXO I: VALIDACIÓN DE LOS ASPECTOS SUSCEPTIBLES DE MEJORA

ANEXO I.I. INSTRUCTIVO DE LLENADO

#### ANEXO II: ACCIONES DE MEJORA Y SU PROGRAMACIÓN

ANEXO II.I. INSTRUCTIVO DE LLENADO

#### ANEXO III. SEGUIMIENTO A ASPECTOS SUSCEPTIBLES DE MEJORA, DERIVADOS DE INFORMES Y EVALUACIONES EXTERNAS

ANEXO III.I. INSTRUCTIVO DE LLENADO

#### ANEXO IV SEGUIMIENTO A ASPECTOS SUSCEPTIBLES DE MEJORA, DERIVADOS DE INFORMES Y EVALUACIONES EXTERNAS

ANEXO IV.I. INSTRUCTIVO DE LLENADO

#### ANEXO V COMPLEMENTO DE ASPECTOS SUCEPTIBLES DE MEJORA

ANEXO V.I. INSTRUCTIVO DE LLENADO

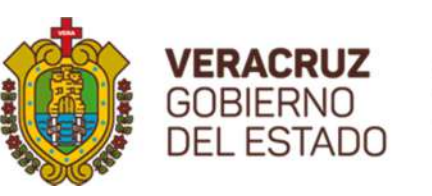

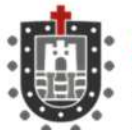

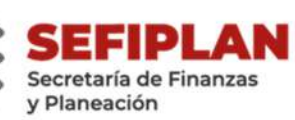

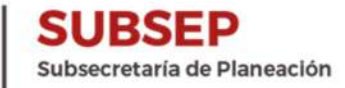

**VERACRUZ**<br>GOBIERNO<br>DEL ESTADO

**SUBSEP SEFIPLAN** 

#### ANEXO I: VALIDACIÓN DE LOS ASPECTOS **SUSCEPTIBLES DE MEJORA**

Nombre o denominación de la evaluación:

Nombre del Fondo evaluado:

Unidad(es) responsable(s) de la operación del Fondo:

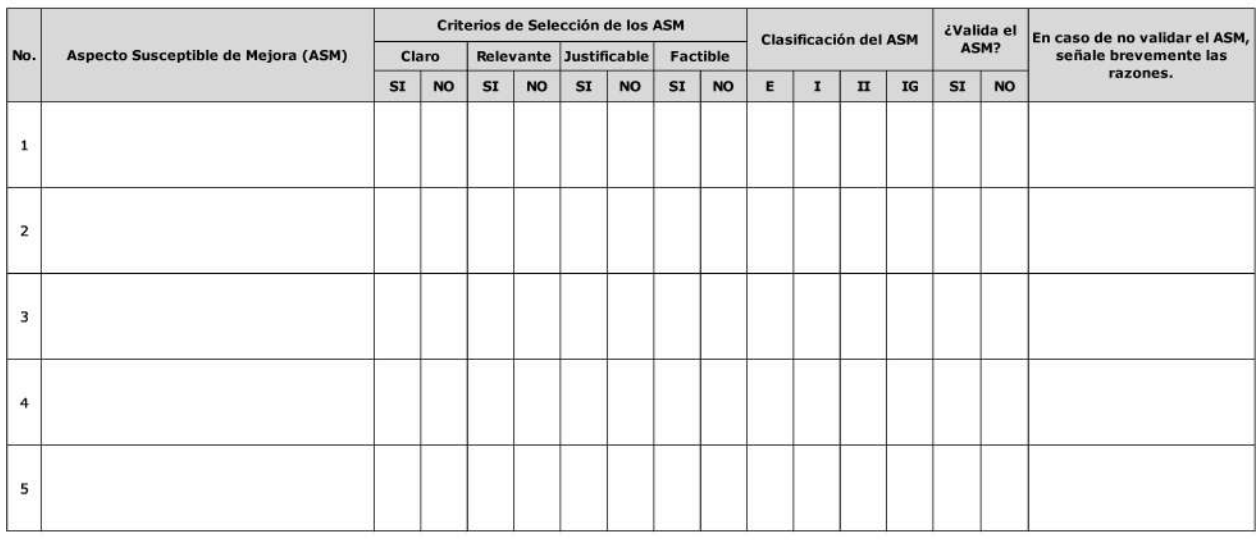

Clasificación de los ASM: E: Especificos; I: Institucionales; II: Interinstitucionales; IG: Intergubernamentales.

Elaboró

Validó

Nombre, cargo y firma

Nombre, cargo y firma

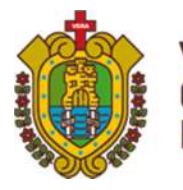

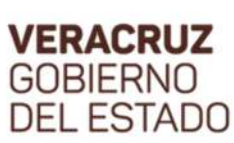

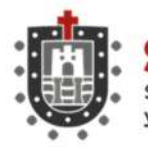

**SUBSEP** 

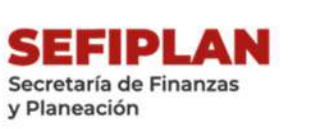

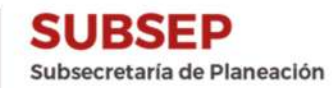

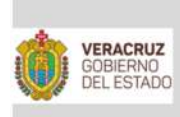

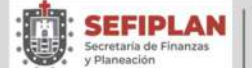

#### ANEXO I.I INSTRUCTIVO DE LLENADO **VALIDACIÓN DE LOS ASPECTOS SUSCEPTIBLES DE MEJORA**

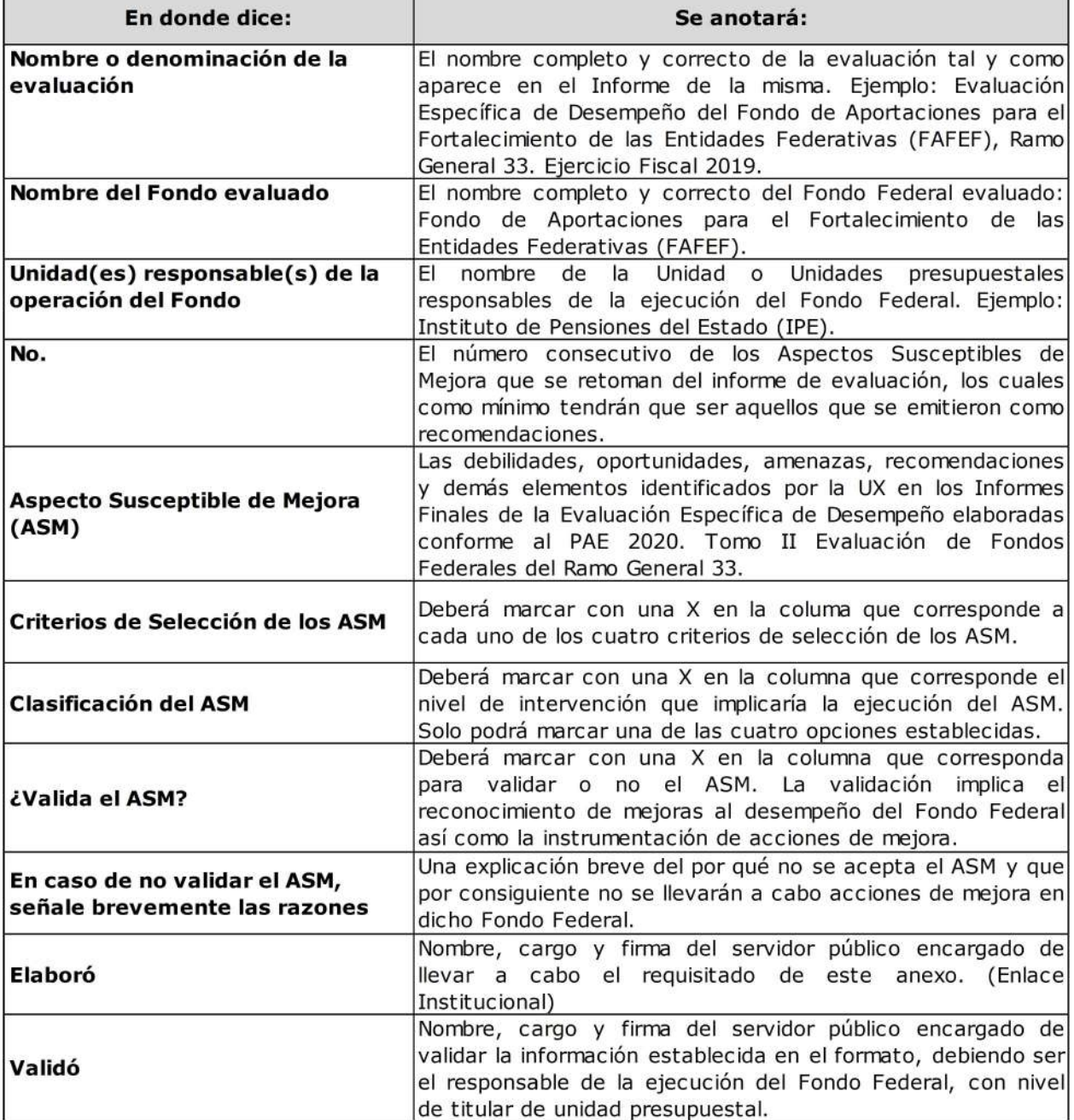

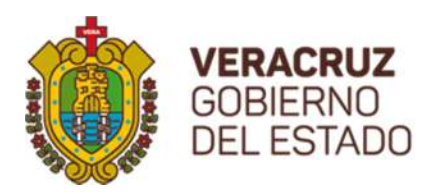

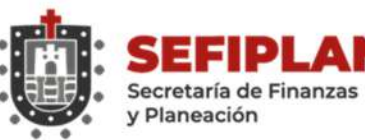

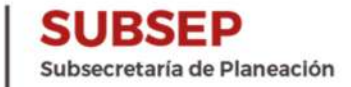

**VERACRUZ**<br>GOBIERNO<br>DEL ESTADO SEFIPLAN SUBSEP

ANEXO II: ACCIONES DE MEJORA Y SU PROGRAMACIÓN

#### Nombre del Proyecto de Mejora:

Nombre del PP o Fondo evaluaduado:

Unidad(es) responsable(s) de la operación del Fondo

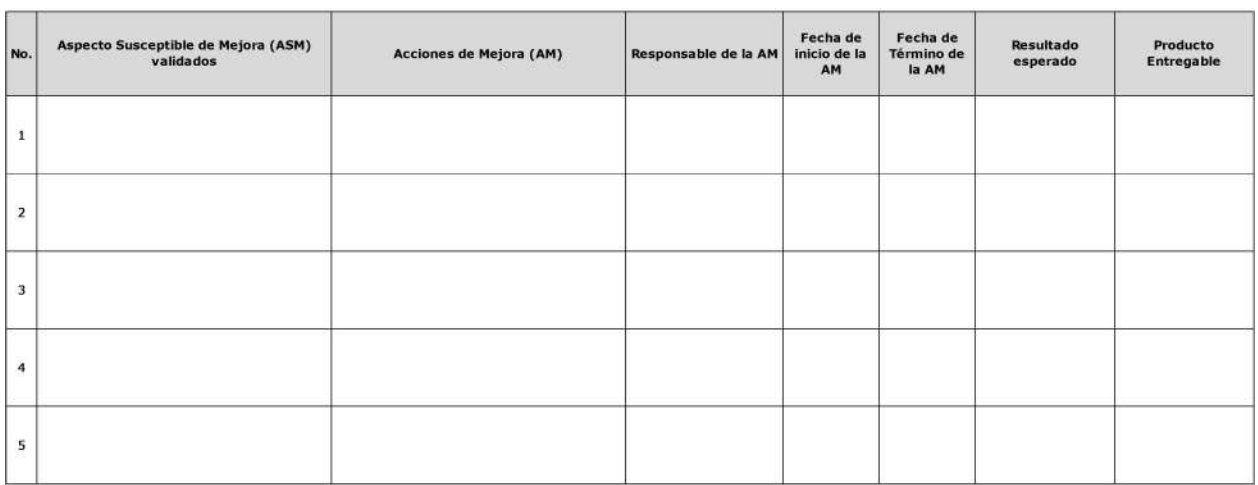

Elaboró

Autorizó

Nombre, cargo y firma

Nombre, cargo y firma

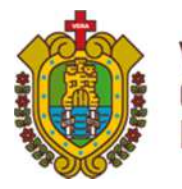

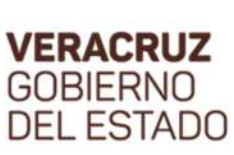

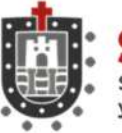

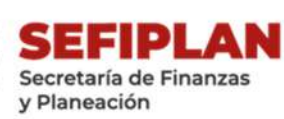

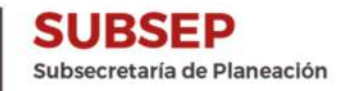

**VERACRUZ**<br>GOBIERNO<br>DEL ESTADO l

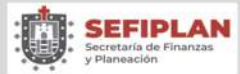

**SUBSEP**<br>Subsecretaría de Planeación

#### ANEXO II.I INSTRUCTIVO DE LLENADO **ACCIONES DE MEJORA Y SU PROGRAMACIÓN**

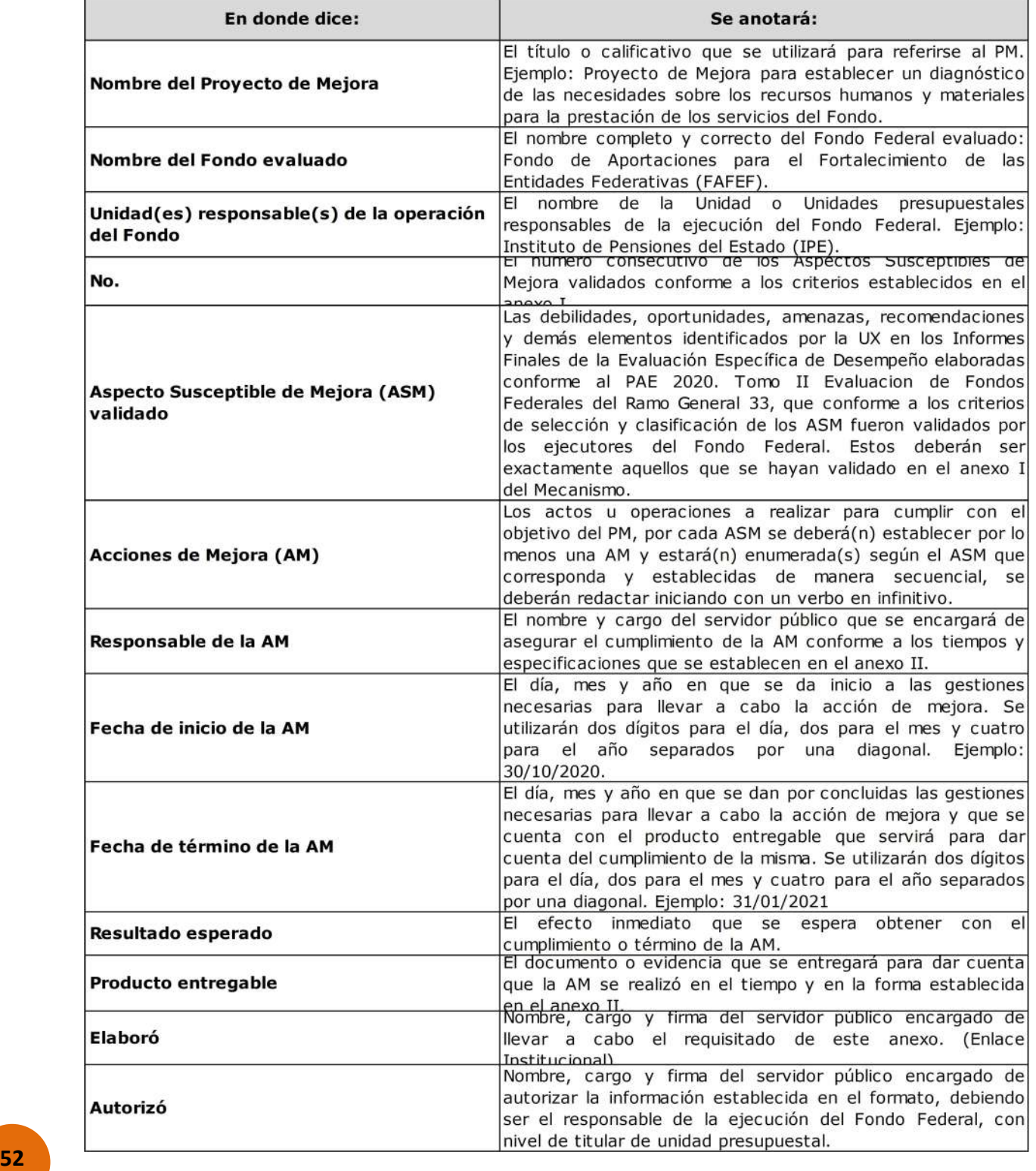

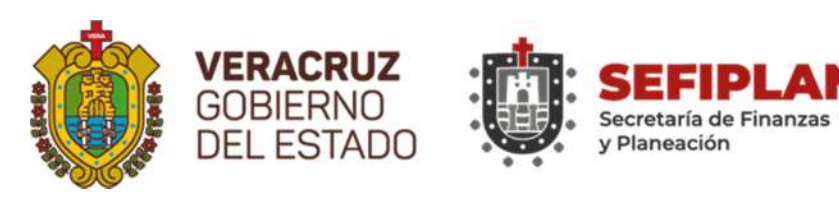

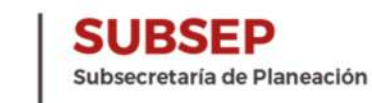

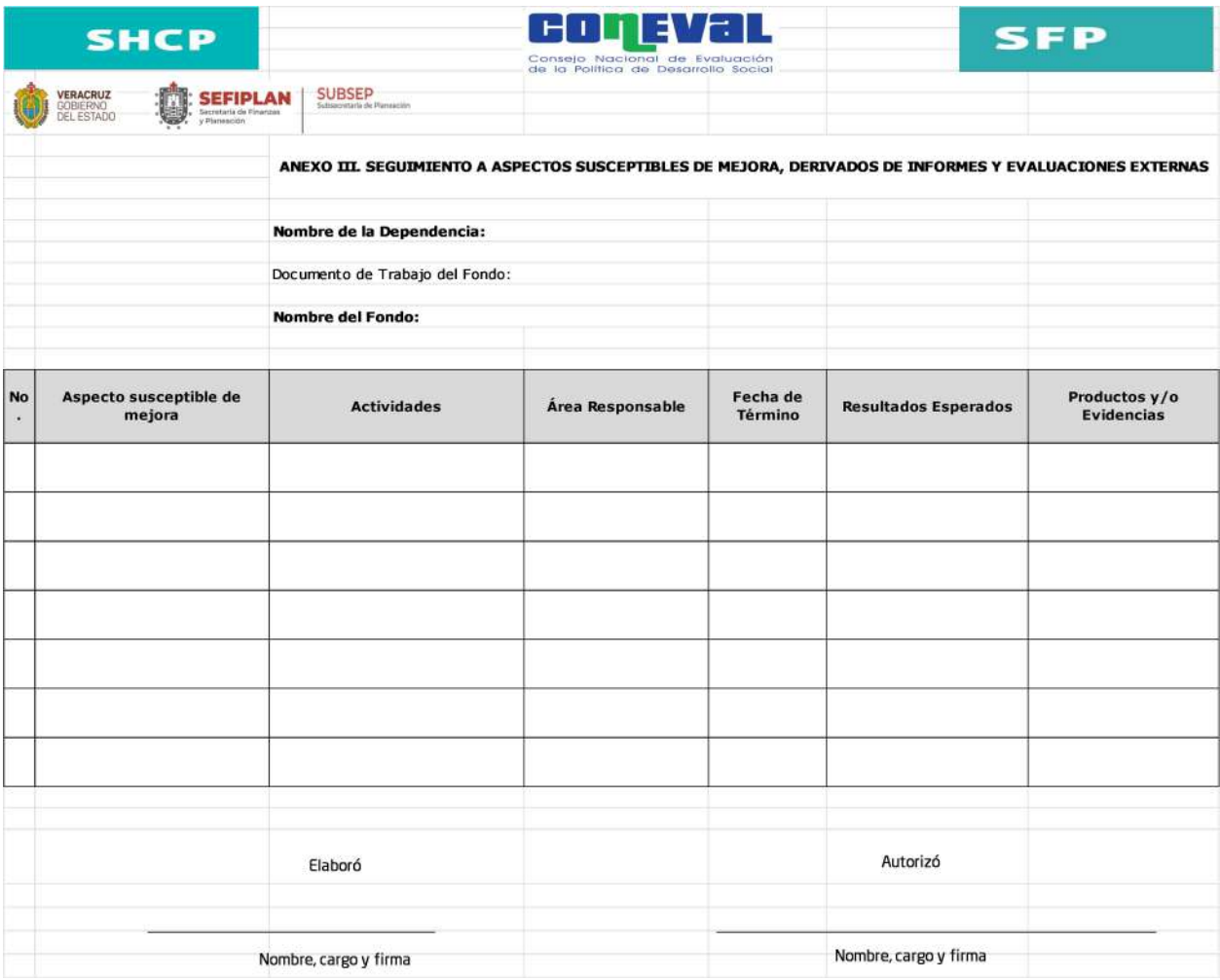

е

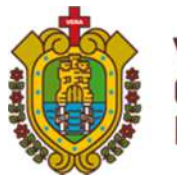

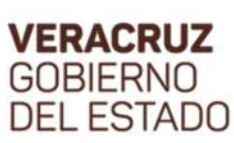

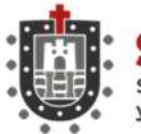

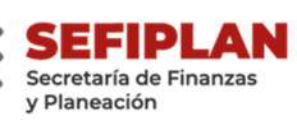

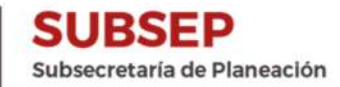

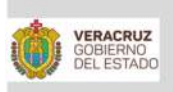

SEFIPLAN Secretaria de Finanzas<br>v Planeación

**SUBSEP** 

#### ANEXO III.I INSTRUCTIVO DE LLENADO **SEGUIMIENTO A ASPECTOS SUSCEPTIBLES DE MEJORA, DERIVADOS DE INFORMES Y EVALUACIONES EXTERNAS**

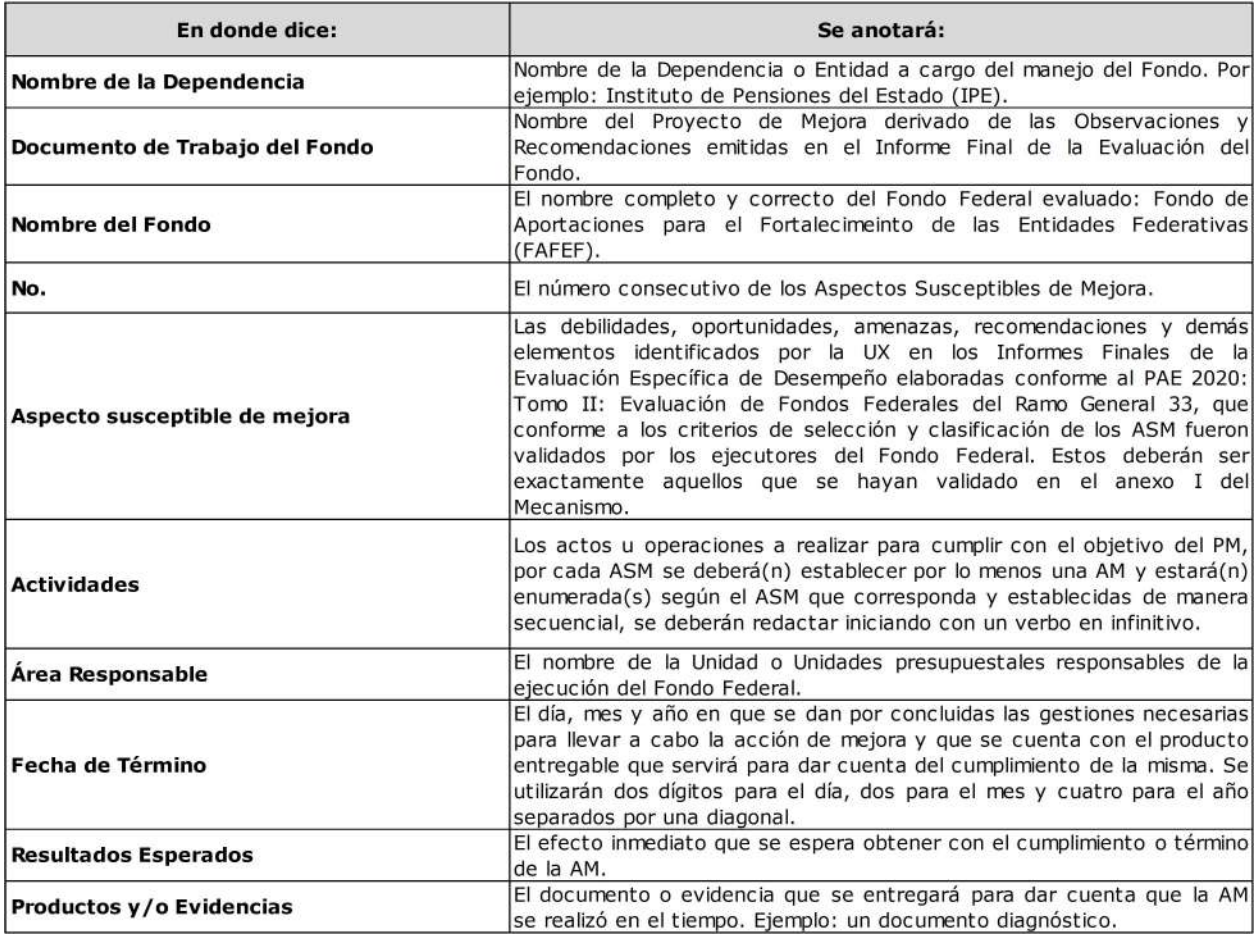

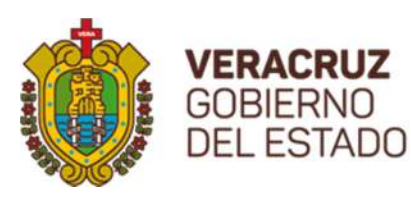

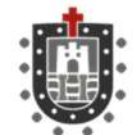

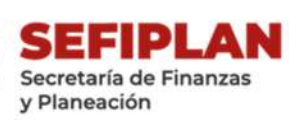

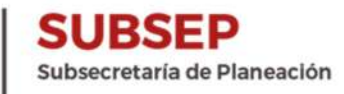

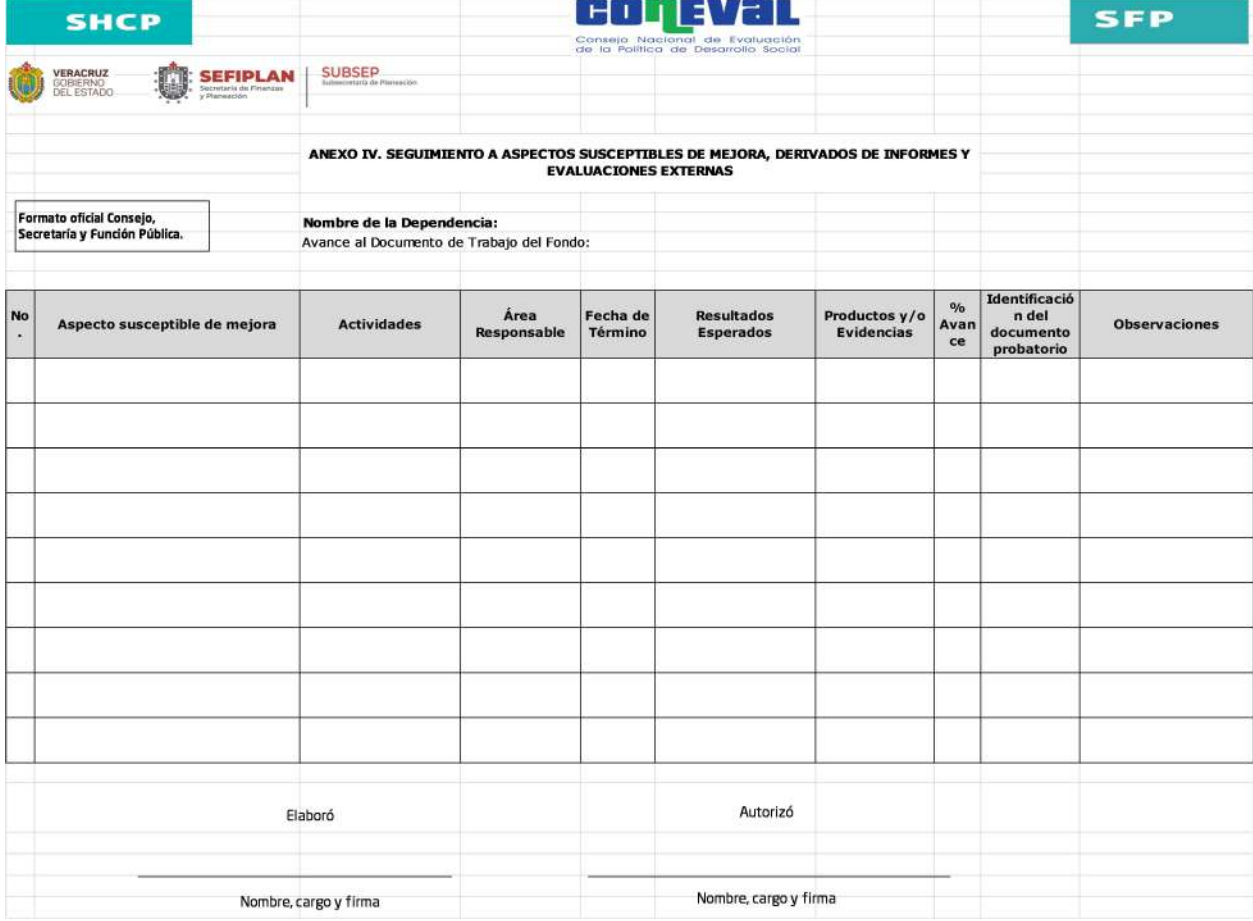

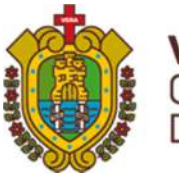

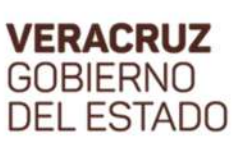

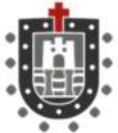

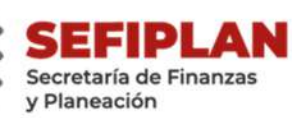

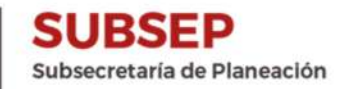

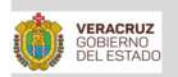

SUBSEP SEFIPLAN

#### ANEXO IV.I INSTRUCTIVO DE LLENADO **SEGUIMIENTO A ASPECTOS SUSCEPTIBLES DE MEJORA, DERIVADOS** DE INFORMES Y EVALUACIONES **EXTERNAS**

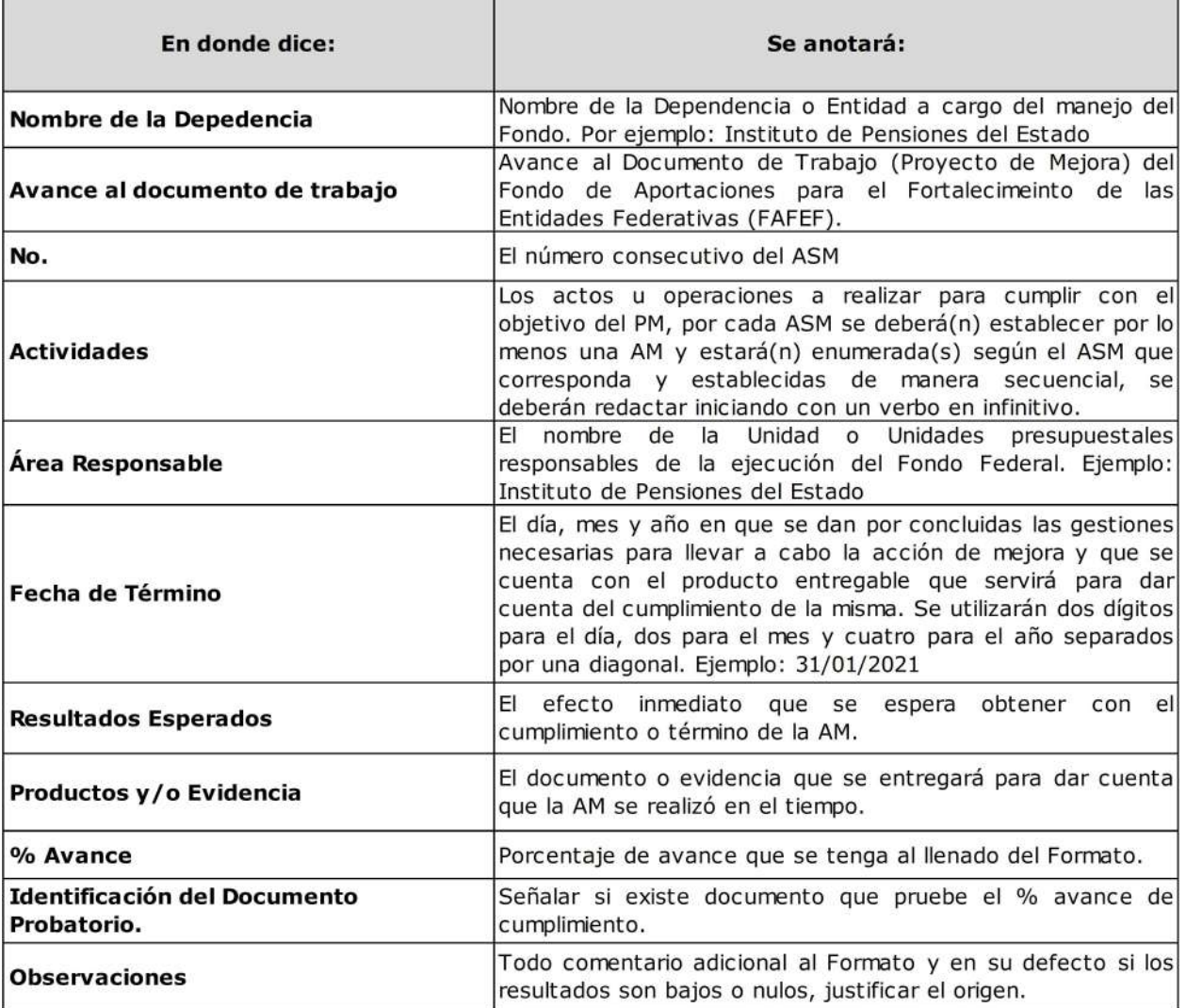

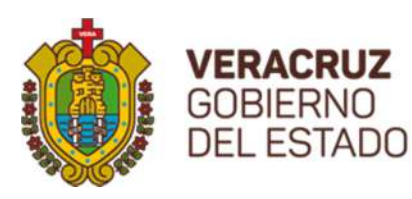

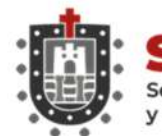

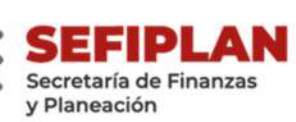

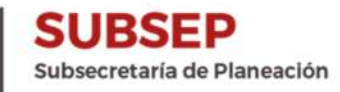

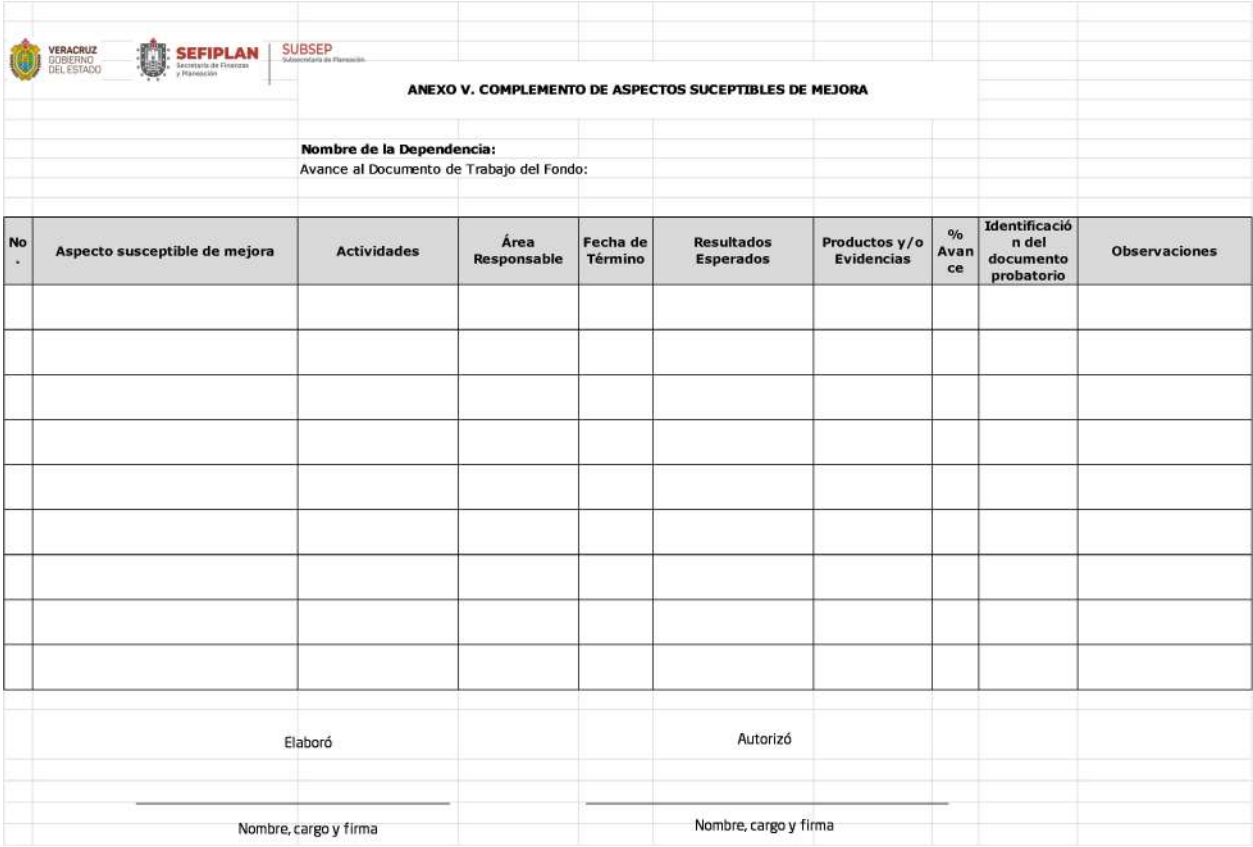

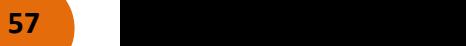

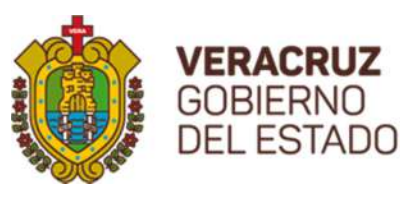

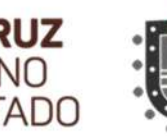

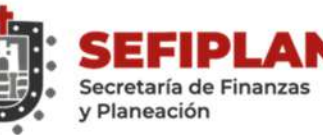

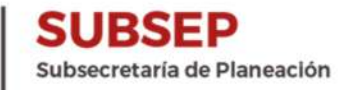

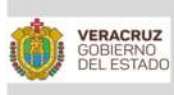

SEFIPLAN

**SUBSEP**<br>Subsecretaria de Plane

ANEXO V.I INSTRUCTIVO DE LLENADO **COMPLEMENTO DE ASPECTOS SUCEPTIBLES DE MEJORA** 

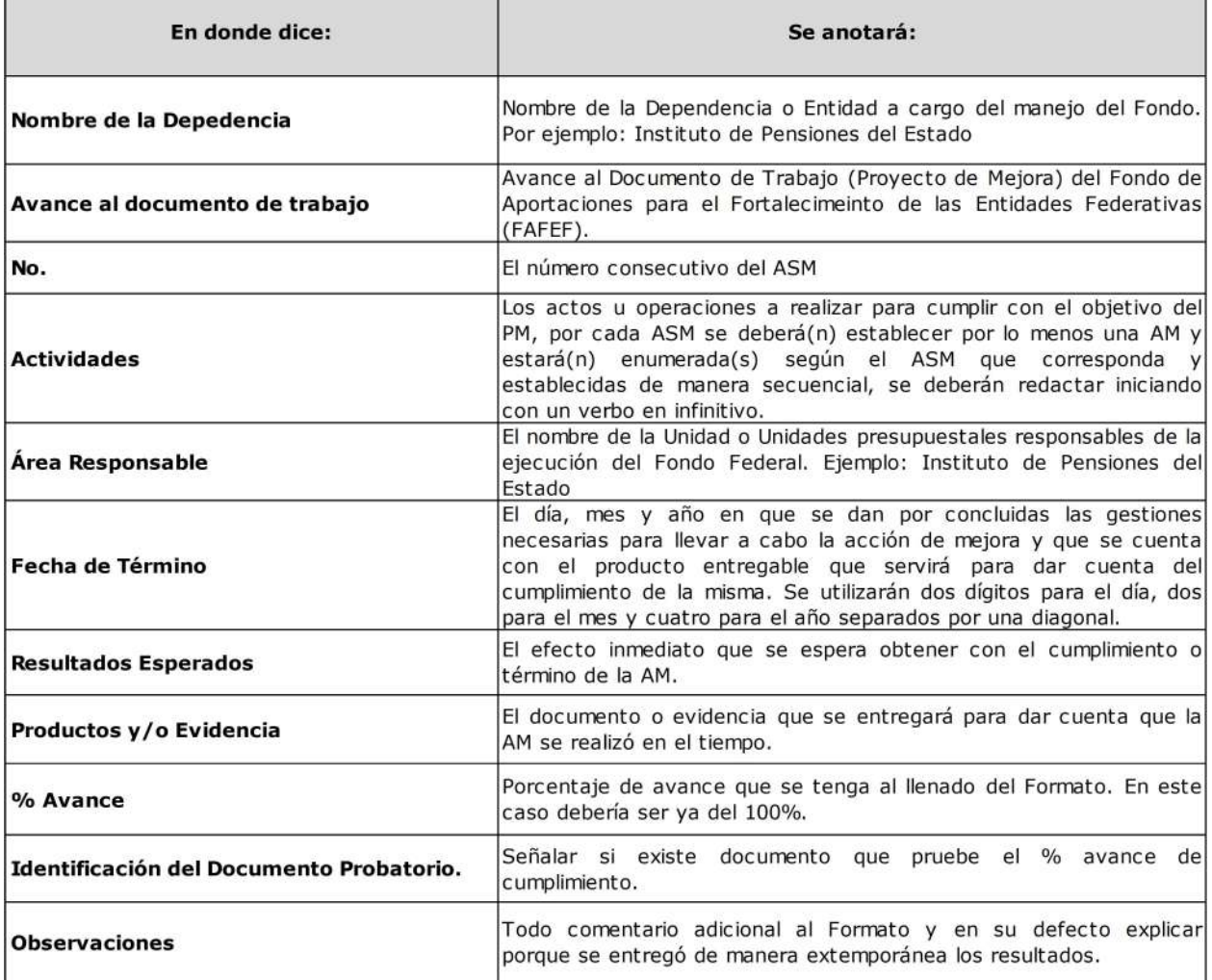

### MANUAL DE USUARIO SISTEMA DE SEGUIMIENTO A LOS PROYECTOS DE MEJORA PARA EL BIENESTAR

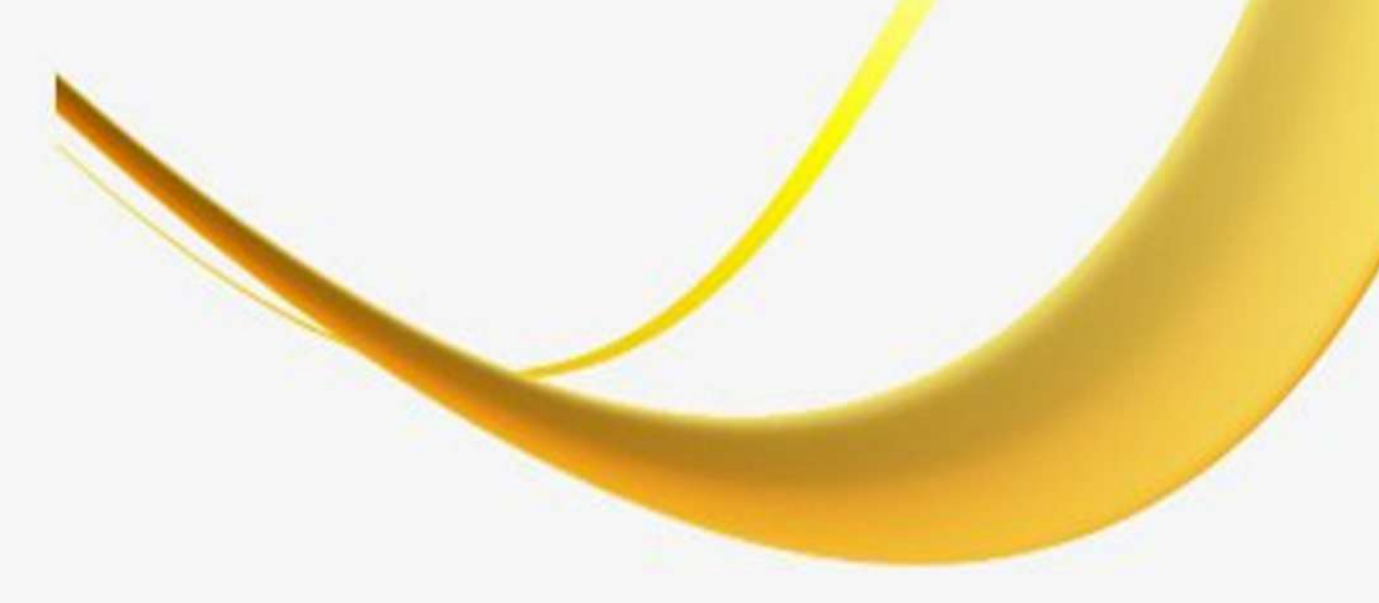

del usuario SSPMB

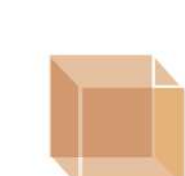

## Sistema de Seguimiento de Proyectos de Mejora para el Bienestar

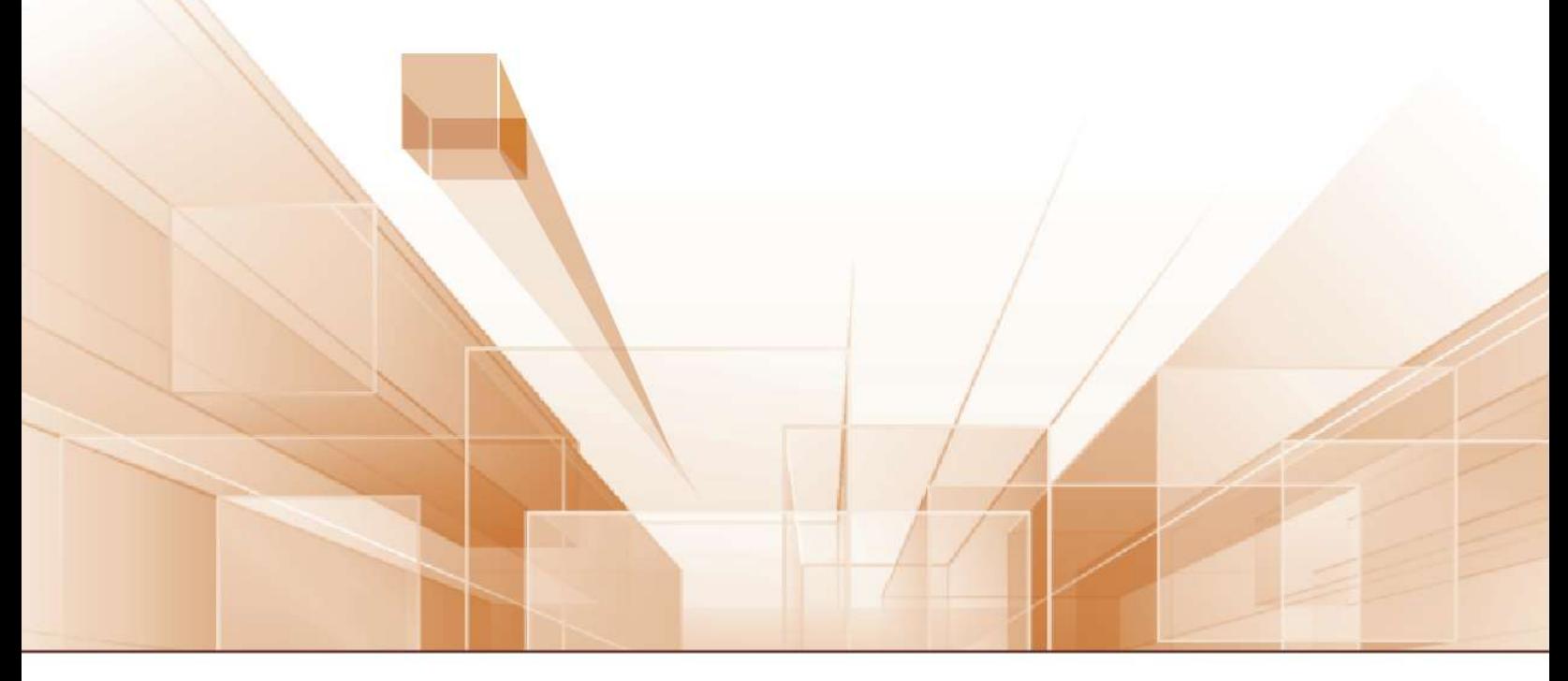

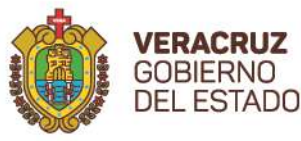

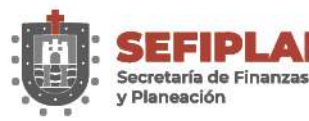

DGIT Dirección General de Innovación Tecnológica

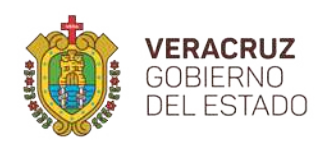

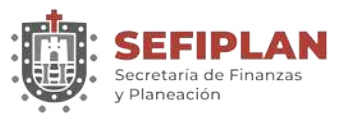

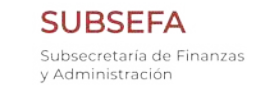

Manual SSPMB

**DGIT** Dirección General de Innovación Tecnológica

#### Contenido

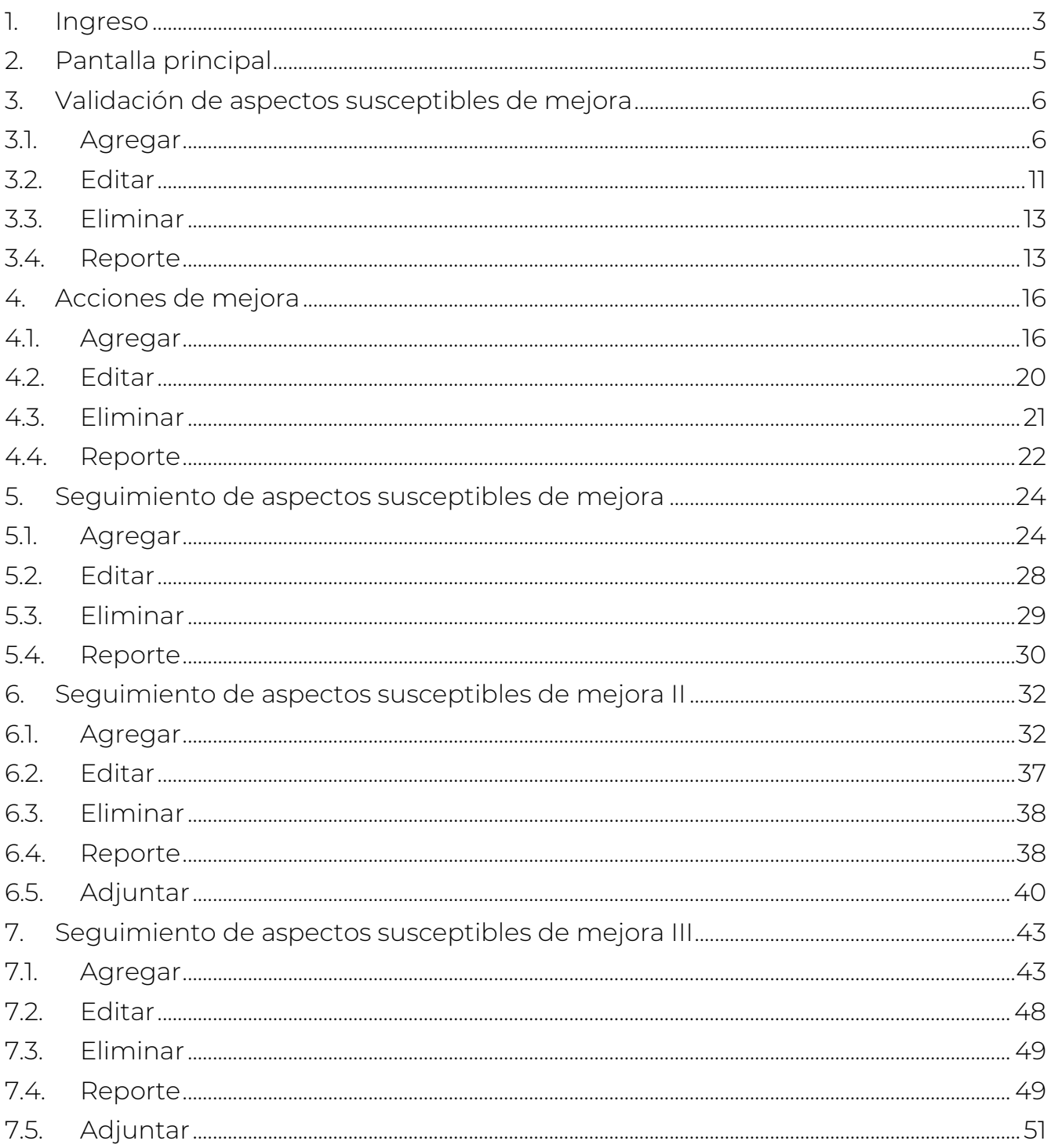

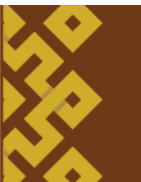

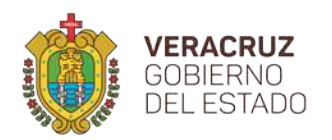

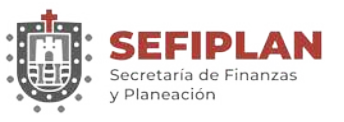

**SUBSEFA** Subsecretaría de Finanzas y Administración

**DGIT** Dirección General de Innovación Tecnológica

#### <span id="page-62-0"></span>**1. Ingreso**

Para ingresar al Sistema de Seguimiento de Proyectos de Mejora para el Bienestar (SSPMB) es necesario abrir alguno de los navegadores de internet existentes, escribiendo en la barra de direcciones el siguiente enlace: [http://gevdesapp.veracruz.gob.mx:8080/ASM-web/.](http://gevdesapp.veracruz.gob.mx:8080/ASM-web/) Posteriormente aparece una pantalla como se muestra en la siguiente imagen.

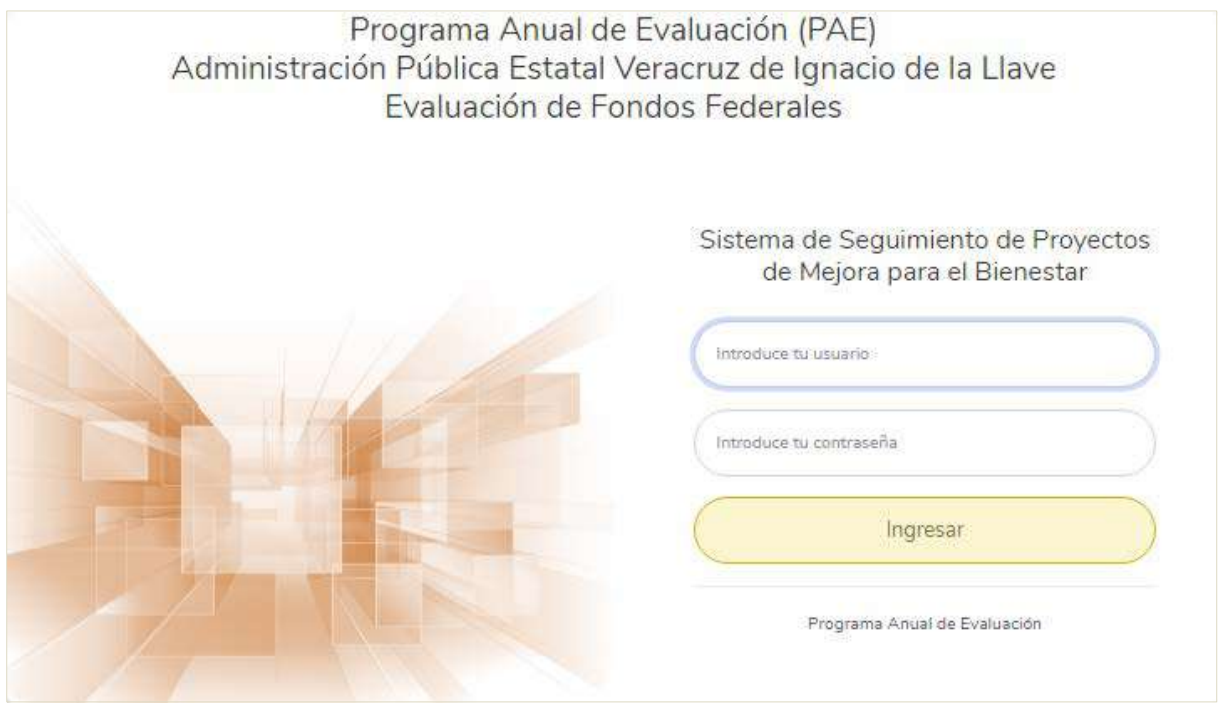

En esta debe teclear el nombre del usuario con su contraseña correspondiente, hacer clic en el recuadro con la leyenda "Ingresar". El nombre de usuario y contraseña son proporcionados por la Subsecretaría de Planeación de la Secretaría de Finanzas y Planeación.

Cuando alguno de los datos tecleados como el nombre del usuario y/o contraseña no corresponden a los autorizados, el Sistema emite el mensaje "*No existe*", como se muestra en la pantalla siguiente.

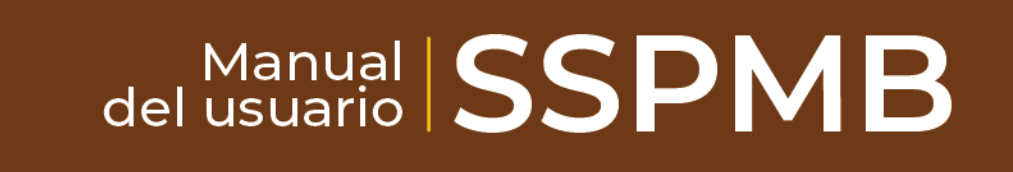

**3**

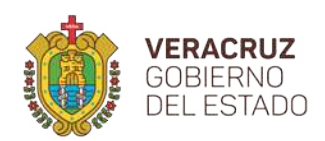

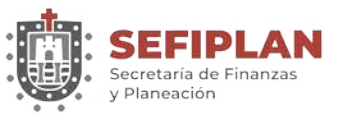

**SUBSEFA** Subsecretaría de Finanzas y Administración

**DGIT** Dirección General de Innovación Tecnológica

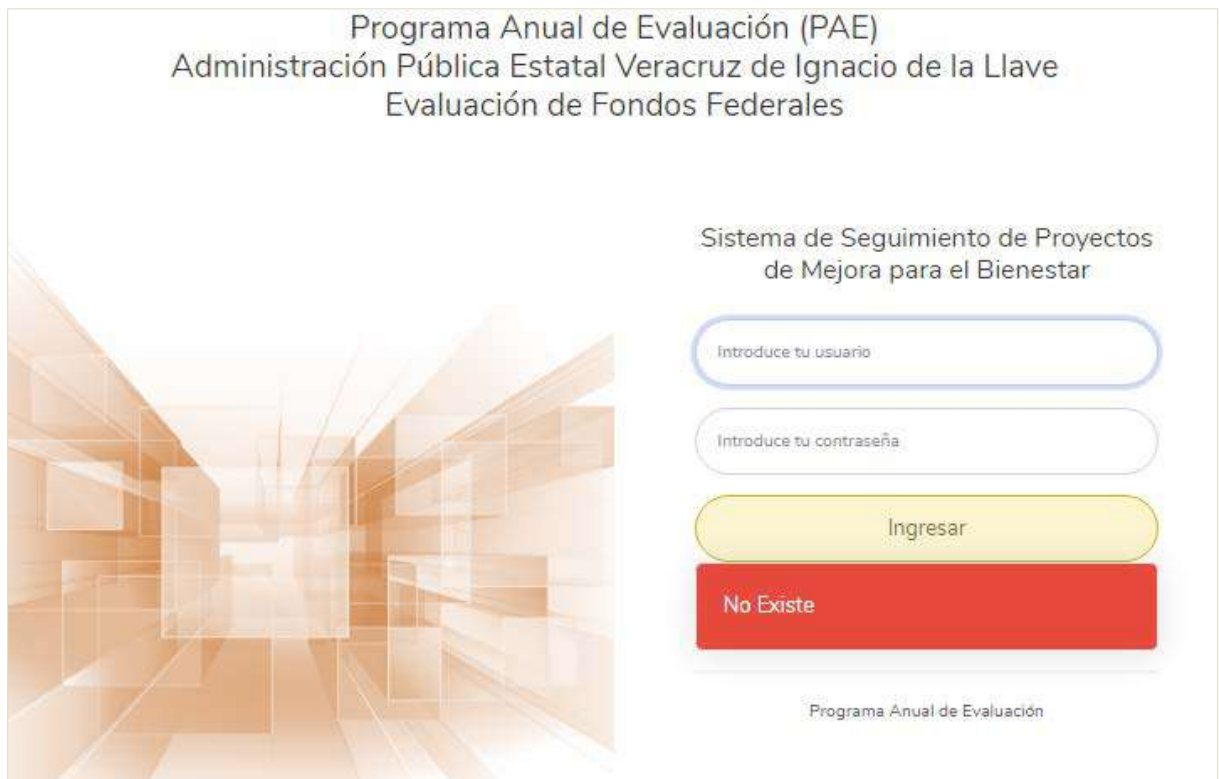

En el supuesto sin éxito después de varios intentos (siempre que haya corroborado sus datos y no pueda ingresar), debe ponerse en contacto con el personal de su dependencia o entidad responsable del seguimiento del Sistema.

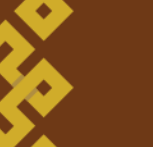

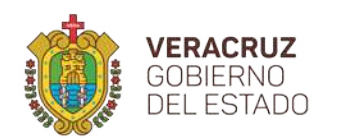

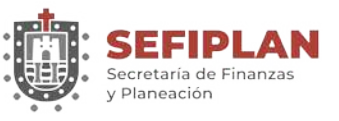

#### <span id="page-64-0"></span>**2. Pantalla principal**

Una vez verificado el nombre de usuario y contraseña, aparecerá la pantalla principal del Sistema de Seguimiento de Proyectos de Mejora para el Bienestar (SSPMB), como se muestra en la imagen siguiente.

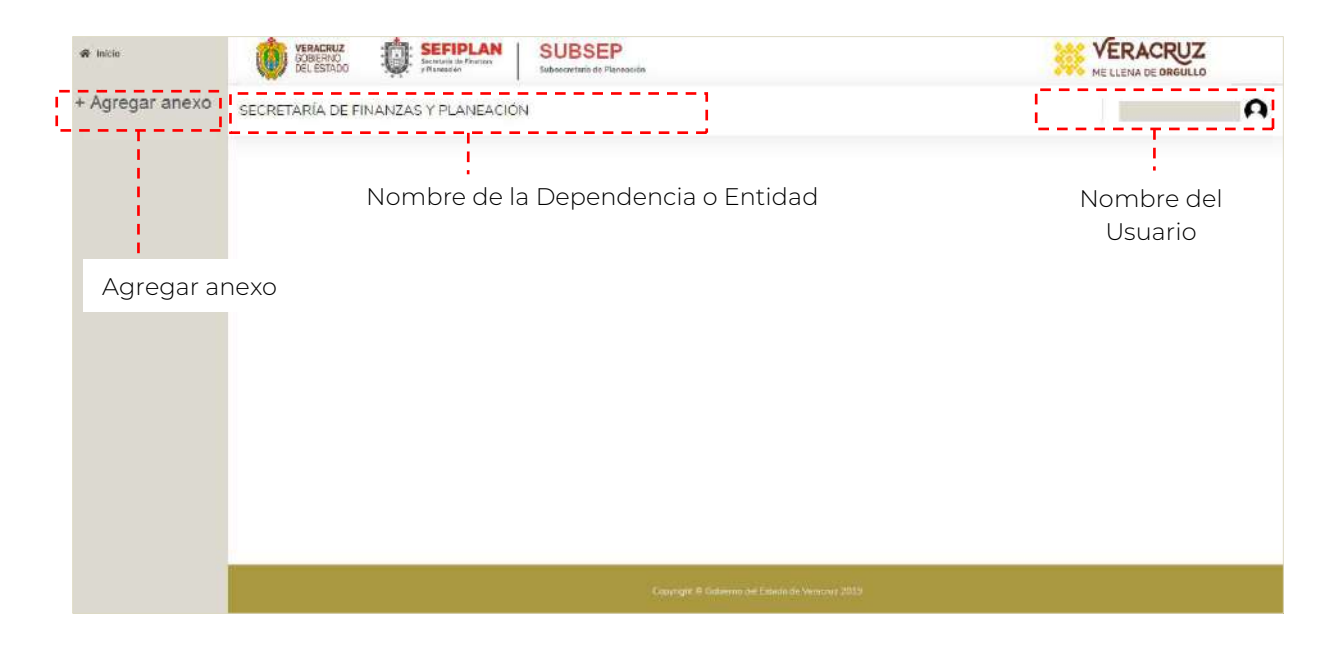

En la pantalla principal, se encuentran tres puntos importantes, uno en el que se centra la funcionalidad sustantiva del SSPMB y los otros dos informativos.

- 1. Nombre de la dependencia a la que pertenece el usuario,
- 2. Nombre del usuario con el que fue registrado, y
- 3. Agregar anexo (funcionalidad sustantiva), mediante esta sección se pueden registrar los anexos del tipo de:
	- Anexo de Validación de Aspectos Susceptibles.
	- Anexo de Acciones de Mejora.
	- Anexo de Seguimiento de Aspectos Susceptibles.
	- Anexo de Seguimiento de Aspectos Susceptibles II.
	- Anexo de Seguimiento de Aspectos Susceptibles III.

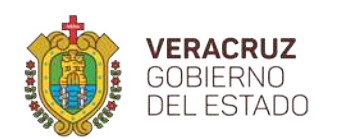

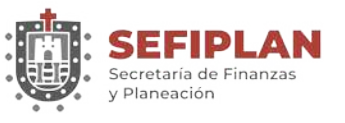

Al hacer click sobre la leyenda "Agregar anexo", aparece el recuadro como se muestra en la siguiente pantalla; en donde debe seleccionar el ejercicio fiscal y el anexo que desea agregar, consultar, modificar o eliminar.

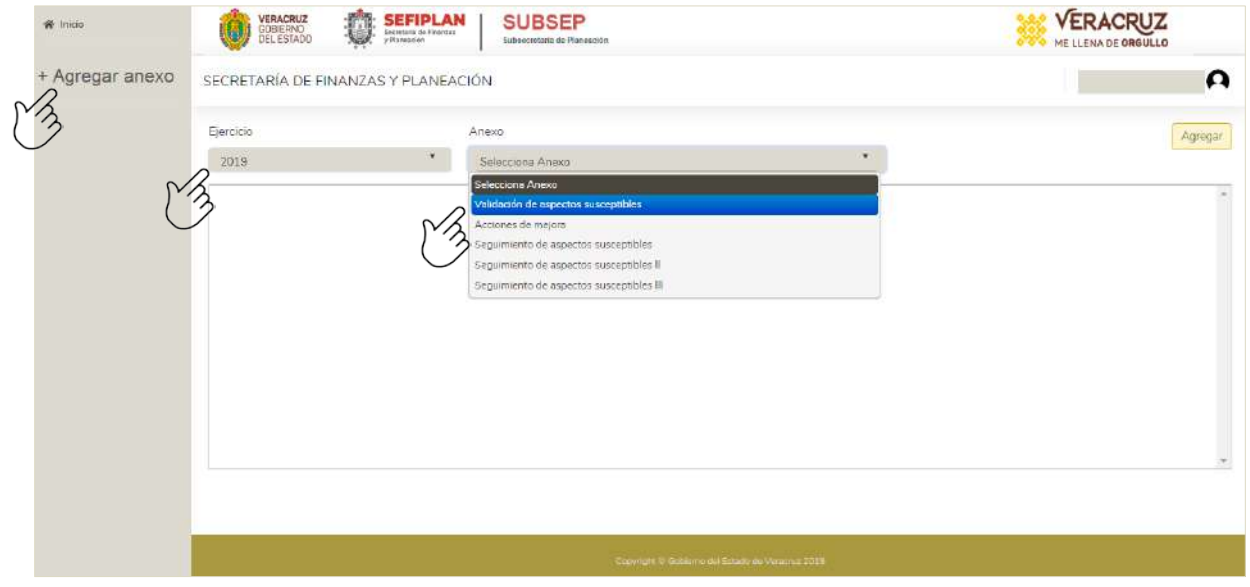

En los siguientes apartados se especifican los detalles para agregar, consultar, modificar o eliminar cada uno de los documentos de cada anexo que se muestran según el ejercicio fiscal.

#### <span id="page-65-0"></span>**3. Validación de aspectos susceptibles de mejora**

#### <span id="page-65-1"></span>**3.1. Agregar**

Para agregar un registro al anexo de validación de aspectos susceptibles de mejora, en la pantalla principal debe hacer click en la leyenda "Agregar anexo", seleccionar el ejercicio fiscal que vaya a trabajar, elegir el anexo y hacer click en el botón que aparece en la parte superior derecha con la leyenda "Agregar", como se puede apreciar en la imagen siguiente.

del usuario SSPMB

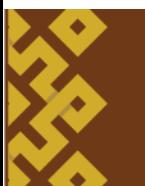

**6**

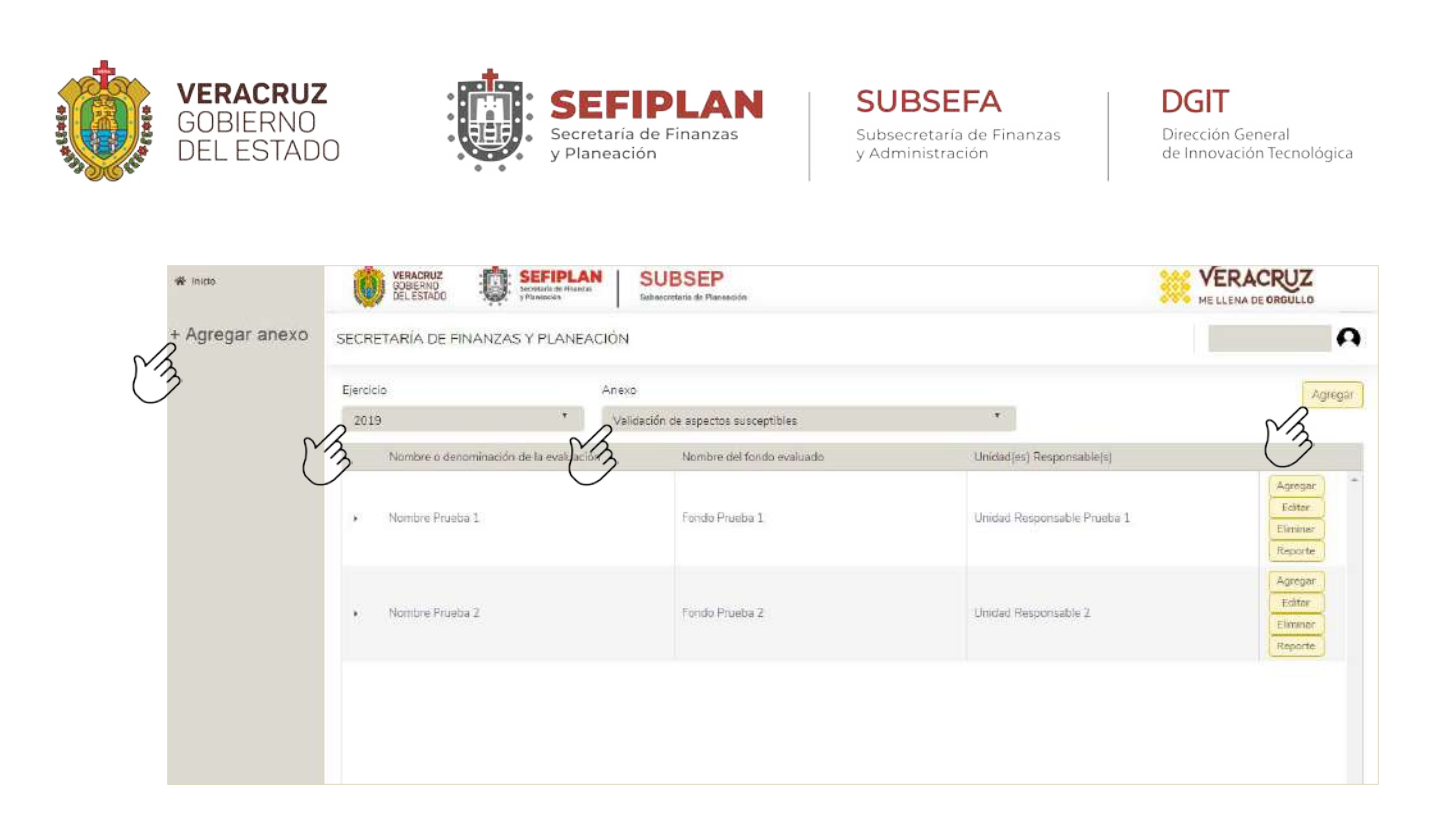

Al hacer click sobre el botón "Agregar", aparece una pantalla como la que se muestra en la siguiente imagen, en la cual debe teclear los datos que aparecen a continuación.

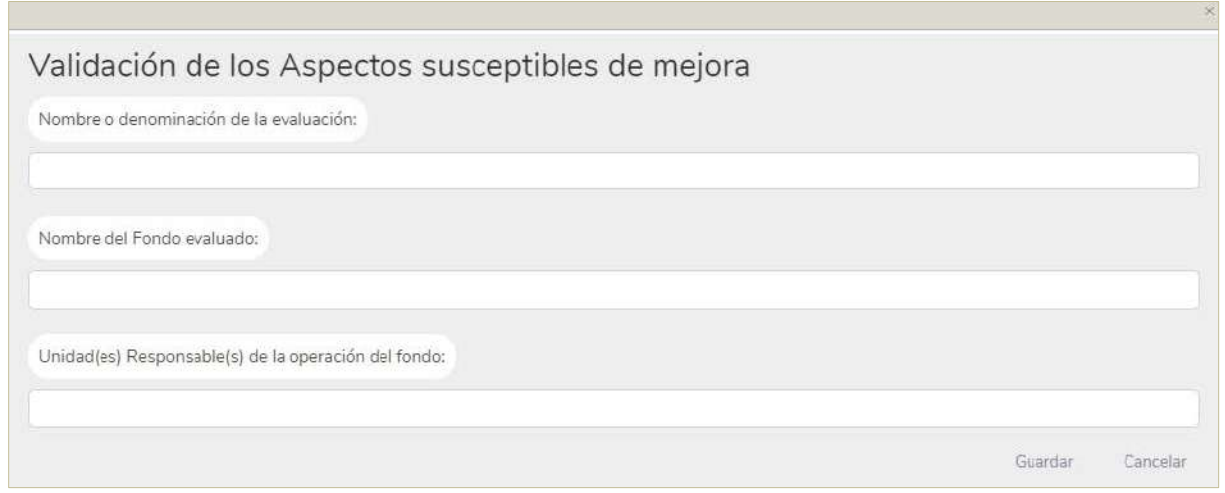

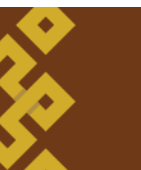

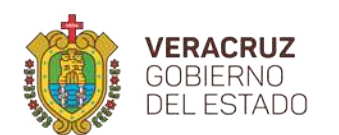

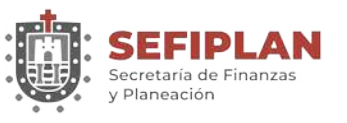

Una vez capturados estos datos, para guardar los mismos debe hacer click en el botón con la leyenda "Guardar"; si estos se guardan correctamente, el Sistema emite el mensaje "Registro agregado correctamente en el Sistema", como se muestra en la siguiente imagen. En caso que desee descartar los datos capturados, puede hacer click en la leyenda "Cancelar".

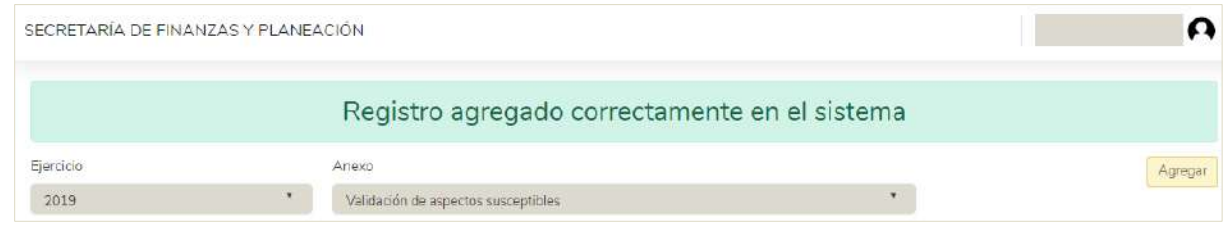

Guardado los datos iniciales de un registro de este anexo, se deben capturar el resto de los datos de acuerdo al instructivo correspondiente. Para ello, debe hacer click en el botón con la etiqueta "Agregar" que se localiza en el extremo derecho del registro de evaluación que vaya a complementar (ver imagen siguiente).

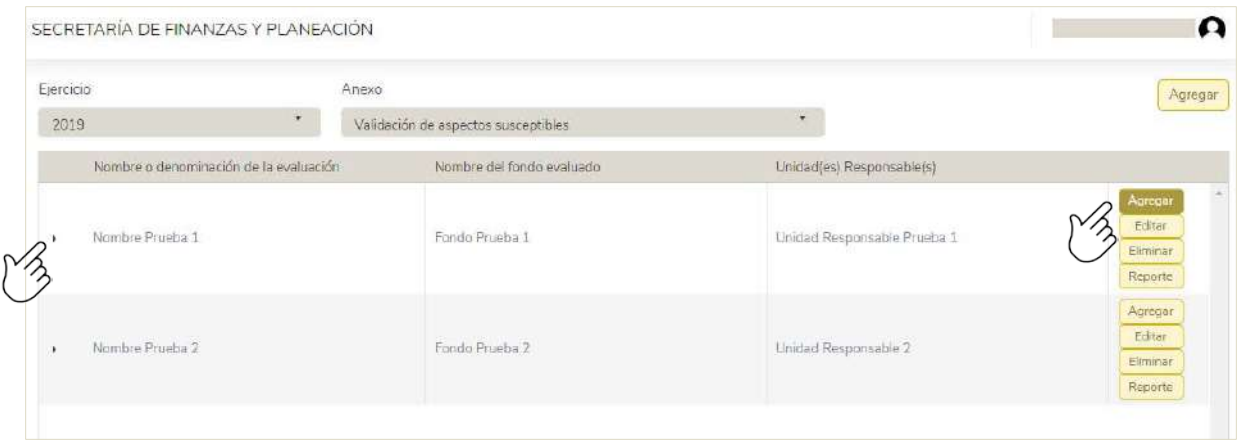

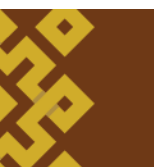

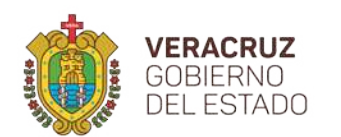

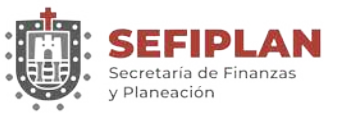

**DGIT** Dirección General de Innovación Tecnológica

Los datos del detalle a registrar se pueden apreciar en la imagen siguiente, que aparece al hacer click sobre el botón "Agregar".

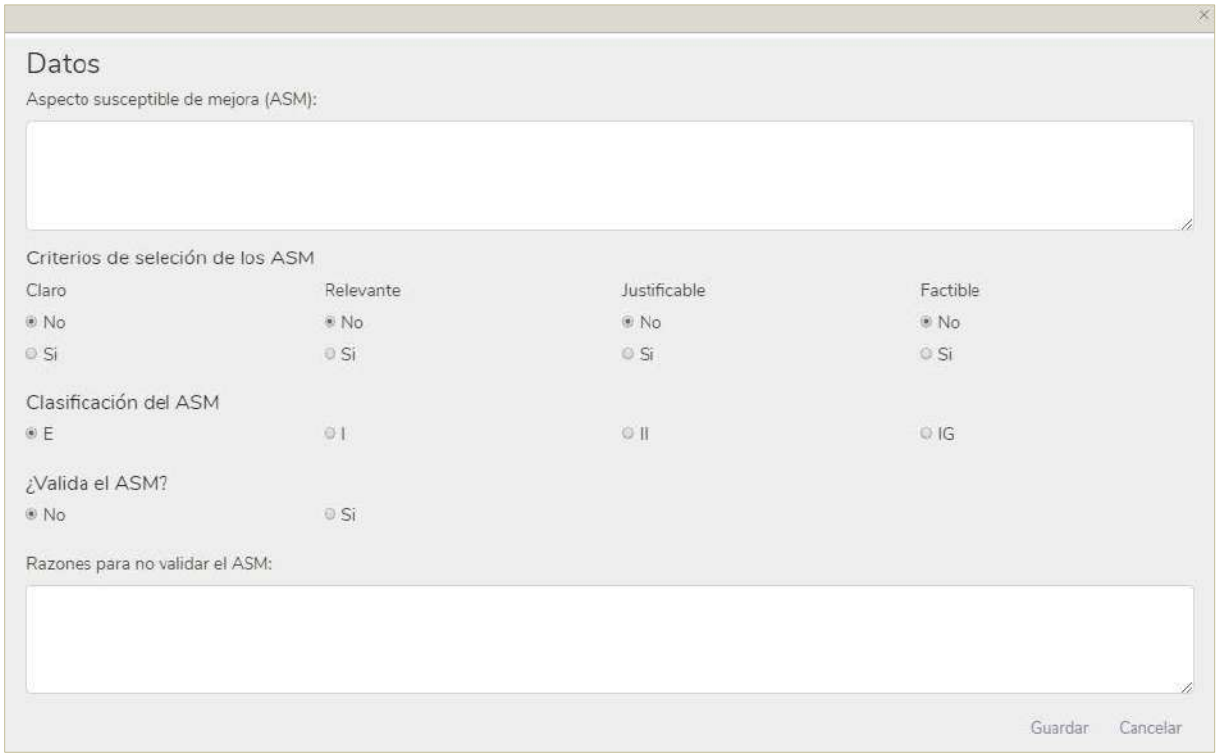

La información que se debe proporcionar es conforme al "Instructivo del anexo validación de los aspectos susceptibles de mejora", por lo que es necesario complementar uno de los datos:

- a) Aspectos susceptibles de mejora (ASM).
- b) Criterios de selección de los ASM.
- c) Clasificación del ASM.
- d) Validación del ASM.
- e) Razones para no validar el ASM (si es el caso)

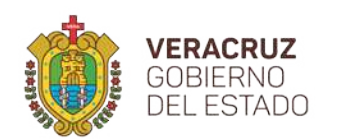

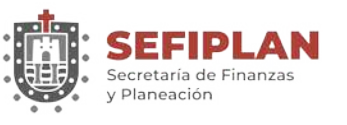

Capturada la información, debe dar click en el botón "Guardar", para lo cual el Sistema emite el mensaje "Registro agregado correctamente en el sistema", lo que indica que el registro ha sido capturado correctamente. En caso de que no desee guardar la información, puede hacer click en el botón "Cancelar" con lo cual la información tecleada será descartada.

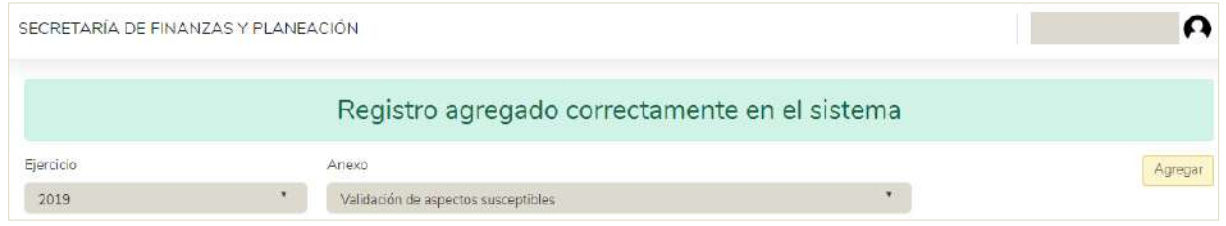

Es importante señalar que se pueden agregar uno o varios elementos para cada uno de los registros de las evaluaciones siguiendo el proceso especificado anteriormente.

Conforme se vayan agregando elementos, estos se pueden reflejar haciendo click sobre la flecha: viñeta desplegable que aparece en el extremo izquierdo del registro de los datos iniciales. (Véase la imagen siguiente).

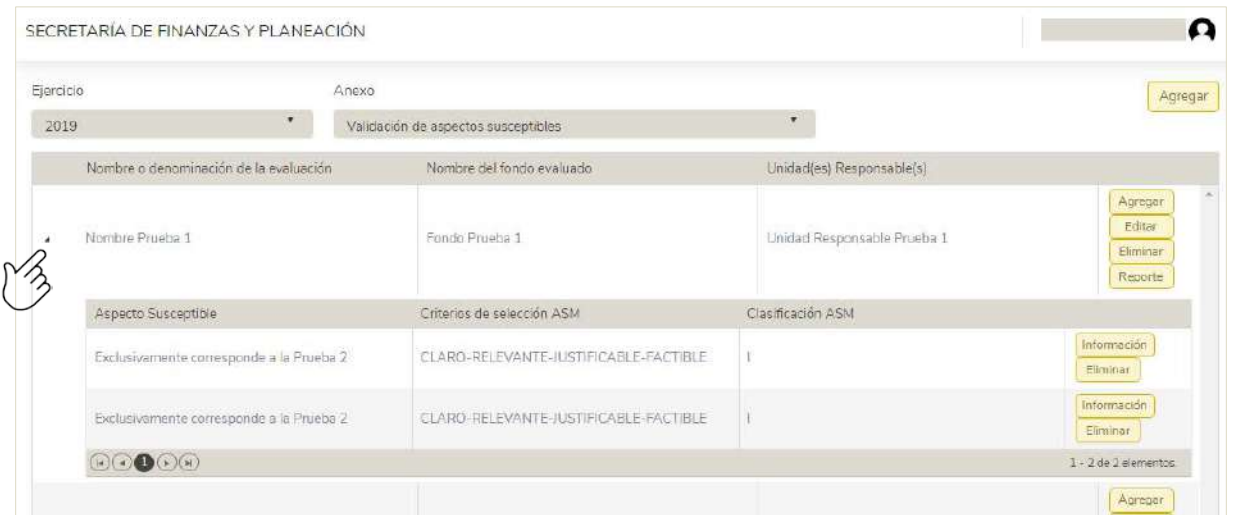

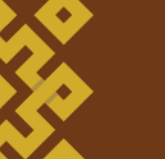

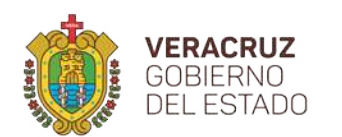

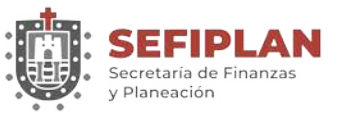

Para cada elemento agregado, se puede consultar el resto de la información registrada, haciendo click en el botón con la leyenda "Información", o en su caso, borrar el detalle haciendo click en el botón con la leyenda "Eliminar".

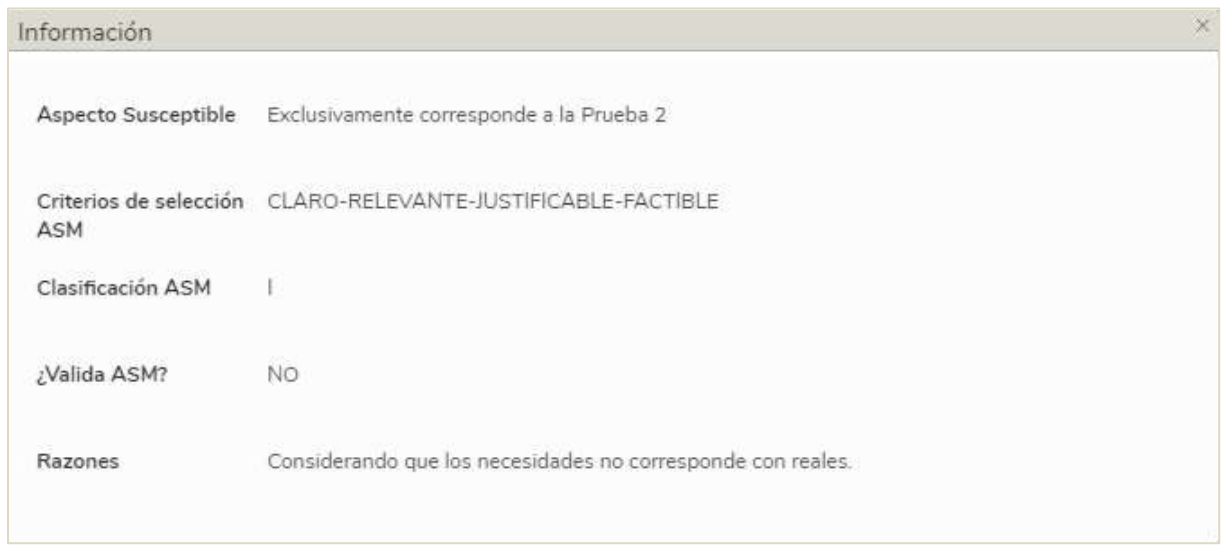

#### <span id="page-70-0"></span>**3.2.Editar**

Para modificar la información del elemento del anexo de validación de los Aspectos Susceptibles de Mejora (ASM), debe hacer click en el botón con la etiqueta "Editar" que se localiza en el panel de la derecha del registro inicial que vaya a editar (ver imagen siguiente).

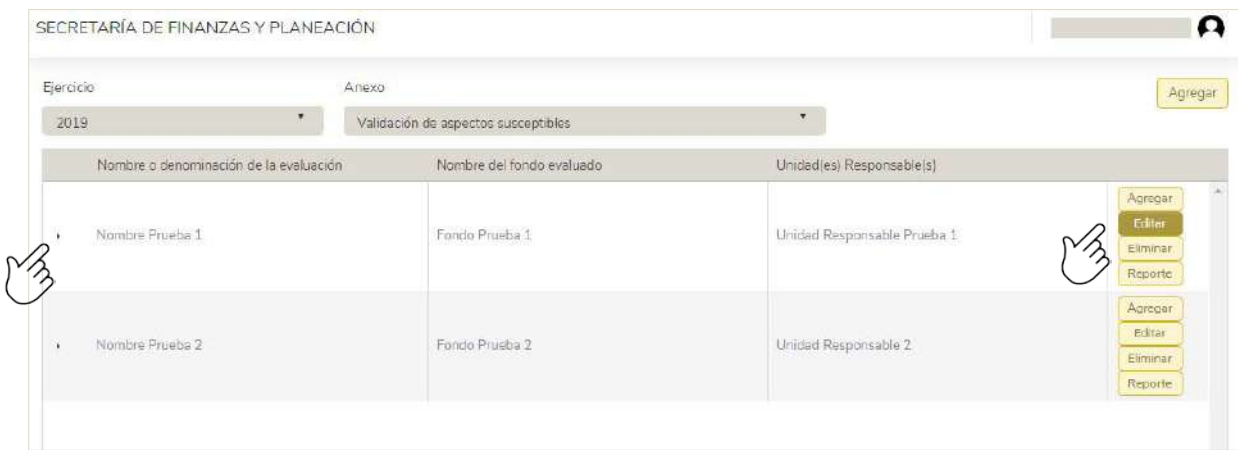

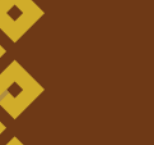

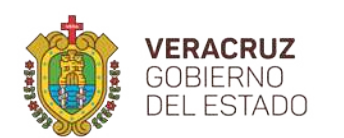

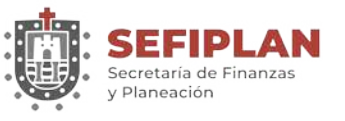

**DGIT** Dirección General de Innovación Tecnológica

Al hacer click sobre el botón "Editar" se muestran los datos del detalle que se han registrado, mismo que se puede modificar conforme a las necesidades requeridas.

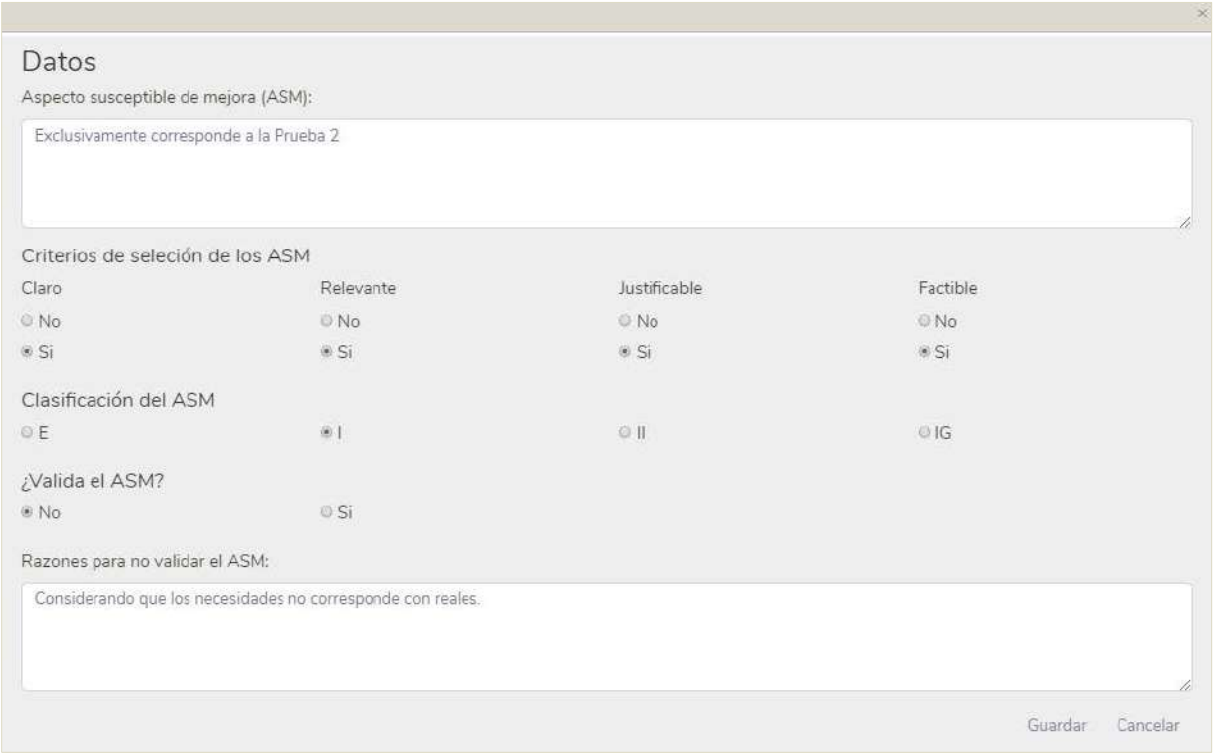

Modificada la información hacer click en el botón "Guardar", para lo cual el Sistema emite el mensaje "Registro editado correctamente en el sistema. En caso de que no desee guardar la información, puede hacer click en el botón "Cancelar" con lo que será descartada la edición.

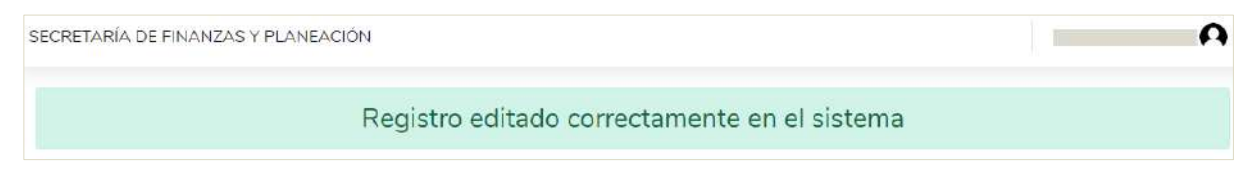

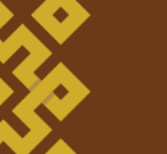
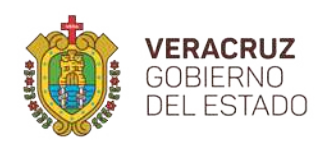

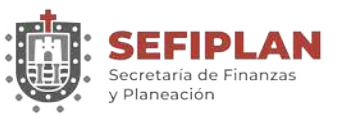

# **3.3. Eliminar**

Para eliminar la información de uno de los registros del anexo de validación de los Aspectos Susceptibles de Mejora (ASM), debe hacer click en el botón con la etiqueta "Eliminar" que se localiza en el extremo derecho del registro inicial que vaya a editar, como se muestra en la siguiente imagen.

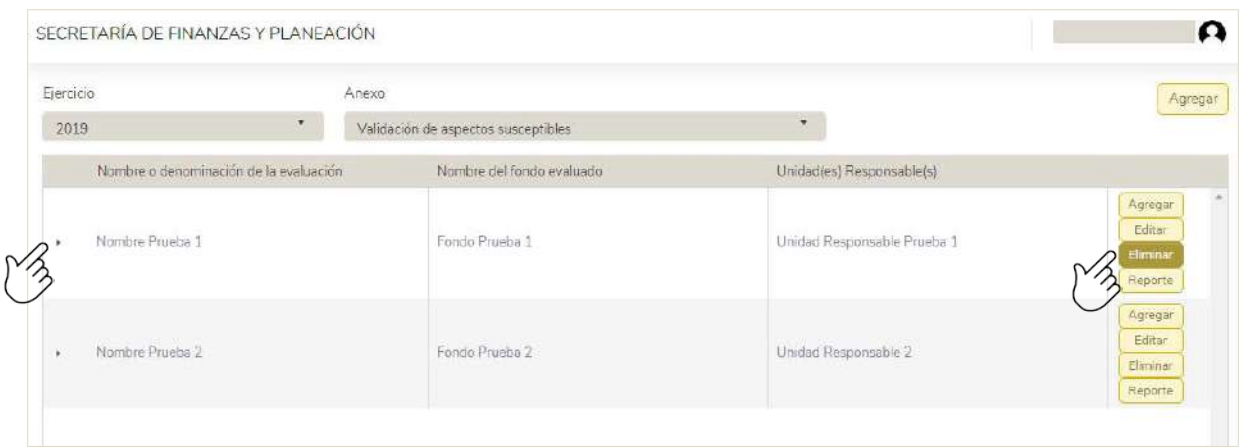

En seguida, le solicita que confirme la acción, el registro y los detalles del mismo serán eliminados permanentemente.

### **3.4. Reporte**

En esta sección se tiene la opción de generar un reporte con la información que se ha registrado. Para ello es necesario hacer click en el botón con la leyenda "Reporte" como se puede apreciar en la siguiente imagen.

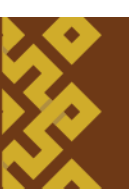

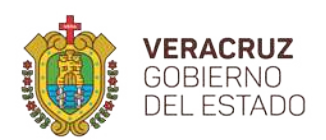

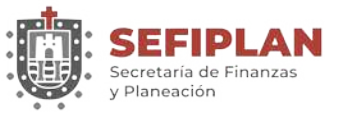

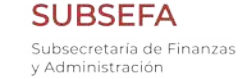

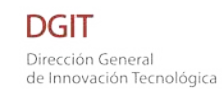

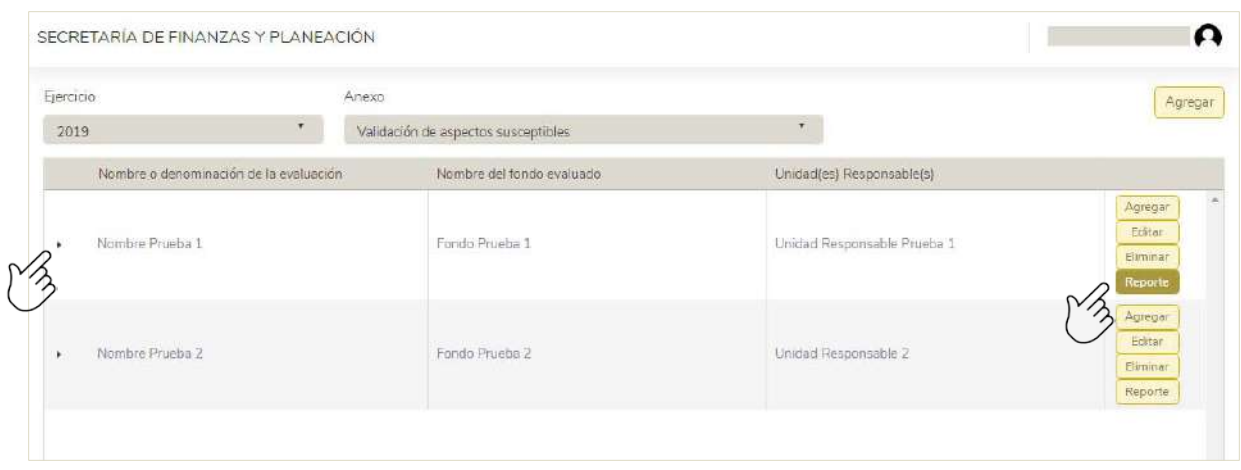

El Sistema solicitará información correspondiente a los datos del personal que elaboró el anexo y quién autorizó, con el fin de que sean consignados en el Reporte. Una vez proporcionada ésta, debe hacer click en el botón con la leyenda "Generar" (véase imagen siguiente).

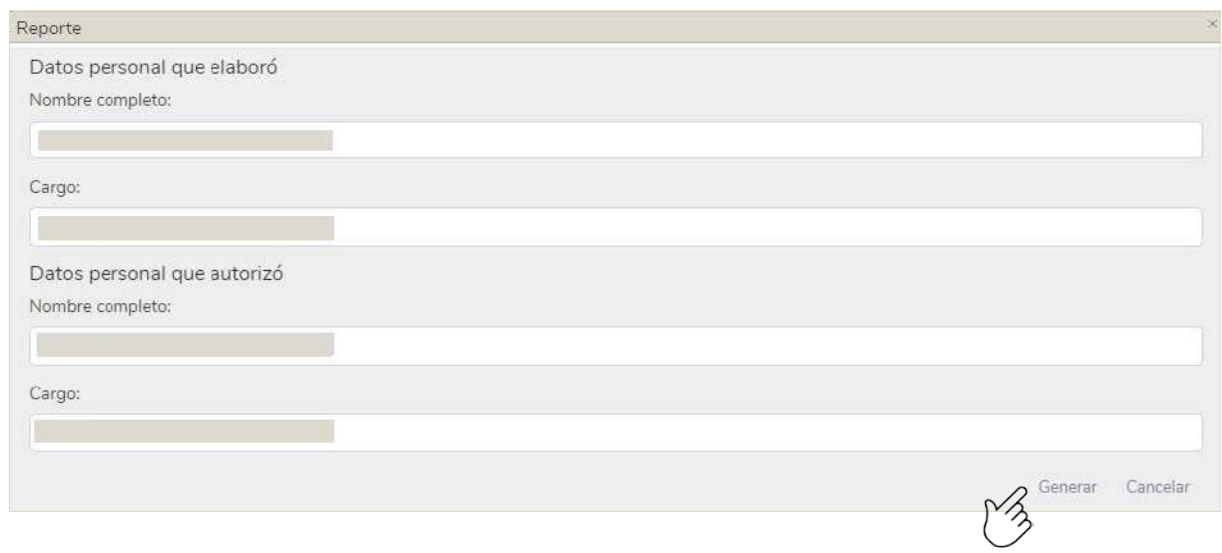

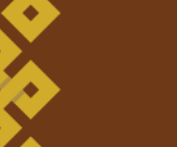

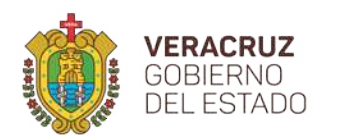

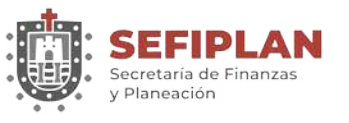

**DGIT** Dirección General de Innovación Tecnológica

Posteriormente, se abre una ventana con el visor de archivos pdf en la cual aparece el reporte, como se observa en la imagen siguiente, desde donde se puede descargar para almacenarlo en ese formato, o puede mandar a imprimir.

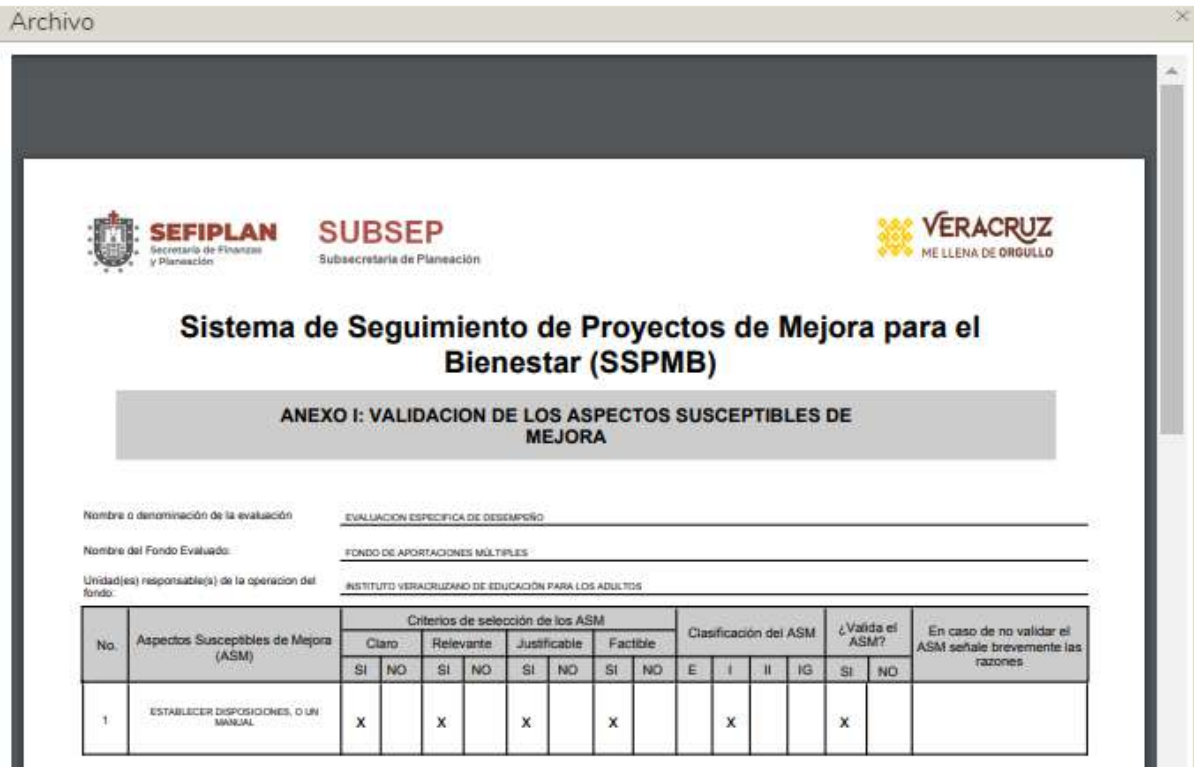

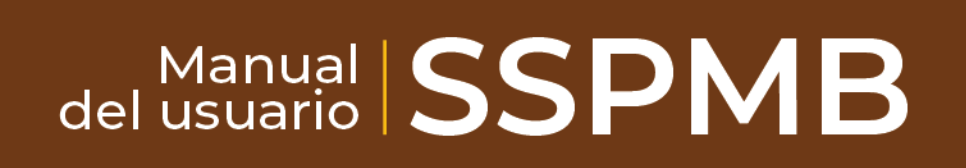

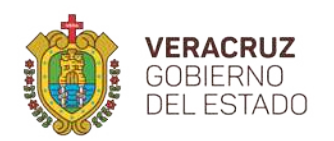

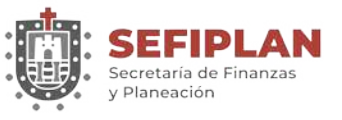

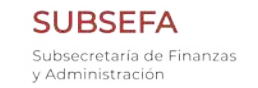

# **4. Acciones de mejora**

# **4.1.Agregar**

Para agregar un anexo de acciones de mejora, en la pantalla principal debe hacer click en la leyenda "Agregar anexo", seleccionar el ejercicio que vaya a trabajar, elegir el anexo y hacer click en el botón que aparece en la parte superior derecha con la leyenda "Agregar", como se puede apreciar en la imagen siguiente.

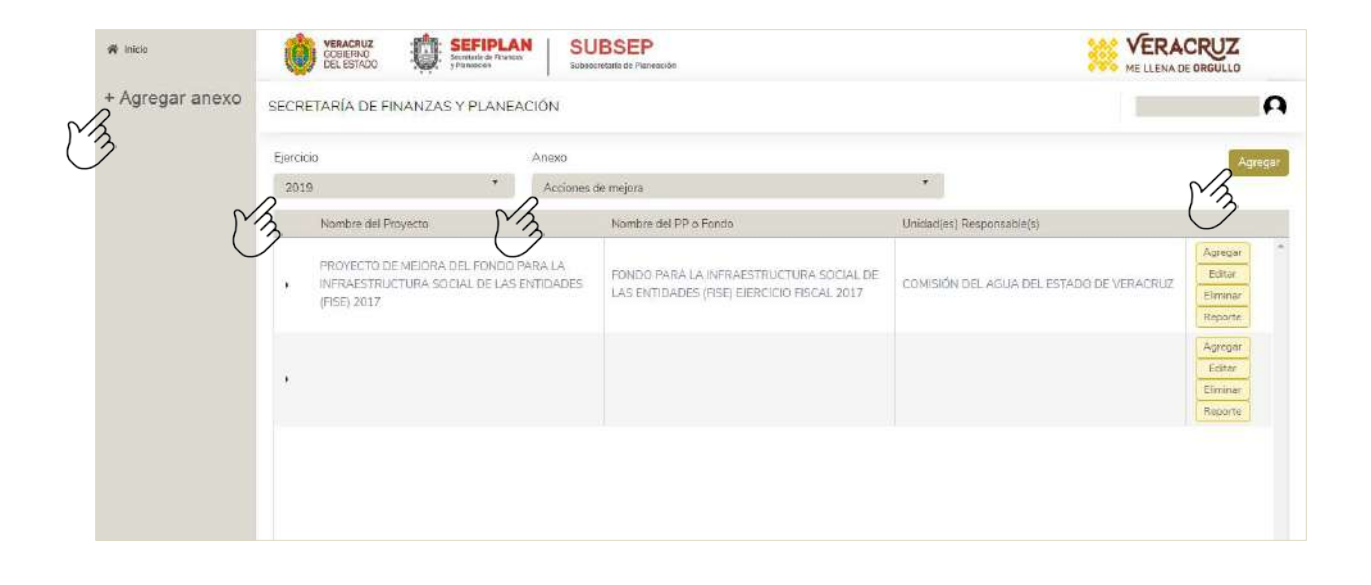

Al hacer click sobre el botón "Agregar", aparece una pantalla como la que se muestra en la siguiente imagen, en la que debe teclear los datos siguientes:

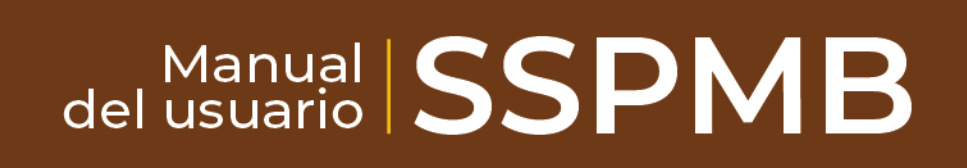

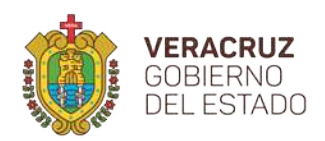

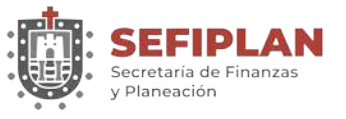

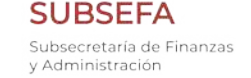

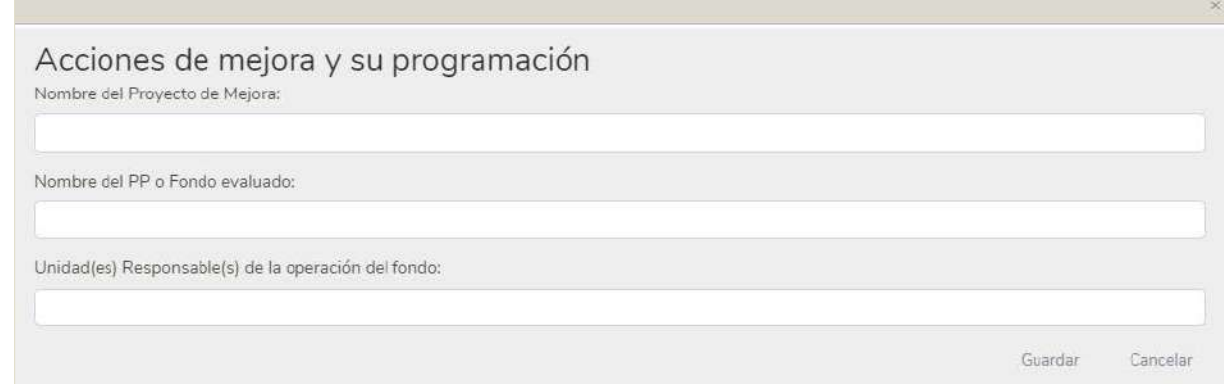

Una vez capturado estos datos, para guardar debe hacer click en el botón con la leyenda "Guardar"; si estos se guardan correctamente, se emitirá el mensaje "Registro agregado correctamente en el Sistema", como se muestra en la siguiente imagen. En caso que desee descartar los datos ingresados, puede hacer click en la leyenda "Cancelar".

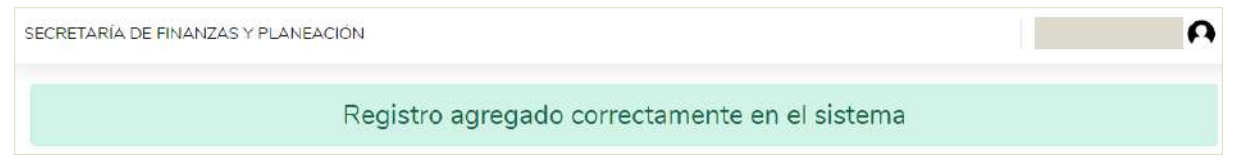

Guardado los datos iniciales de este anexo, se debe registrar el resto de los datos de acuerdo al instructivo de este anexo. Para ello, debe hacer click en el botón con la etiqueta "Agregar" que se localiza en el extremo derecho del registro inicial que vaya a complementar (ver imagen siguiente).

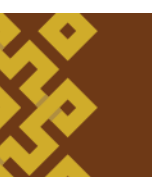

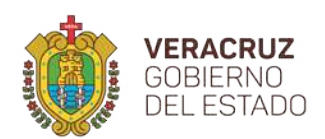

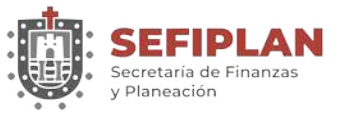

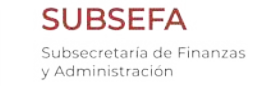

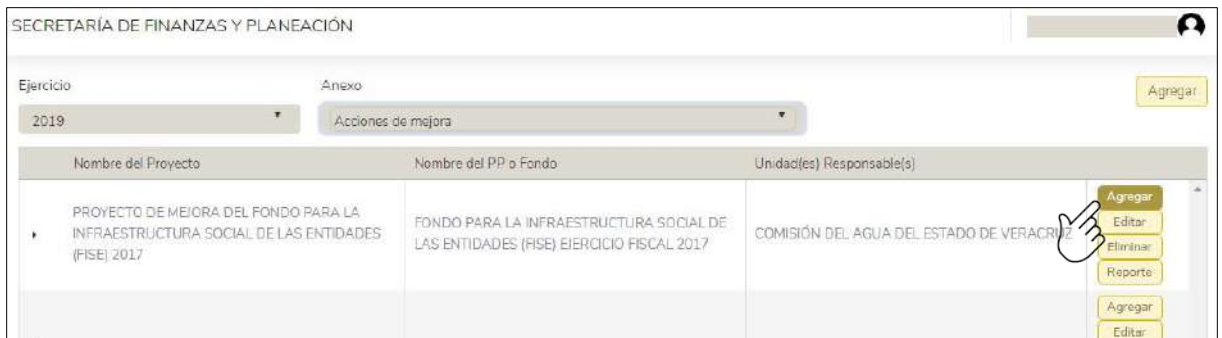

Los datos del detalle a registrar se pueden apreciar en la imagen siguiente, que aparece cuando se hace click sobre el botón "Agregar".

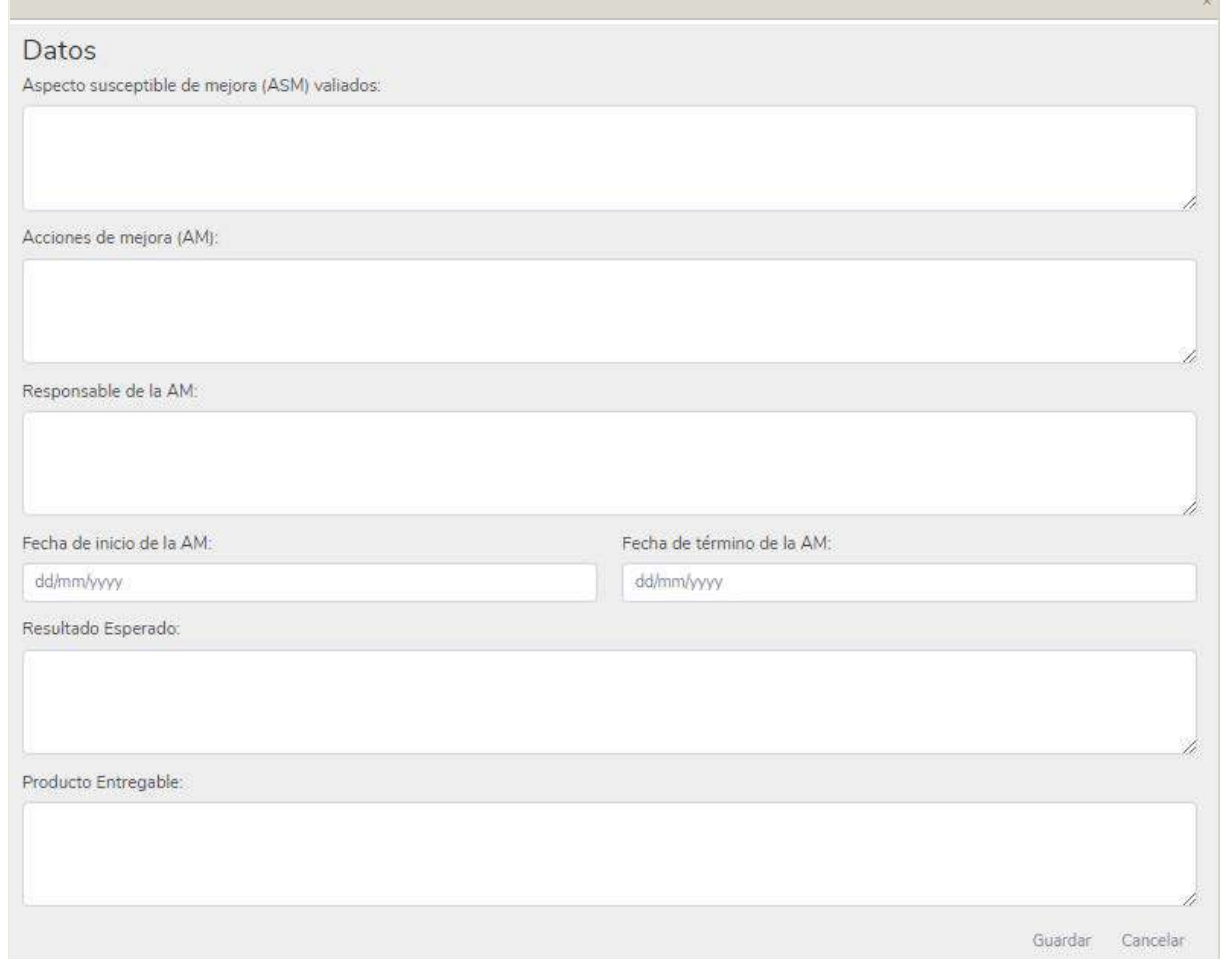

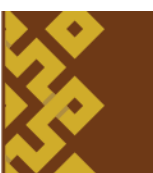

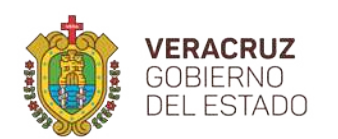

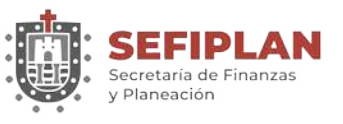

**SUBSEFA** Subsecretaría de Finanzas v Administración

**DGIT** Dirección General de Innovación Tecnológica

Proporcionada la información, hacer click en el botón "Guardar" con lo cual el Sistema muestra el mensaje "Registro agregado correctamente en el sistema", lo que indica que el registro ha sido capturado correctamente. En caso de no desear guardar la información, puede hacer click en el botón "Cancelar" con ello la información tecleada será descartada.

Es importante mencionar que se pueden adicionar uno o varios elementos para cada uno de los registros de los datos iniciales, siguiendo el proceso especificado anteriormente. En ese sentido, conforme se vayan agregando elementos, estos se pueden apreciar haciendo click sobre la flecha: viñeta desplegable que aparece en el extremo izquierdo del registro de los datos iniciales (véase la imagen siguiente).

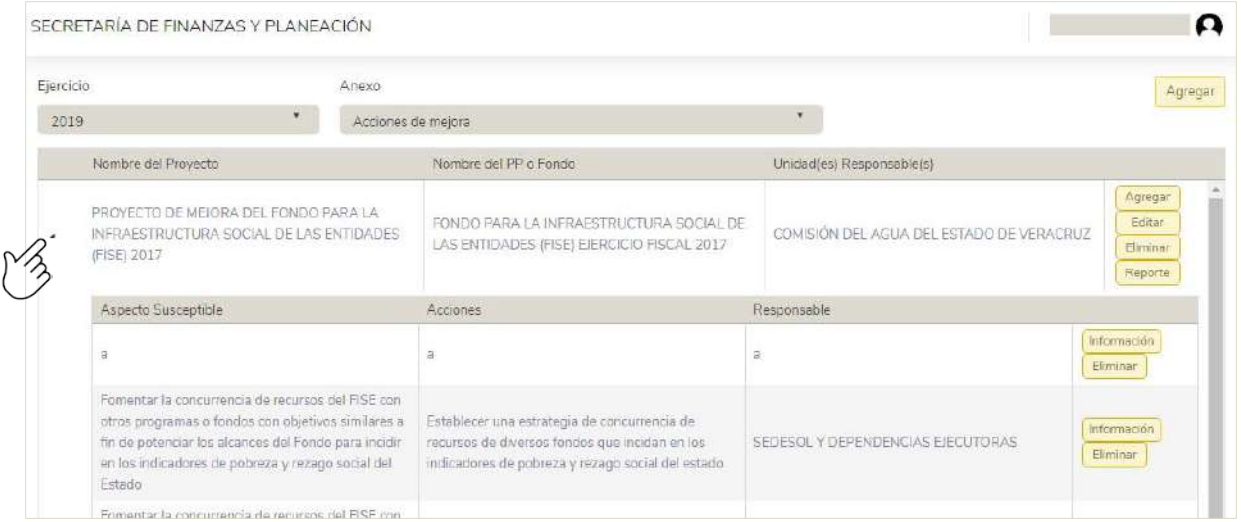

Para cada detalle agregado, se puede consultar el resto de la información registrada haciendo click en el botón con la leyenda "Información", o en su caso, borrar el detalle haciendo click en el botón con la leyenda "Eliminar".

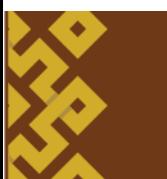

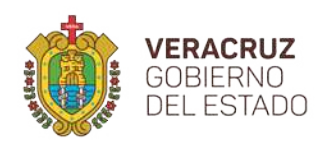

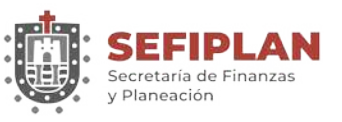

#### **4.2. Editar**

Para modificar la información del elemento del anexo de Acciones de Mejora, debe hacer click en el botón con la etiqueta "Editar" que se localiza en el extremo derecho del registro inicial (ver imagen siguiente).

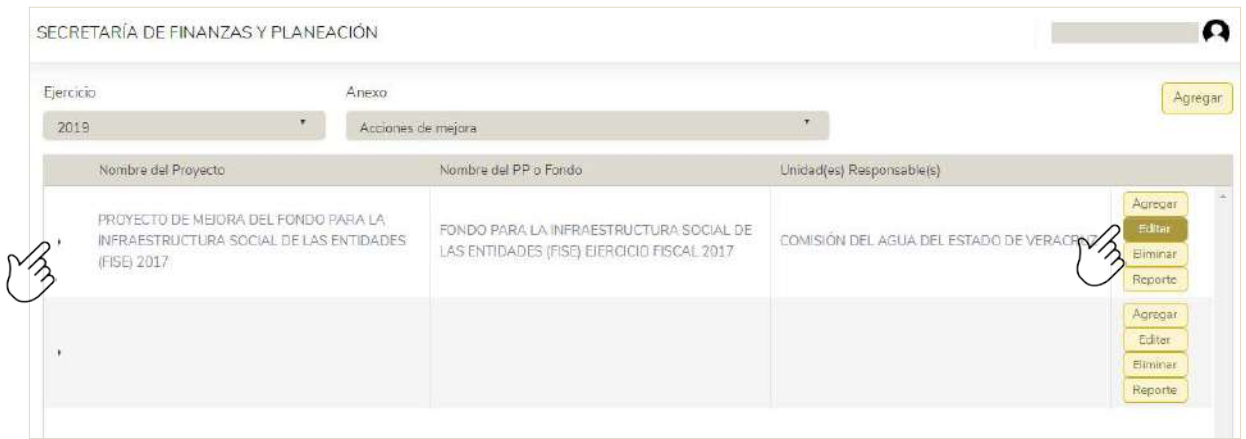

Al hacer click sobre el botón "Editar" se muestra los datos del elemento que se han registrado, mismo que puede modificar conforme a las necesidades requeridas.

Modificada la información hacer click en el botón "Guardar", para lo cual el Sistema emite el mensaje "Registro editado correctamente en el sistema". En caso de que no desee guardar la información, puede hacer click en el botón "Cancelar" con lo que será descartada la edición.

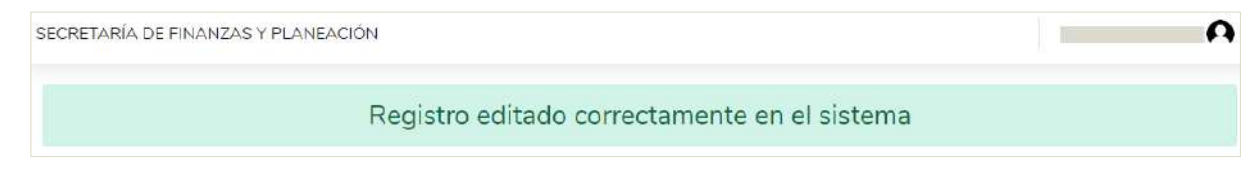

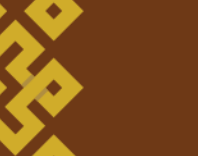

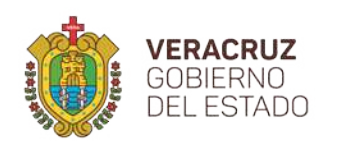

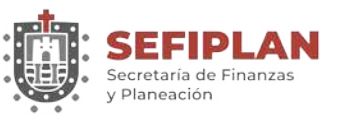

#### **4.3. Eliminar**

Para eliminar la información de uno de los registros del anexo de "Acciones de Mejora", debe hacer click en el botón con la etiqueta "Eliminar" que se localiza en el extremo derecho del registro inicial que vaya a editar, como se muestra en la siguiente imagen.

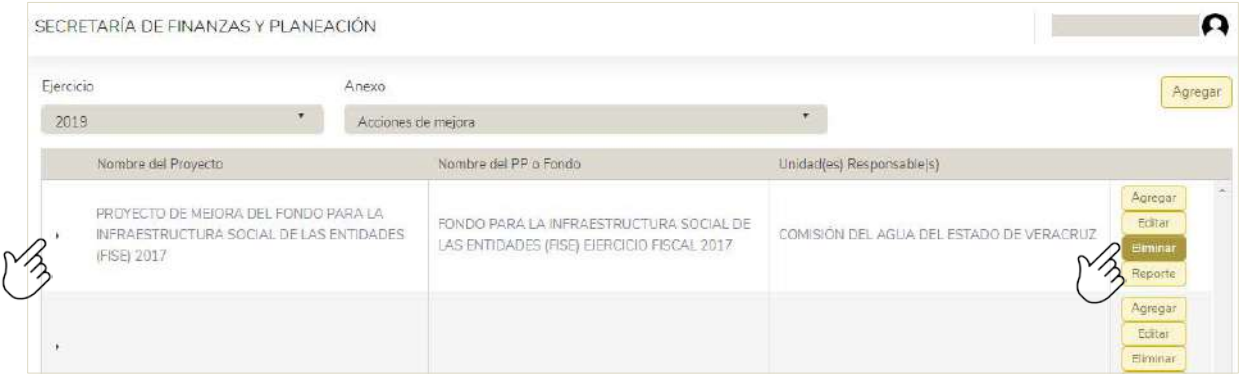

En seguida, le solicita que confirme la acción, por lo que de confirmarse el registro del anexo y sus elementos serán eliminados permanentemente.

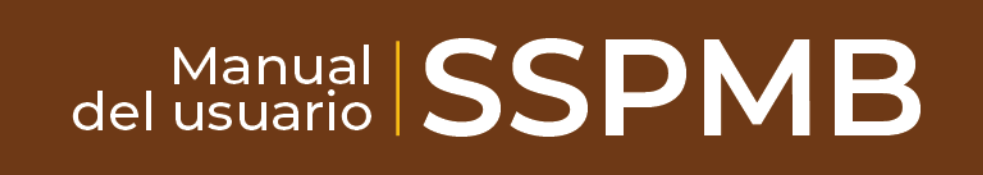

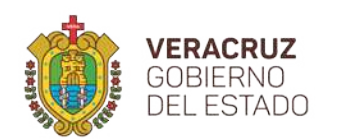

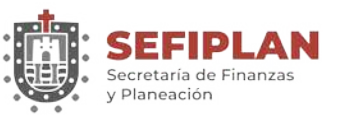

# **4.4. Reporte**

En esta sección se tiene la opción de generar un reporte con la información que se ha registrado. Para ello es necesario hacer click en el botón con la leyenda "Reporte" como se puede apreciar en la siguiente imagen.

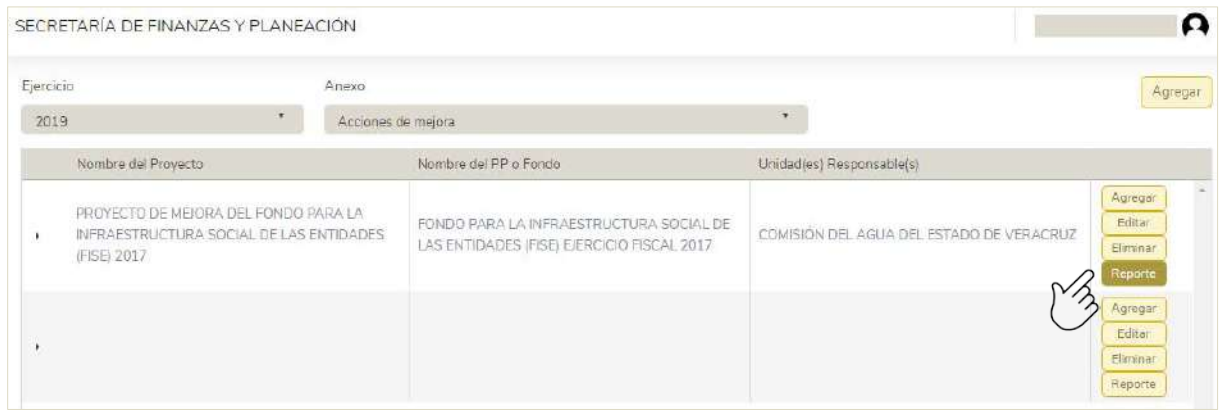

El Sistema solicitará información correspondiente a los datos del personal que elaboró el Anexo y de quién autorizó, con el fin de que sean consignados en el Reporte. Una vez proporcionada ésta, debe hacer click en el botón con la leyenda "Generar" (véase imagen siguiente).

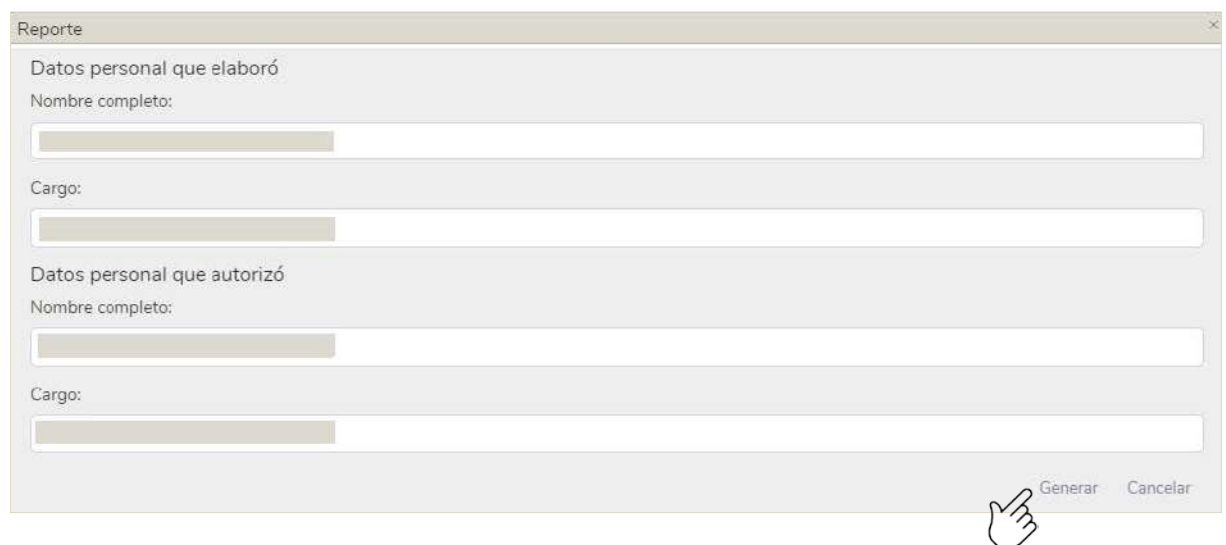

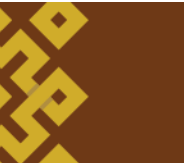

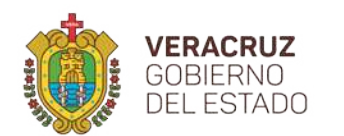

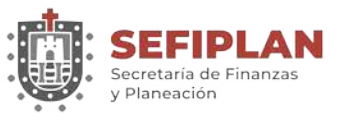

**DGIT** Dirección General de Innovación Tecnológica

Posteriormente, se abre una ventana con el visor de archivos pdf en el que aparece el reporte, como se observa en la imagen siguiente, el cual puede descargar para almacenarlo en ese formato, o puede mandar a imprimir.

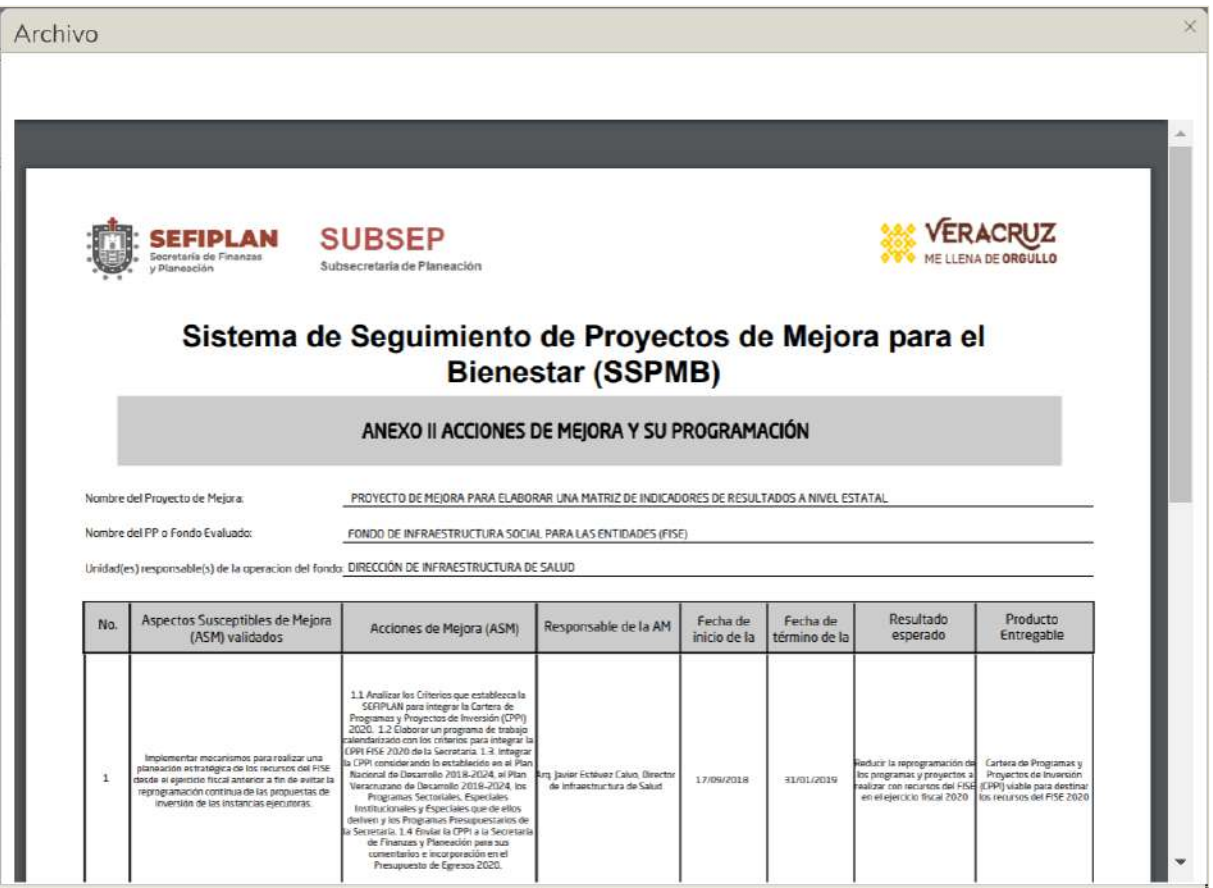

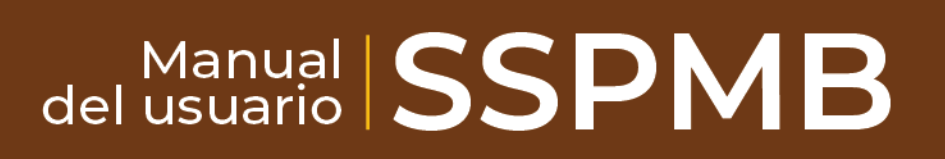

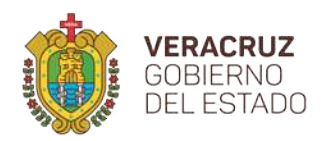

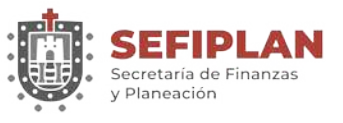

# **5. Seguimiento de aspectos susceptibles de mejora**

# **5.1. Agregar**

Para agregar un anexo de seguimiento de aspectos susceptibles de mejora, en la pantalla principal debe hacer click en la leyenda "Agregar anexo", seleccionar el ejercicio que vaya a trabajar, elegir el anexo y hacer click en el botón que aparece en la parte superior derecha con la leyenda "Agregar", como se puede apreciar en la imagen siguiente.

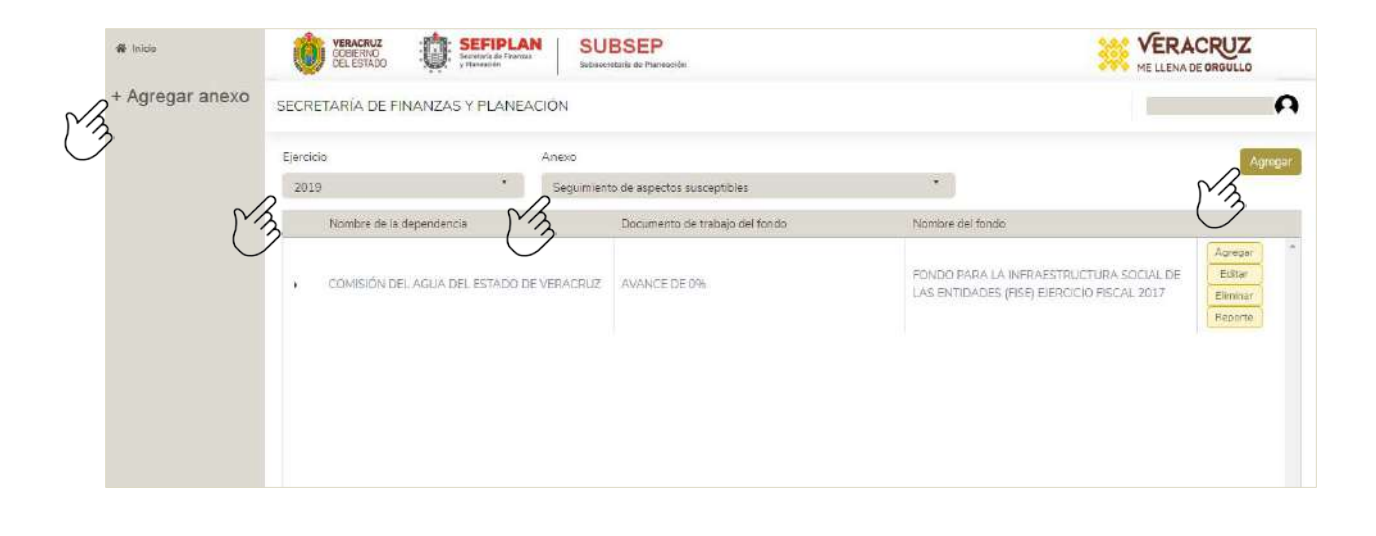

Al hacer click sobre el botón "Agregar", aparece una pantalla como la que se presenta en la siguiente imagen, en la cual debe capturar los datos que en ella aparecen.

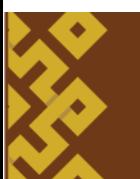

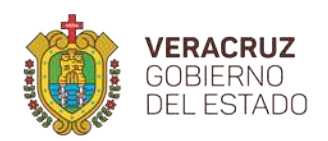

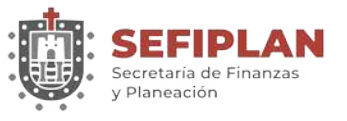

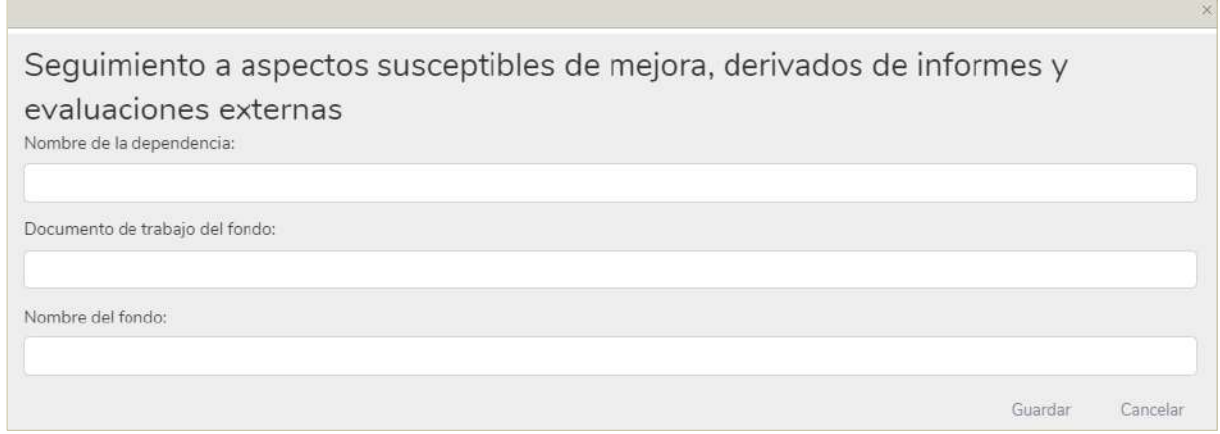

Para guardar los datos capturados debe hacer click en el botón con la leyenda "Guardar"; si estos se guardan correctamente, se emite el mensaje "Registro agregado correctamente en el Sistema", como se muestra en la siguiente imagen. En caso que desee descartar los datos ingresados, puede hacer click en la leyenda "Cancelar".

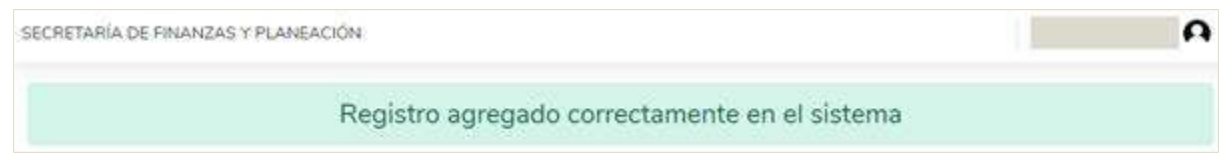

Guardado los datos iniciales de este anexo, es necesario que registre el resto de la información. De esta manera, debe hacer click en el botón con la etiqueta "Agregar" que se localiza en el extremo derecho del registro inicial que vaya a complementar (véase la imagen siguiente).

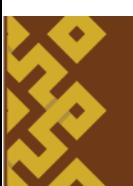

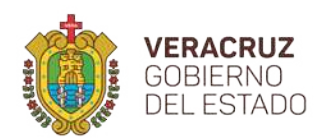

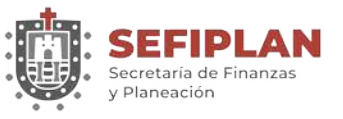

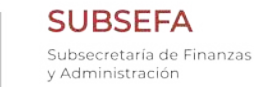

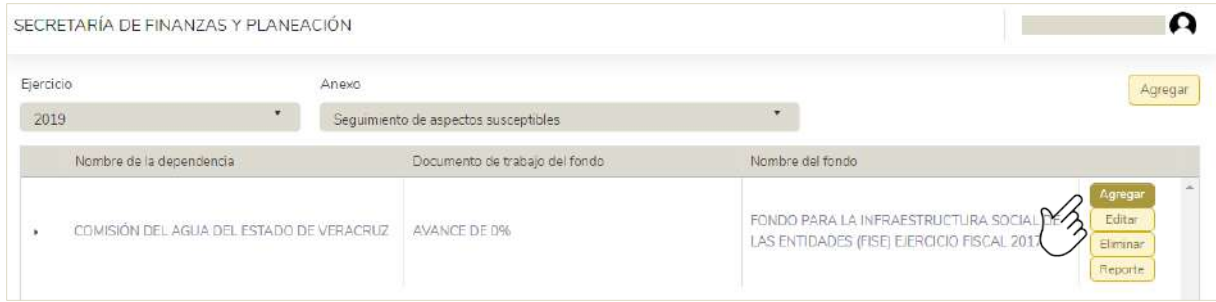

Los datos del detalle a registrar se pueden apreciar en la imagen siguiente, que aparece cuando se hace click sobre el botón "Agregar".

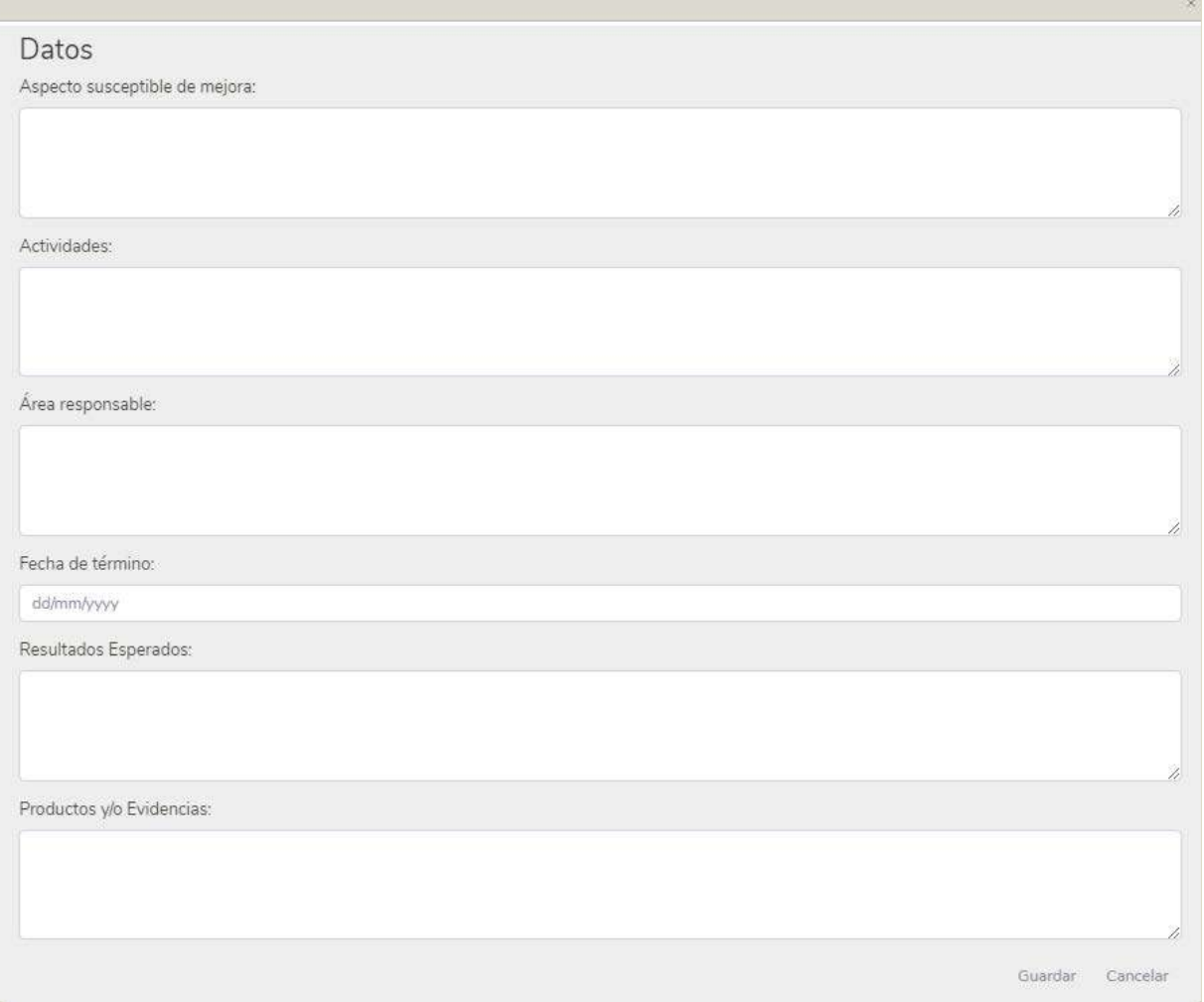

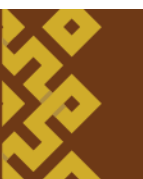

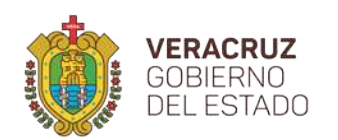

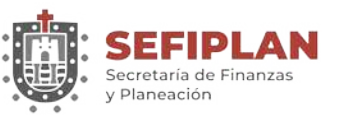

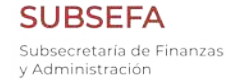

**DGIT** Dirección General de Innovación Tecnológica

Para guardar la información capturada, se debe hacer click en el botón "Guardar", con lo cual el Sistema muestra el mensaje "Registro agregado correctamente en el sistema" lo que indica que el registro ha sido capturado correctamente. En caso de no desear guardar la información, puede hacer click en el botón "Cancelar" con ello la información ingresada será descartada.

Cabe señalar que se pueden adicionar uno o varios elementos para cada uno de los registros de los datos iniciales, siguiendo el proceso especificado previamente de esta sección. En esa razón, conforme se vayan agregando detalles, estos se pueden apreciar haciendo click sobre la flecha que aparece en el extremo izquierdo del registro de los datos iniciales (véase la imagen siguiente)

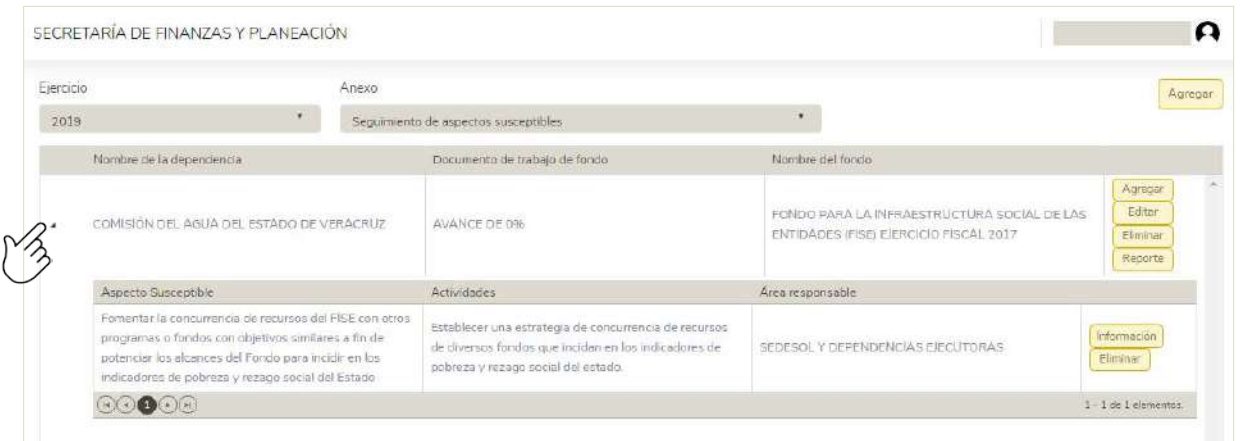

Para cada elemento agregado, se puede consultar el resto de la información registrada haciendo click en el botón con la leyenda "Información", o en su caso, borrar el detalle haciendo click en el botón con la leyenda "Eliminar".

La información que se presenta cuando se pulsa el botón con la leyenda "Información" es como aparece en la siguiente imagen.

del usuario SSPMB

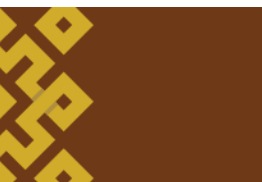

**27**

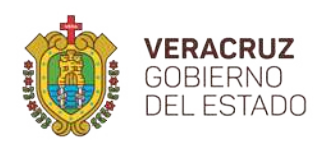

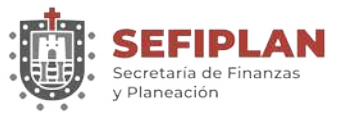

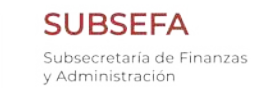

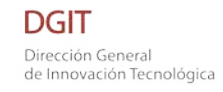

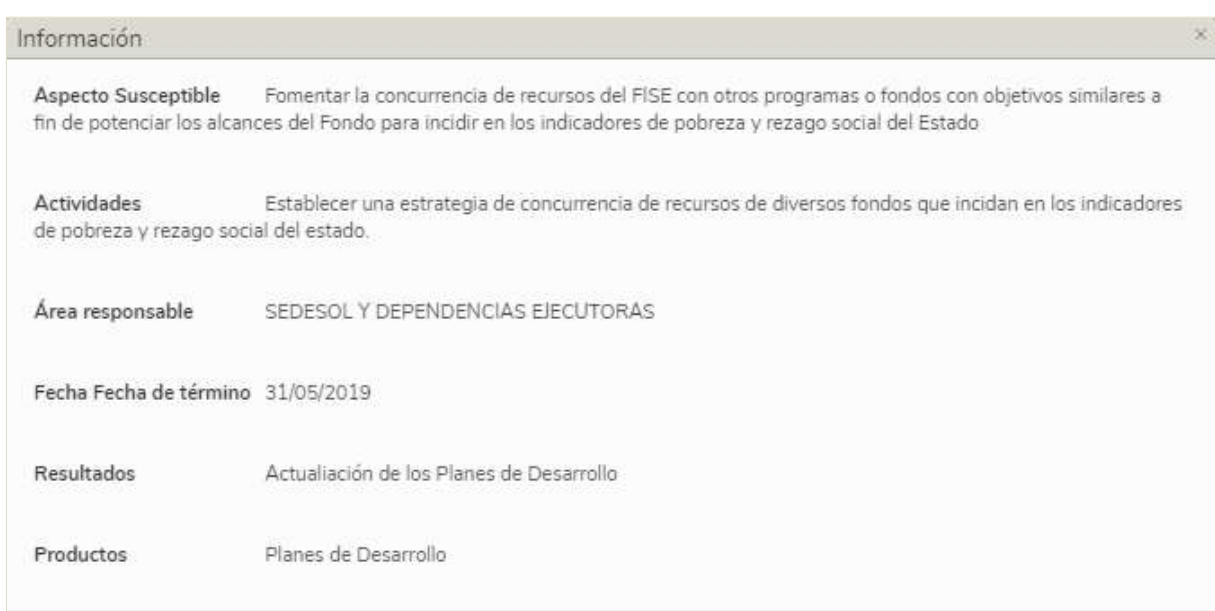

#### **5.2.Editar**

Para modificar la información del detalle del anexo de Seguimiento de Aspectos Susceptibles, debe hacer click en el botón con la etiqueta "Editar" que se localiza en el extremo izquierdo del registro inicial que vaya a editar. (ver imagen siguiente).

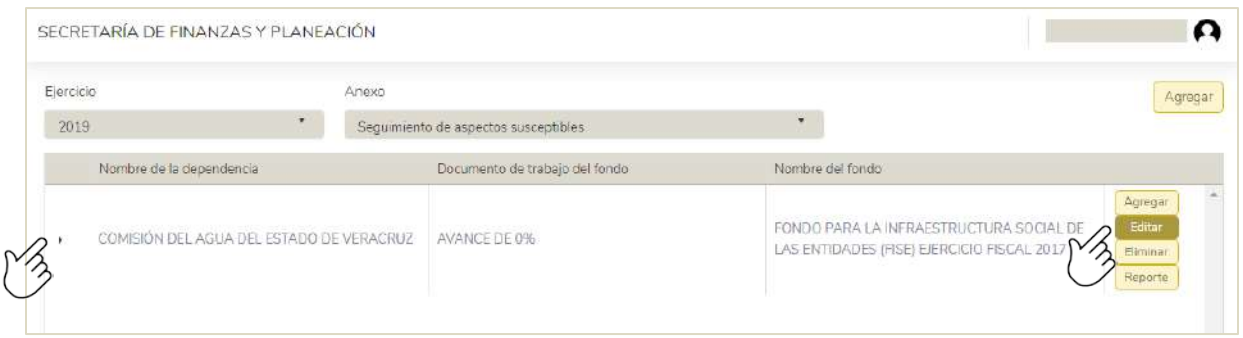

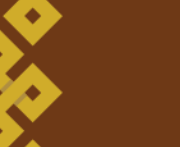

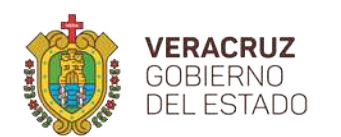

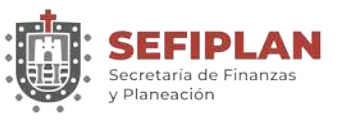

Al hacer click sobre el botón "Editar" se muestra los datos del elemento registrado, mismos que se pueden modificar conforme a las necesidades requeridas.

Modificada la información hacer click en el botón "Guardar", para lo cual el Sistema emite el mensaje "Registro editado correctamente en el sistema", lo que señala que el registro ha sido modificado correctamente. En caso de que no desee guardar la información, puede hacer click en el botón "Cancelar" con lo que será descartada la edición.

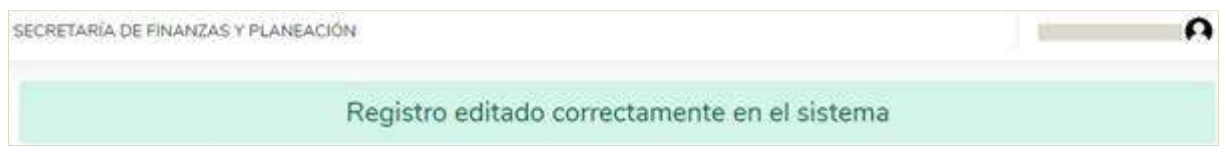

### **5.3.Eliminar**

**29**

Para eliminar la información de uno de los elementos del anexo de Seguimiento de Aspectos Susceptibles de Mejora, debe hacer click en el botón con la etiqueta "Eliminar" que se localiza en el extremo derecho del elemento, como se muestra en la siguiente imagen.

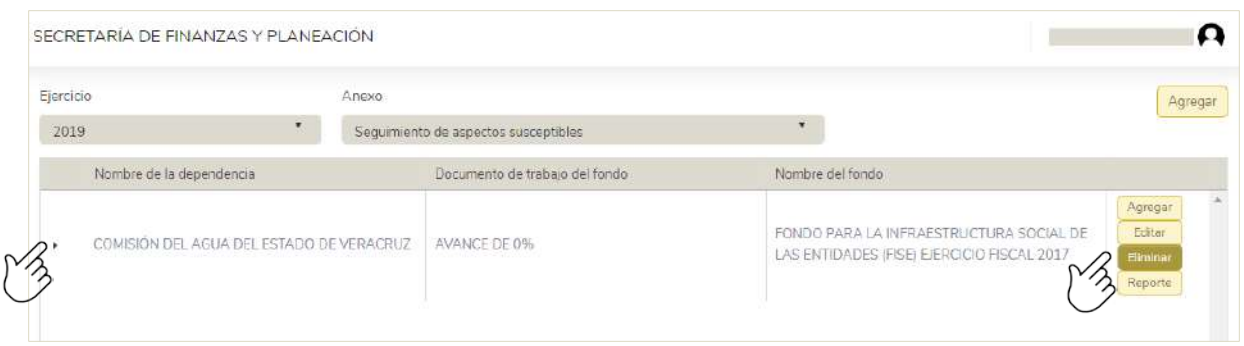

A continuación solicita que confirme la acción, por lo que de confirmarse, el registro del anexo y sus elementos serán eliminados permanentemente.

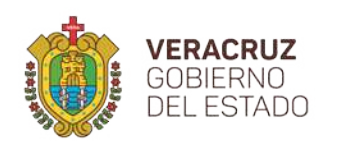

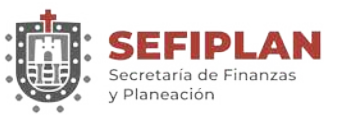

# **5.4. Reporte**

En esta sección del Sistema, relativa al Anexo de Seguimiento de Aspectos Susceptibles de Mejora al igual que los otros anexos tiene la opción de emitir un reporte con la información que se tiene registrada. Para ello, es necesario hacer click en el botón con la leyenda "Reporte" como se puede apreciar en la siguiente imagen.

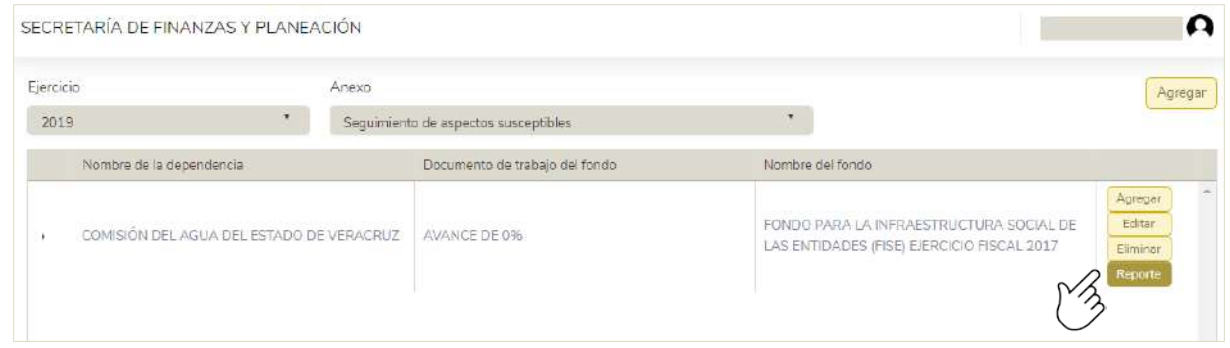

El Sistema solicitará información correspondiente a los datos del personal que elaboró el Anexo y quién autorizó, con el fin de que sean consignados en el Reporte. Una vez proporcionada ésta, debe hacer click en el botón con la leyenda "Generar" (véase imagen siguiente).

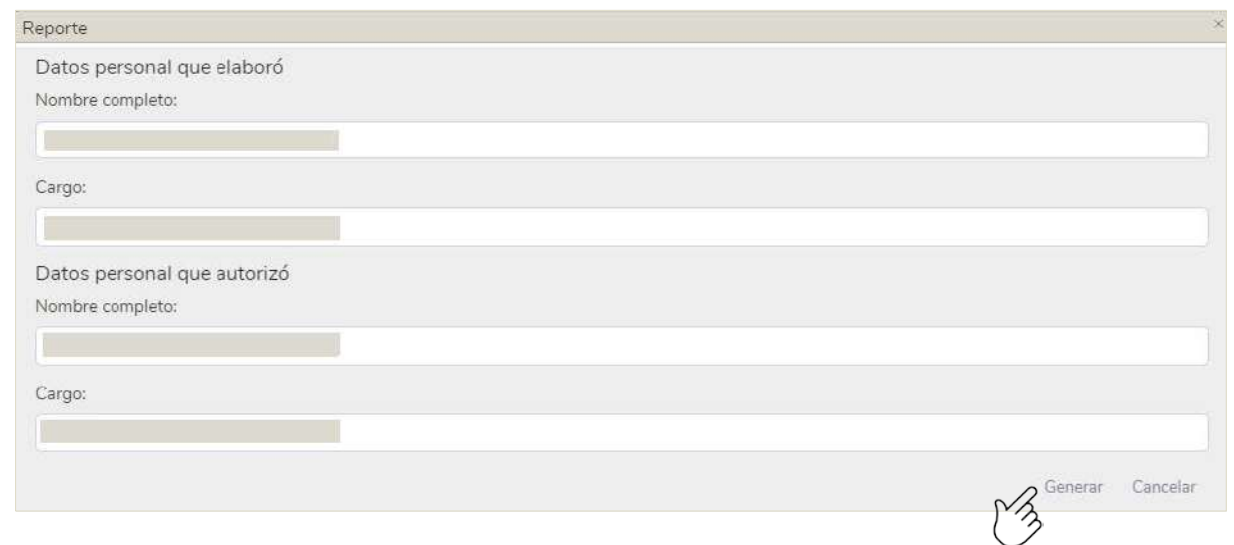

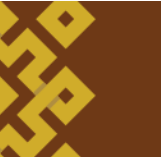

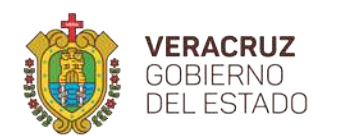

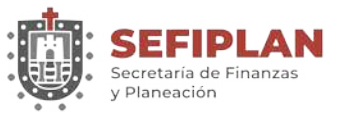

**SUBSEFA** Subsecretaría de Finanzas y Administración

**DGIT** Dirección General de Innovación Tecnológica

Posteriormente, se abre una ventana con el visor de archivos pdf en el que aparece el reporte, como se observa en la imagen siguiente, el cual se puede descargar para almacenarlo en ese formato o puede mandar a impresión.

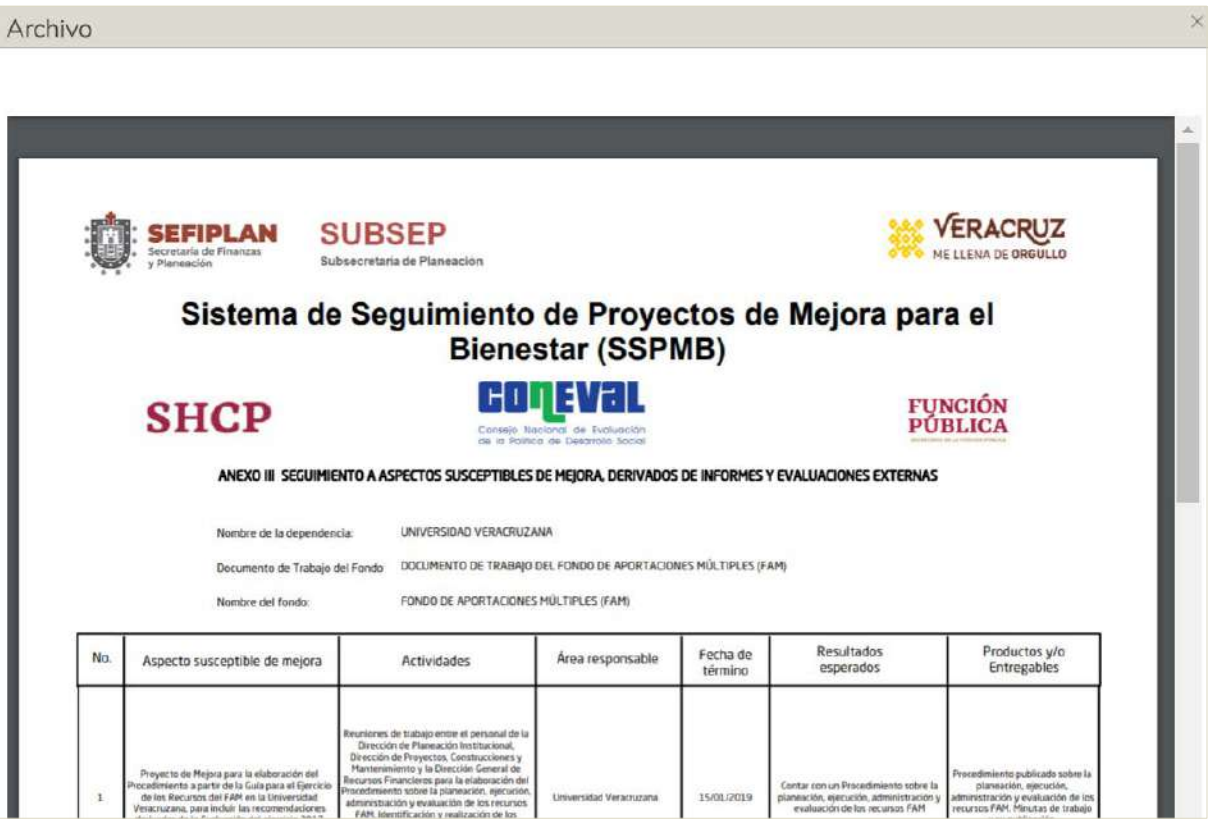

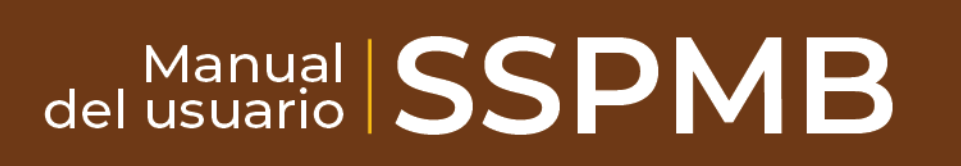

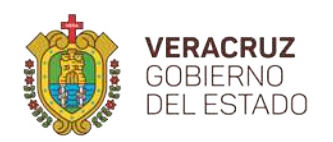

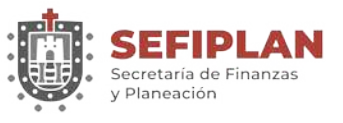

# **6. Seguimiento de aspectos susceptibles de mejora II**

# **6.1. Agregar**

Para agregar un anexo de seguimiento de aspectos susceptibles de mejora II, en la pantalla principal debe hacer click en la leyenda "Agregar anexo", seleccionar el ejercicio que vaya a trabajar, elegir el anexo y hacer click en el botón que aparece en la parte superior derecha con la leyenda "Agregar", como se puede apreciar en la imagen siguiente.

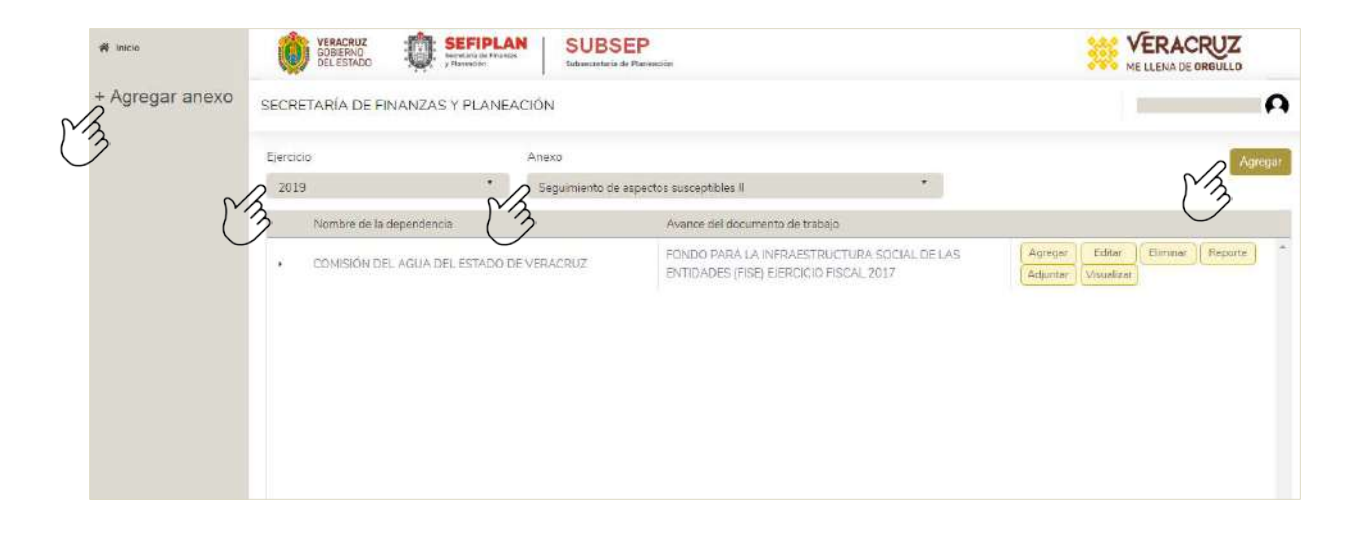

Al hacer click sobre el botón "Agregar", aparece una pantalla como la que se presenta en la siguiente imagen, en la que se debe capturar los datos que en ella aparecen.

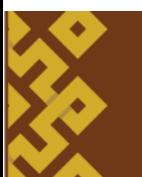

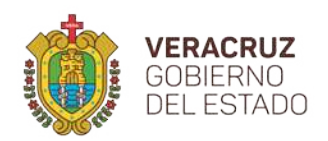

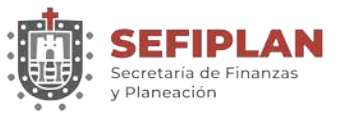

**SUBSEFA** Subsecretaría de Finanzas y Administración

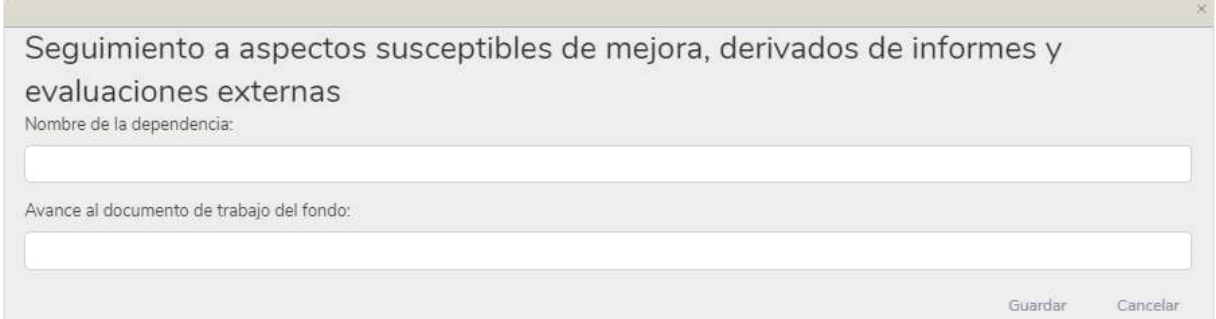

Para guardar los datos capturados debe hacer click en el botón con la leyenda "Guardar", por lo que si estos se registran correctamente, el Sistema se emite el mensaje "Registro agregado correctamente en el Sistema", como se muestra en la siguiente imagen. En caso que desee descartar los datos ingresados, puede hacer click en la leyenda "Cancelar".

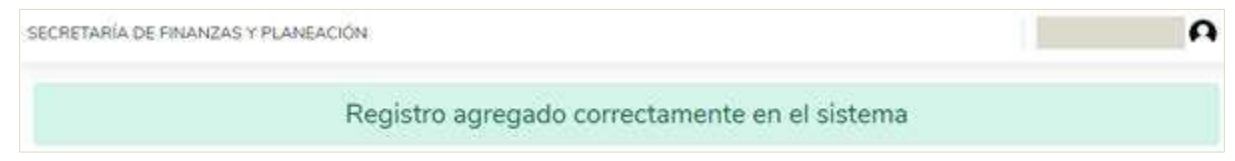

Guardado los datos iniciales, es necesario que registre el resto de la información que se requiere para este anexo. Para ello debe hacer click en el botón con la etiqueta "Agregar" que se localiza en el extremo derecho del registro inicial que vaya a complementar (véase la imagen siguiente).

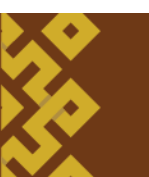

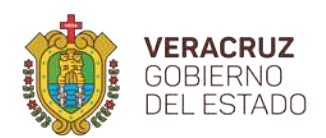

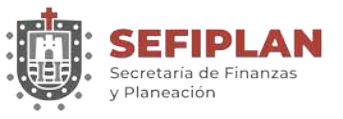

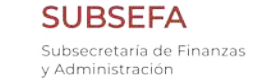

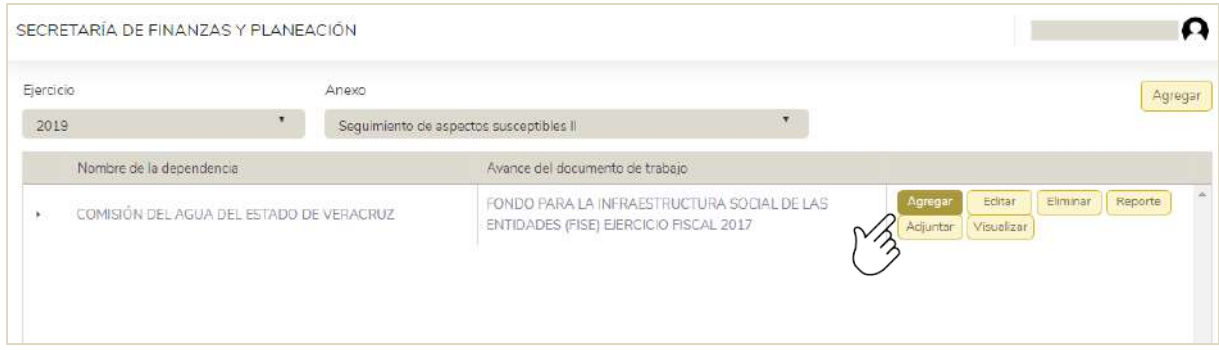

Los datos del detalle a registrar aparecen en la imagen siguiente.

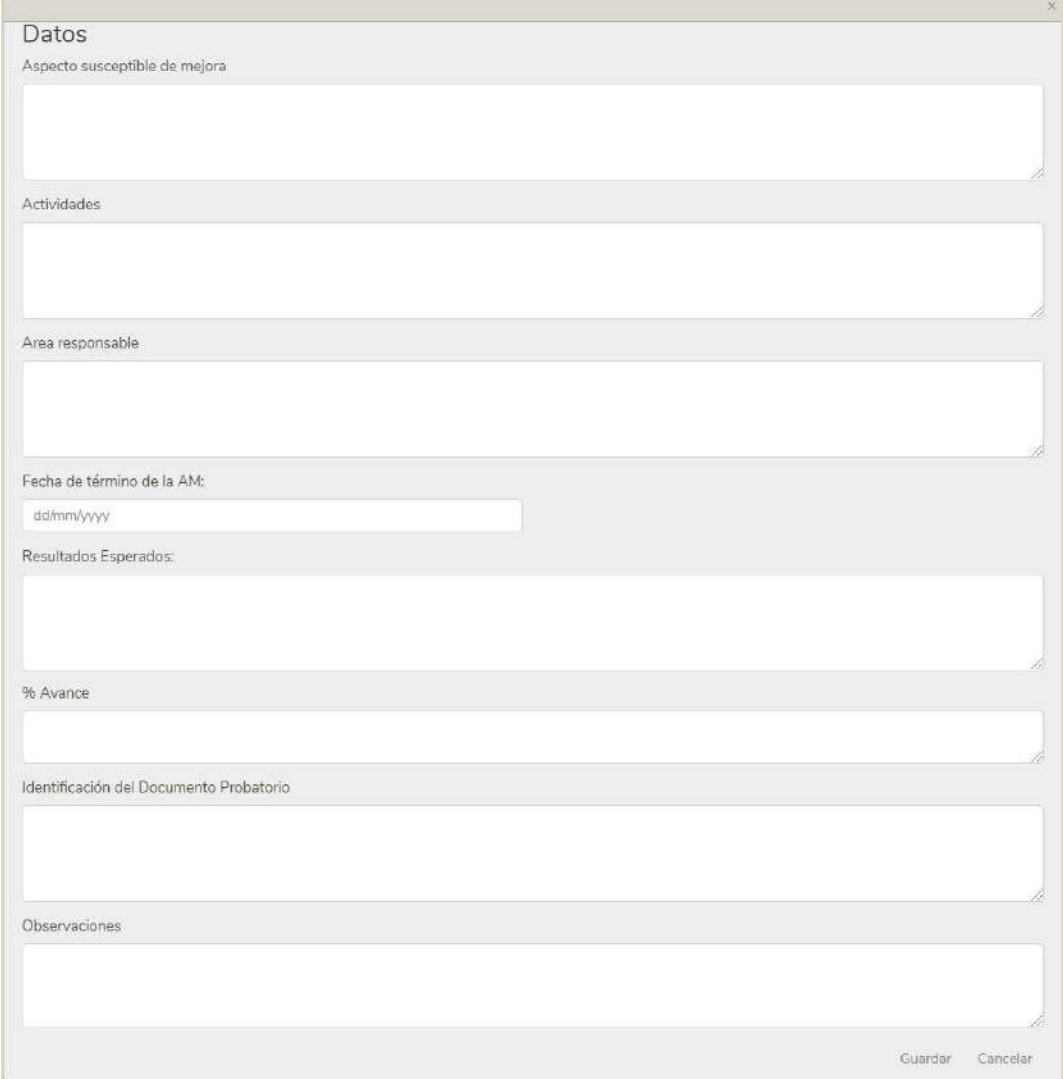

del usuario SSPMB

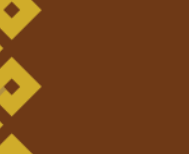

**34**

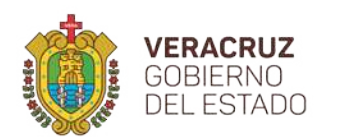

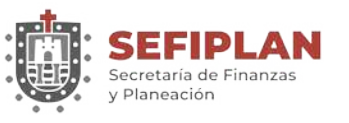

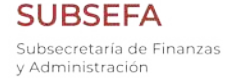

**DGIT** Dirección General de Innovación Tecnológica

Para guardar la información capturada debe hacer click en el botón "Guardar", en donde el Sistema muestra el mensaje "Registro agregado correctamente en el sistema" cuando el registro ha sido capturado correctamente. En caso de no desear guardar la información, puede hacer click en el botón "Cancelar" con ello la información capturada será descartada.

Se pueden adicionar uno o varios elementos para cada uno de los registros de los datos iniciales, siguiendo el proceso especificado previamente. De esta manera, conforme se van agregando elementos, estos se pueden reflejar haciendo click sobre la flecha: viñeta desplegable que aparece en el extremo izquierdo del registro de los datos iniciales (véase la imagen siguiente).

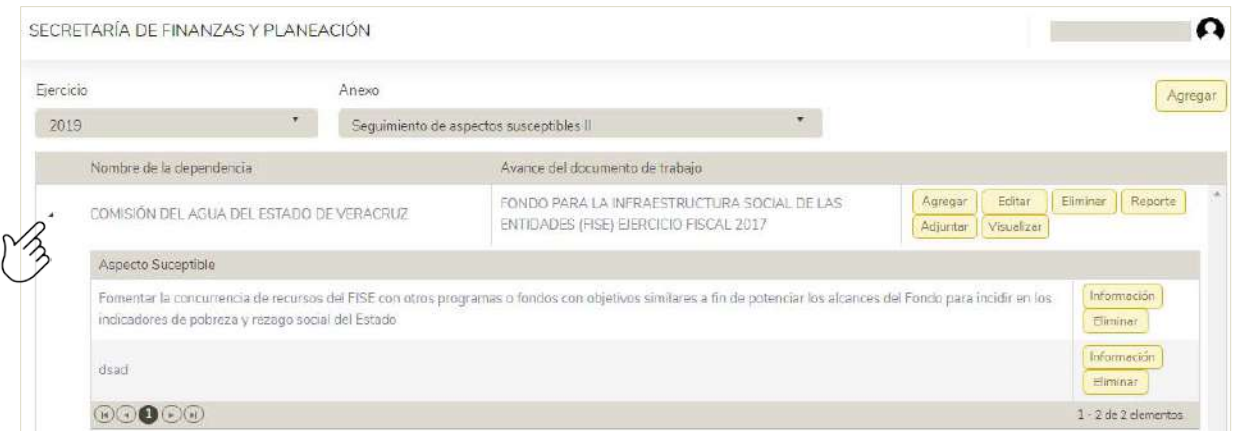

Para cada elemento agregado, se puede consultar el resto de la información registrada haciendo click en el botón con la leyenda "Información", o en su caso, borrar el detalle haciendo click en el botón con la leyenda "Eliminar".

La información que se puede visualizar pulsando el botón con la leyenda "Información" aparece en la siguiente imagen.

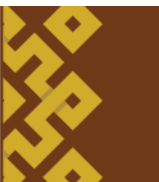

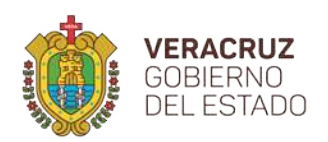

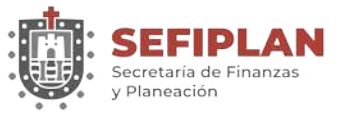

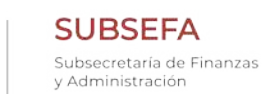

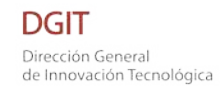

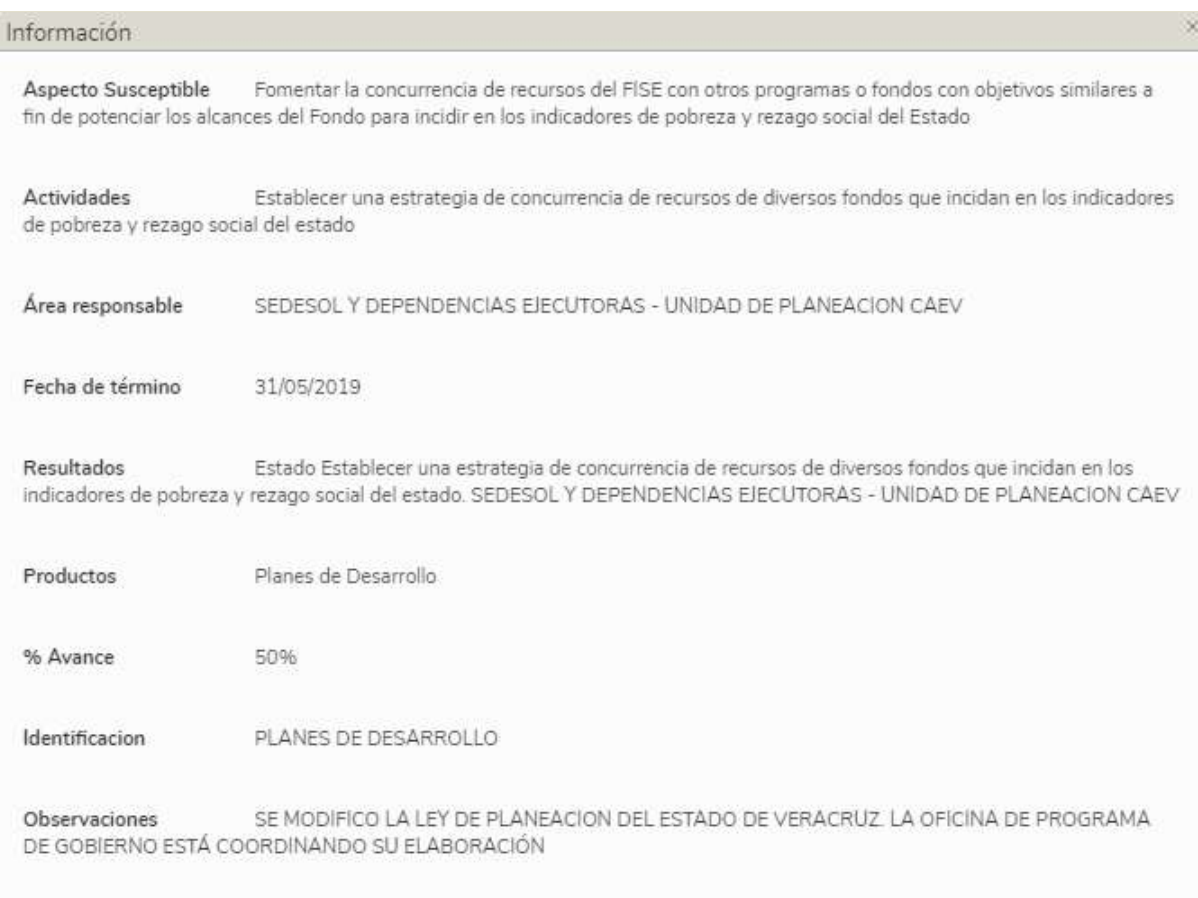

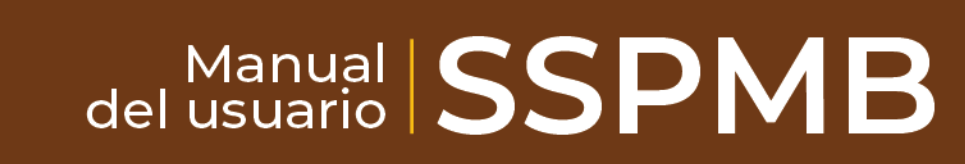

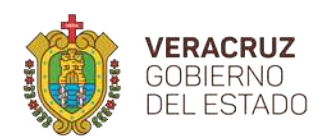

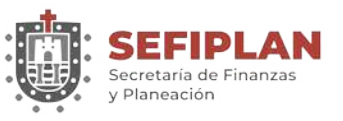

#### **6.2. Editar**

Para modificar la información de elemento del anexo de Seguimiento de Aspectos Susceptibles de Mejora II, debe hacer click en el botón con la etiqueta "Editar" que se localiza en el extremo izquierdo del registro inicial que vaya a editar. (Ver imagen siguiente).

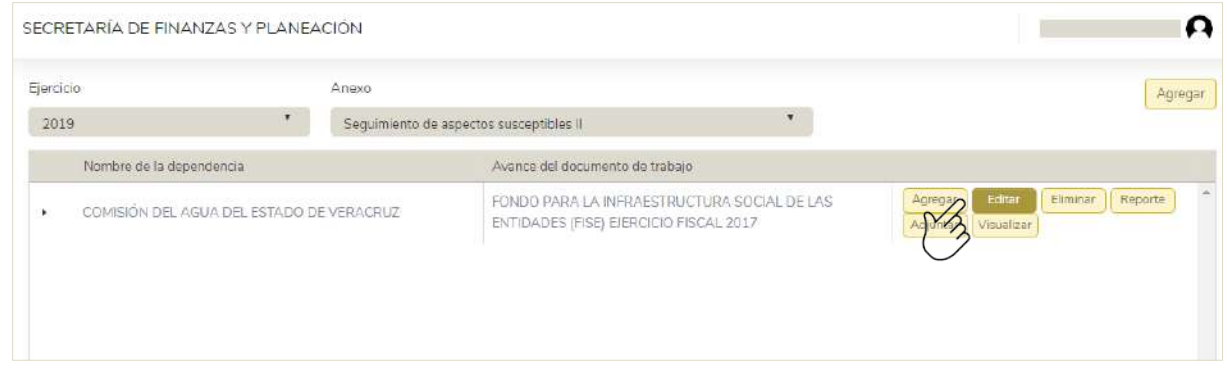

Al hacer click sobre el botón "Editar" se muestran los datos del elemento con los datos registrados, mismos que se pueden modificar conforme a las necesidades requeridas.

Modificada la información debe hacer click en el botón "Guardar", para lo cual el Sistema emite el mensaje "Registro editado correctamente en el sistema". En caso de que no desee guardar la información, puede hacer click en el botón "Cancelar" con lo que será descartada la edición.

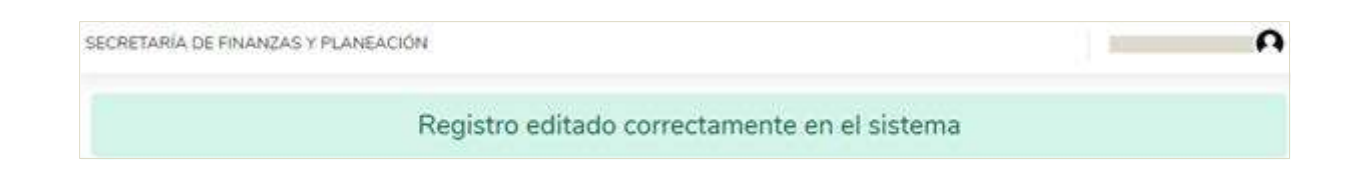

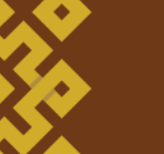

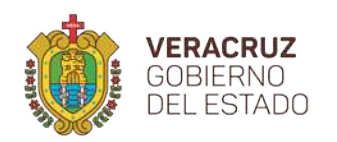

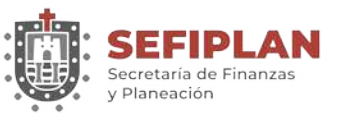

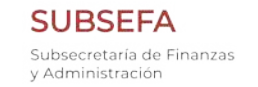

### **6.3. Eliminar**

Para eliminar la información detalle de uno de los registros del anexo de Seguimiento de Aspectos Susceptibles, debe hacer click en el botón con la etiqueta "Eliminar" que se localiza en el extremo derecho del registro inicial que vaya a eliminar, como se muestra en la siguiente imagen.

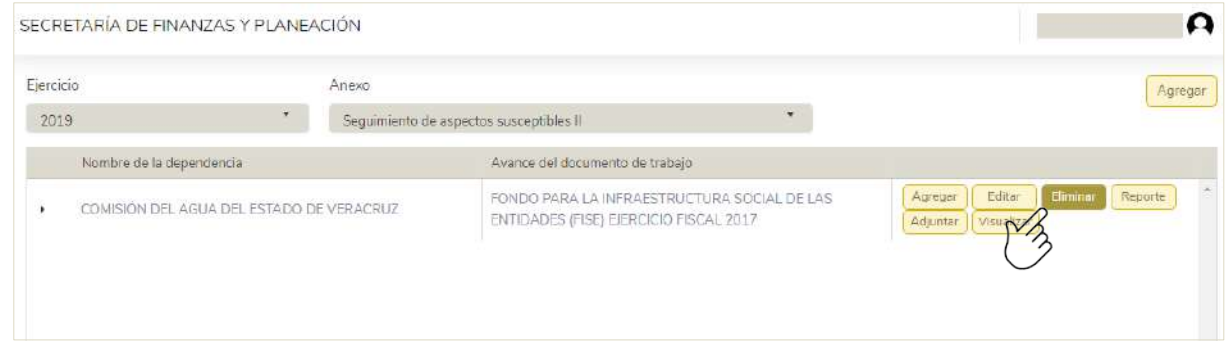

A continuación solicita que confirme la acción, el registro del anexo y sus elementos serán eliminados permanentemente.

#### **6.4. Reporte**

En esta sección del Sistema se tiene la opción de generar un reporte con la información que se ha registrada. Para ello, es necesario hacer click en el botón con la leyenda "Reporte" como se puede apreciar en la siguiente imagen.

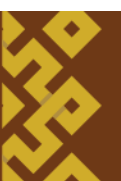

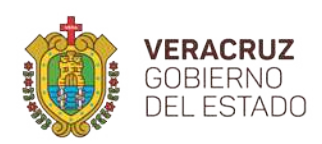

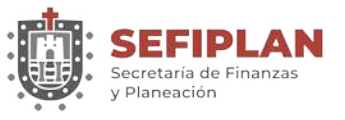

**SUBSEFA** Subsecretaría de Finanzas y Administración

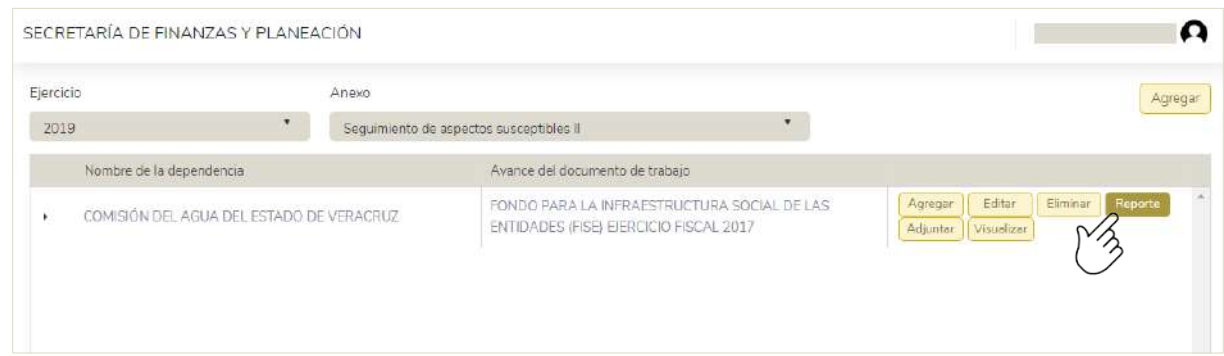

El Sistema solicitará información correspondiente a los datos del personal que elaboró el Anexo y quién autorizó, con el fin de que sean consignados en el Reporte. Una vez proporcionada ésta, debe hacer click en el botón con la leyenda "Generar" (véase imagen siguiente).

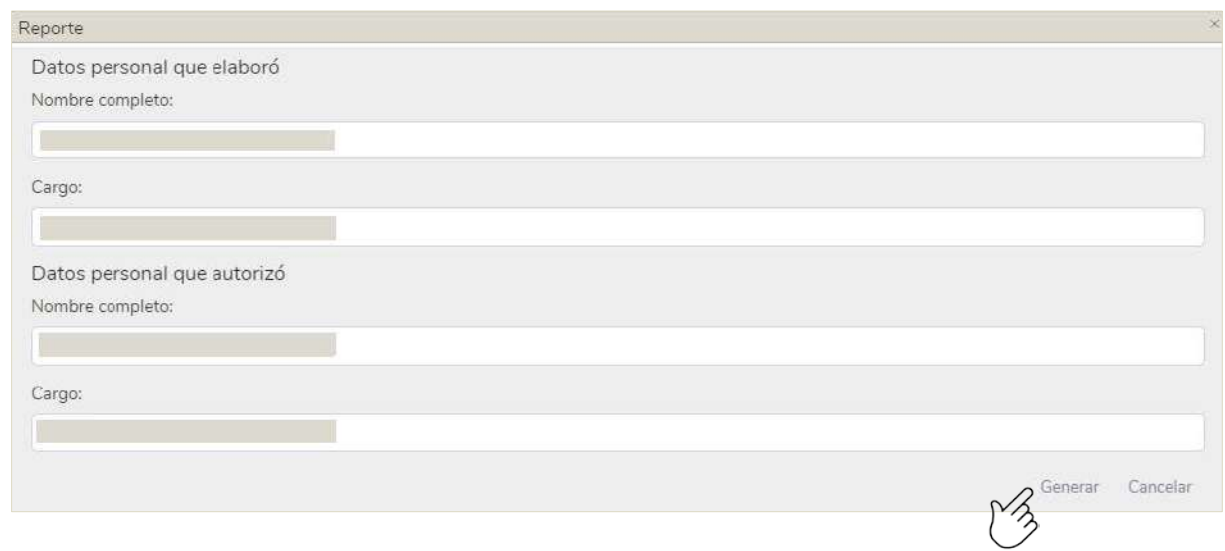

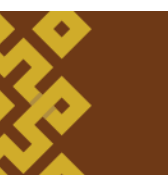

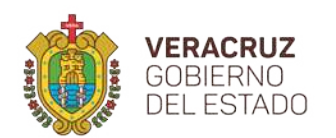

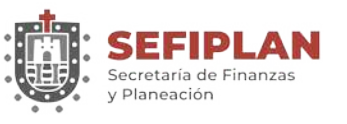

Posteriormente, se abre una ventana con el visor de archivos pdf en el que aparece el reporte, como se observa en la imagen siguiente, el cual puede descargar para almacenarlo en ese formato, o puede mandar a impresión.

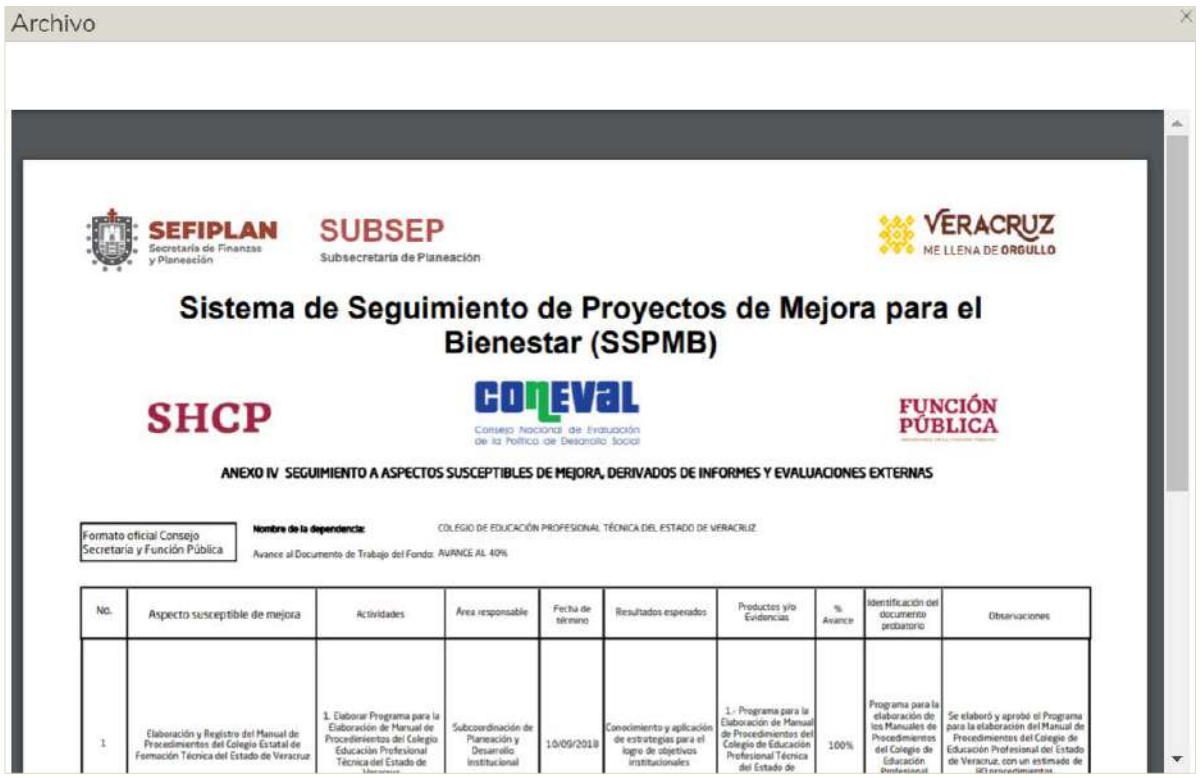

### **6.5. Adjuntar**

Para este anexo, a diferencia de los tres primeros se presenta una nueva funcionalidad, mediante la cual el Sistema permite adjuntar un archivo en formato pdf para cada uno de los registros incorporados, a fin de soportar documentalmente la información registrada. Para ello es necesario hacer click en el botón con la leyenda "Adjuntar" (véase la siguiente imagen).

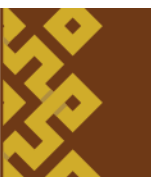

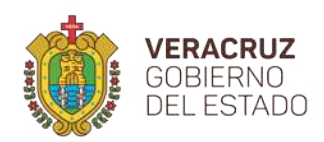

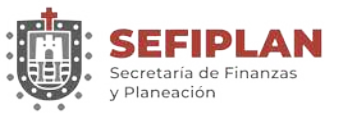

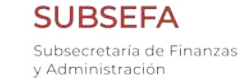

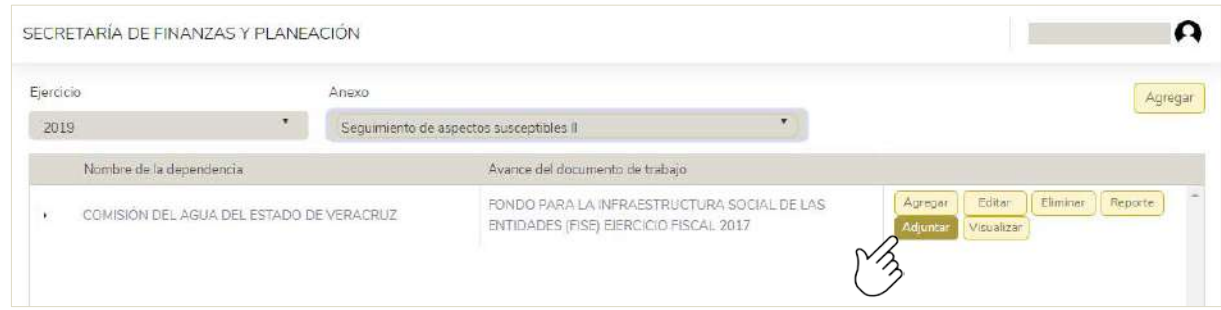

Al hacer click en el botón "Seleccionar", debe seleccionar el archivo (es importante recordar que éste es con formato pdf)

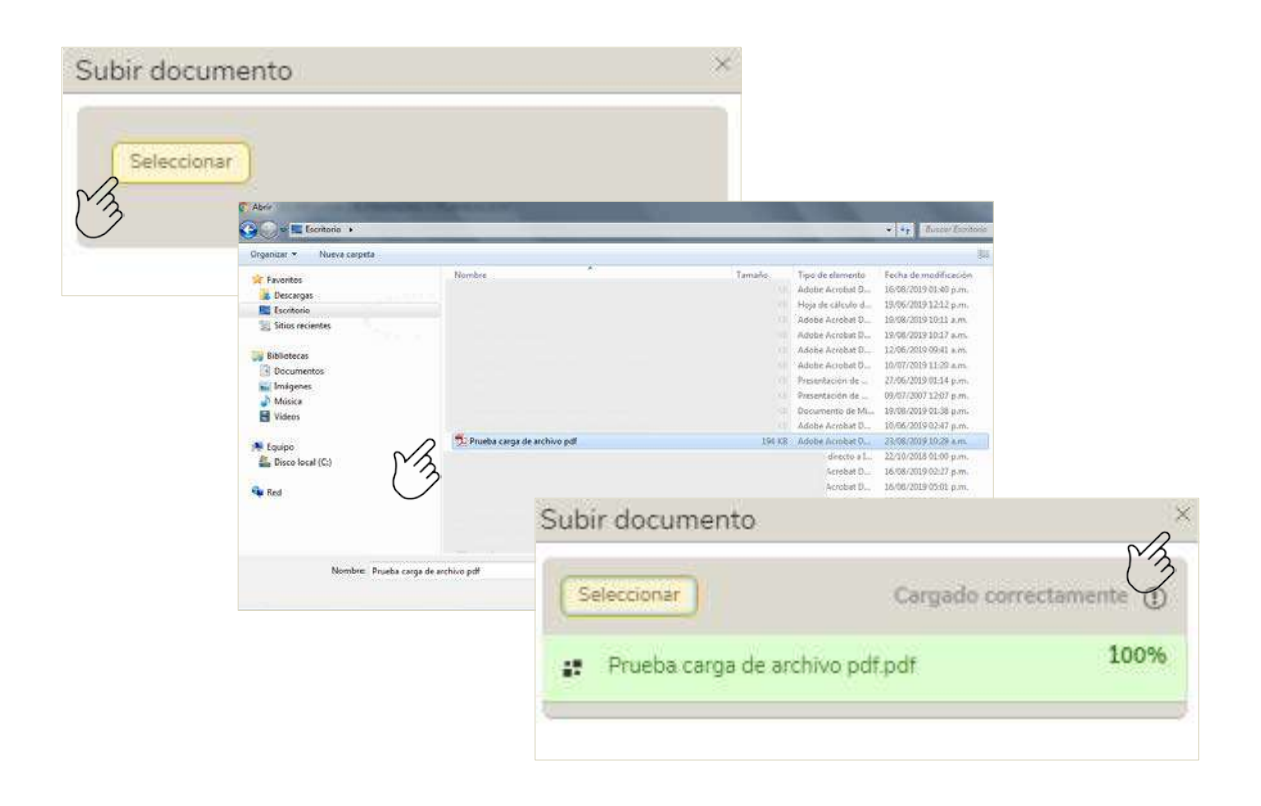

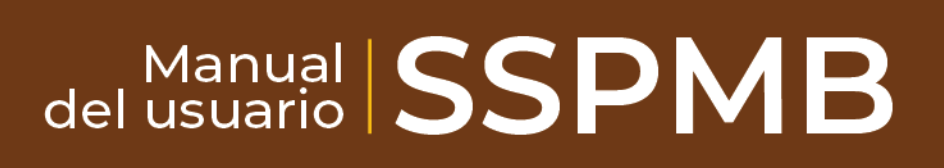

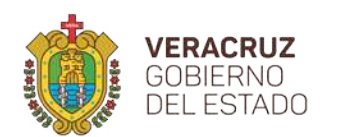

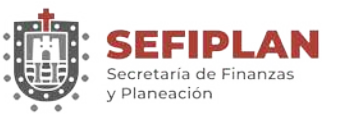

Cuando el archivo se carga de manera exitosa al Sistema, aparece una ventana con el mensaje "Cargado correctamente" mostrando el nombre del archivo que haya adicionado, tal como se aprecia en la imagen anterior.

Una vez que el archivo haya cargado correctamente, éste se puede visualizar haciendo click en el botón con la leyenda "Visualizar"; al hacer click se abre el visor de pdf en el que se muestra el documento cargado, el cual puede descargar o mandar a imprimir.

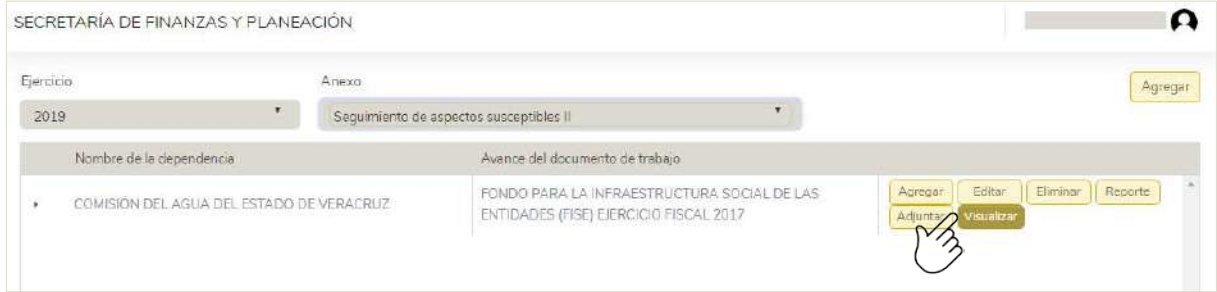

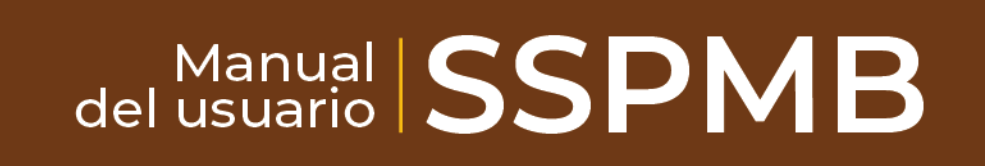

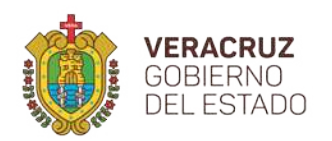

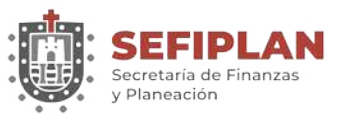

# **7. Seguimiento de aspectos susceptibles de mejora III**

### **7.1. Agregar**

Para agregar un anexo de seguimiento de aspectos susceptibles de mejora III, en la pantalla principal debe hacer click en la leyenda "Agregar anexo", seleccionar el ejercicio que vaya a trabajar, elegir el anexo y hacer click en el botón que aparece en la parte superior derecha con la leyenda "Agregar", como se puede apreciar en la imagen siguiente.

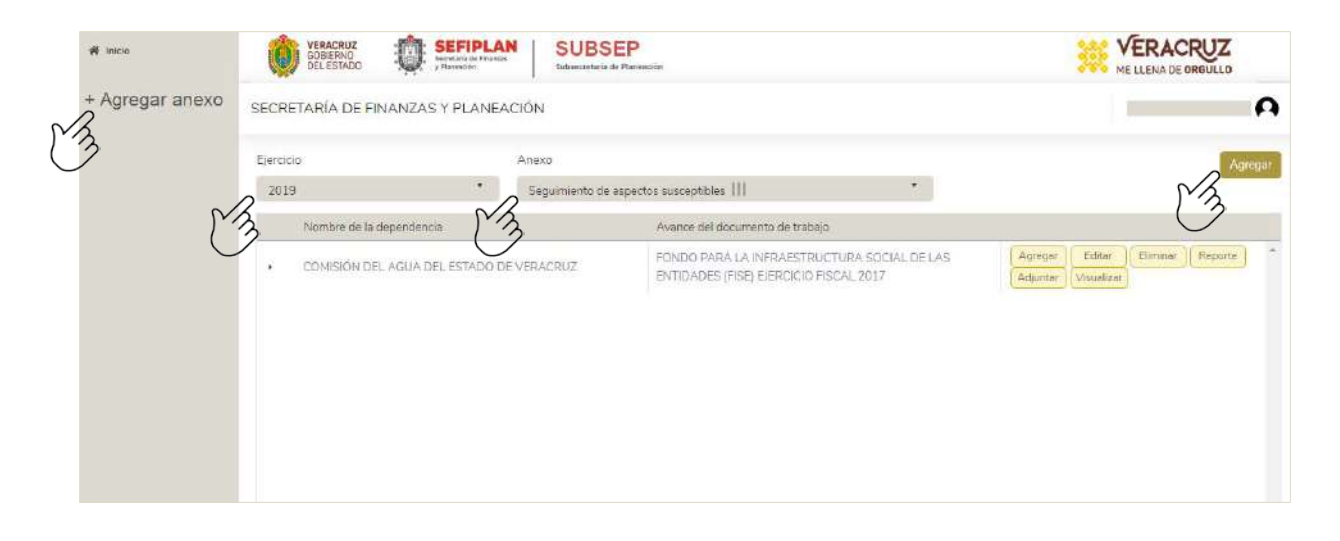

Al hacer click sobre el botón "Agregar", aparece una pantalla como la que se presentan en la siguiente imagen, en la cual debe capturar los datos correspondientes.

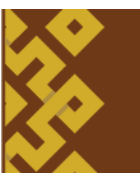

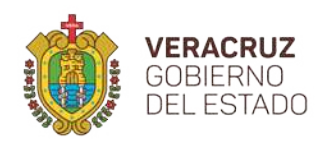

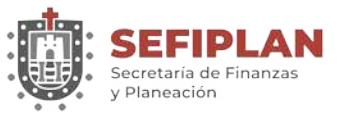

**SUBSEFA** Subsecretaría de Finanzas y Administración

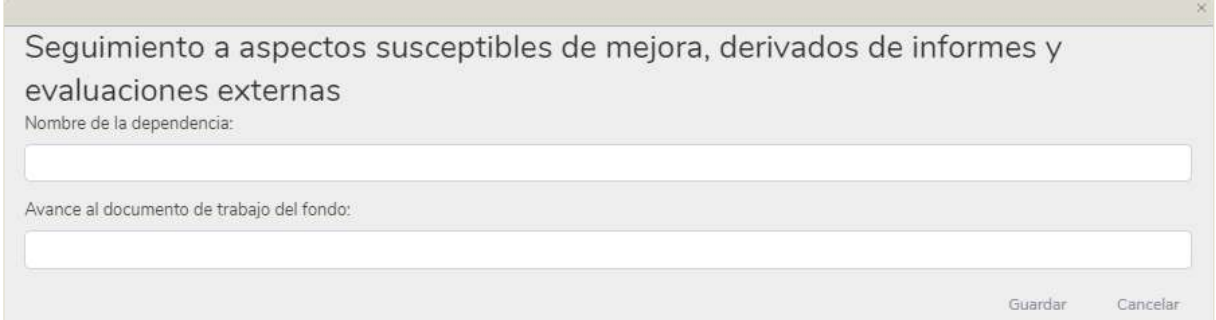

Para guardar los datos capturados debe hacer click en el botón con la leyenda "Guardar", por lo que si estos se registran correctamente, el Sistema se emite el mensaje "Registro agregado correctamente en el Sistema", como se muestra en la siguiente imagen. En caso que desee descartar los datos ingresados, puede hacer click en la leyenda "Cancelar".

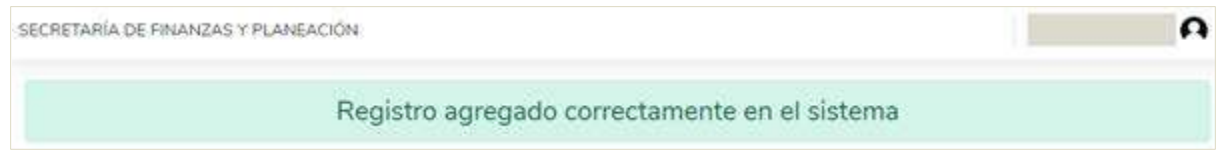

Guardado los datos iniciales de este anexo, es necesario que registre el resto el resto de la información. Para ello debe hacer click en el botón con la etiqueta "Agregar" que se localiza en el extremo derecho del registro inicial que vaya a complementar (véase la imagen siguiente).

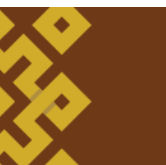

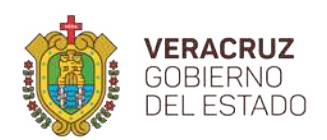

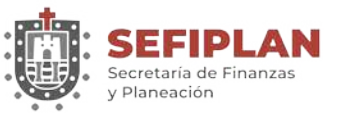

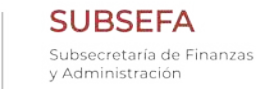

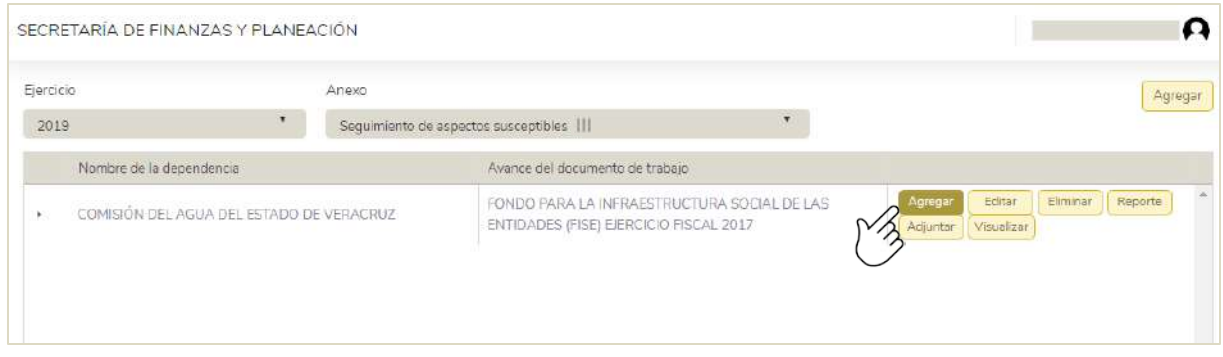

Los datos a registrar se pueden apreciar en la imagen siguiente, que aparece al hacer click sobre el botón "Agregar".

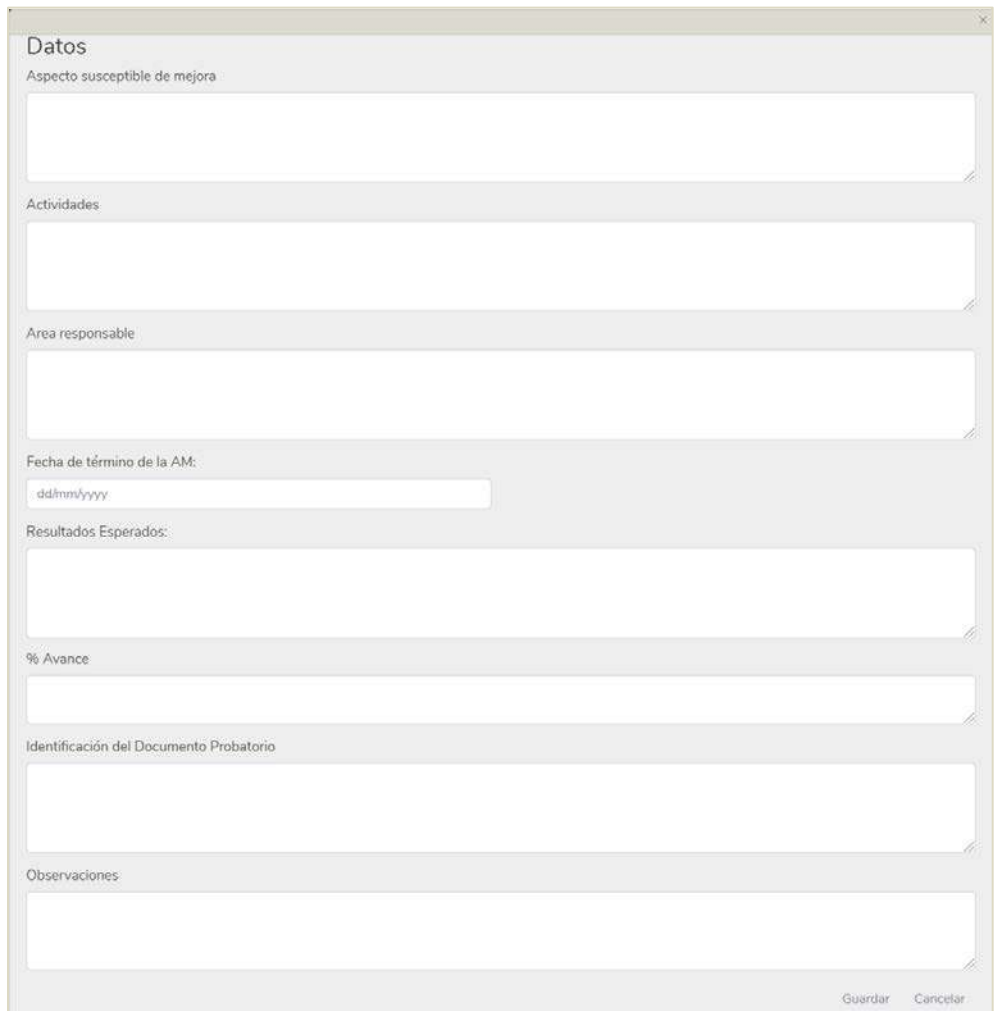

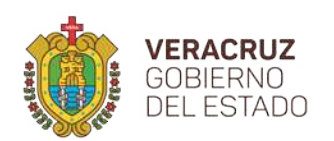

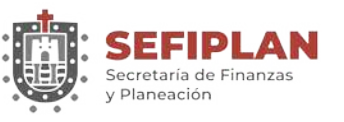

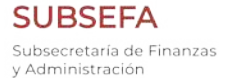

**DGIT** Dirección General de Innovación Tecnológica

Para guardar la información capturada, hacer click en el botón "Guardar", con lo cual el Sistema muestra el mensaje "Registro agregado correctamente en el sistema" lo que indica que el registro ha sido capturado correctamente. En caso de no desear guardar la información, puede hacer click en el botón "Cancelar" con ello la información ingresada será descartada.

Se pueden adicionar uno o varios elementos para cada uno de los registros de los datos iniciales, siguiendo el proceso especificado previamente de esta sección. Conforme se van agregando detalles, estos se pueden apreciar haciendo click sobre la flecha que aparece en el extremo izquierdo del registro de los datos iniciales (véase la imagen siguiente).

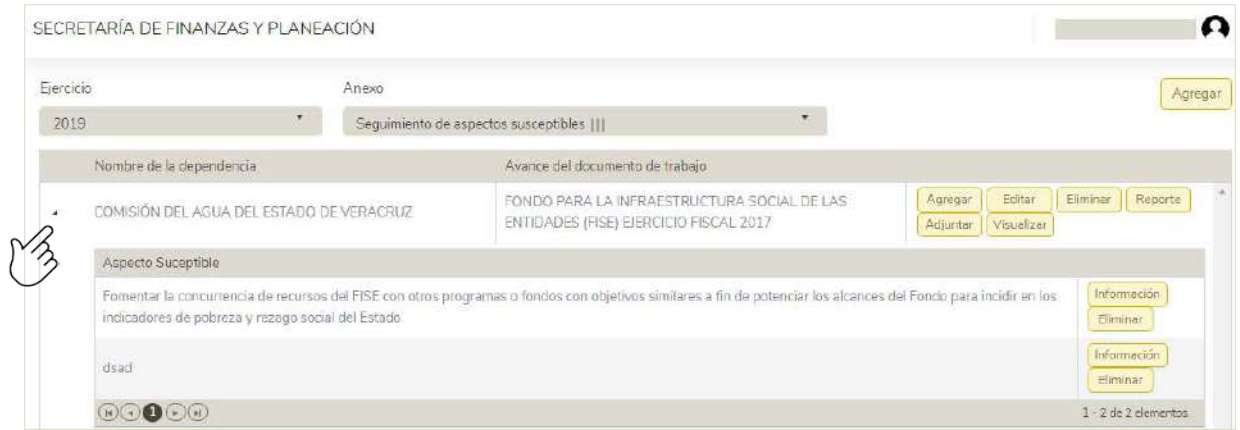

Para cada elemento agregado, se puede consultar el resto de la información registrada haciendo click en el botón con la leyenda "Información", o en su caso, borrar el detalle haciendo click en el botón con la leyenda "Eliminar".

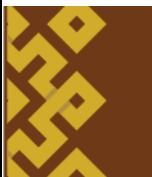

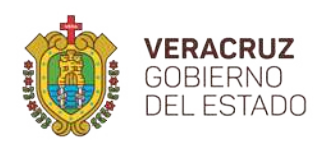

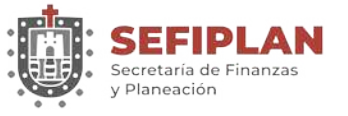

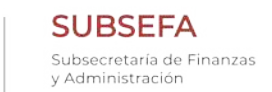

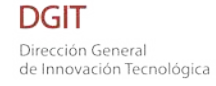

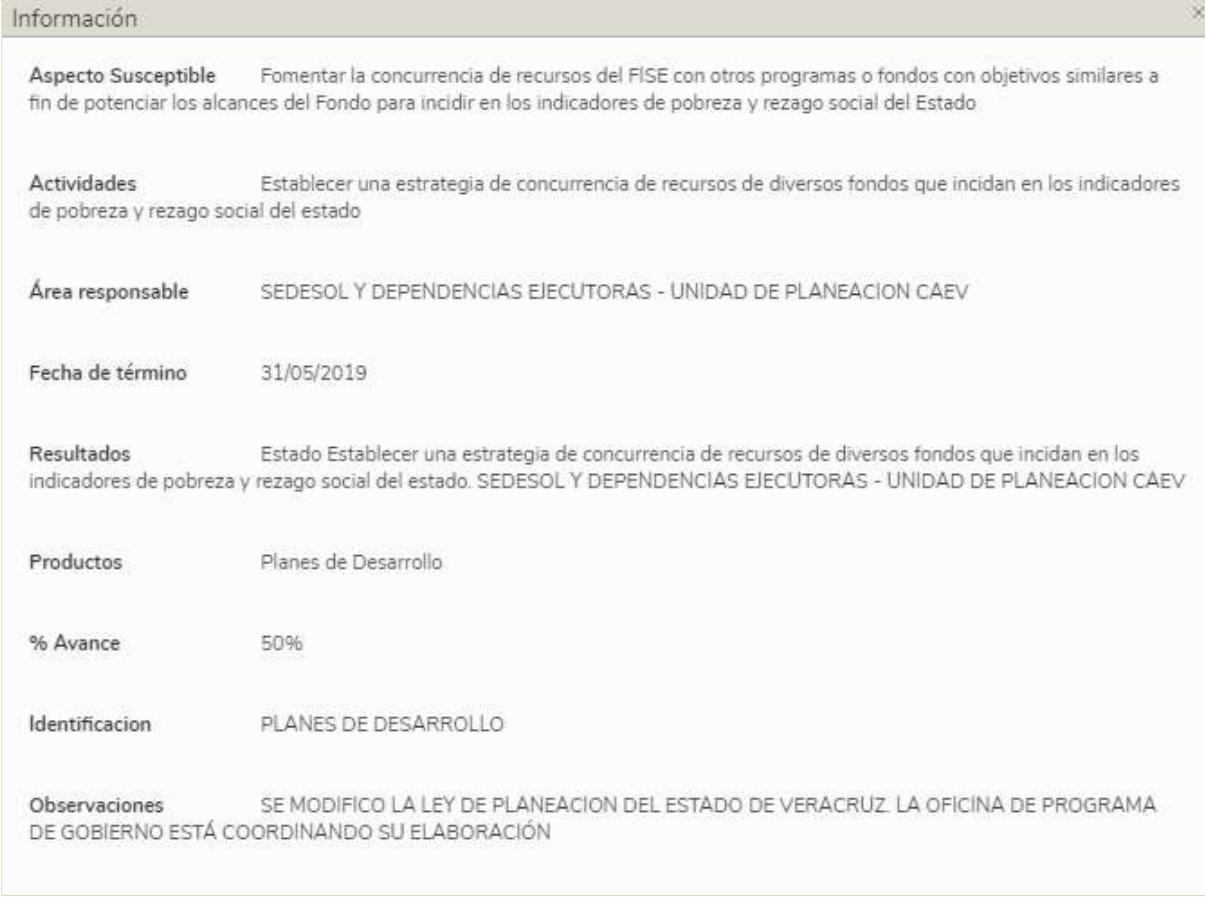

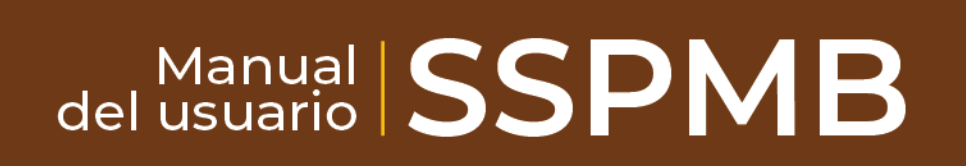

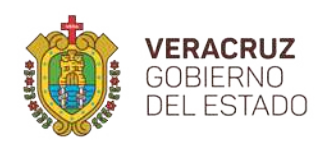

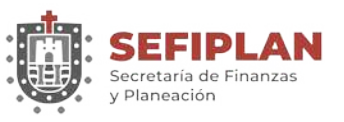

#### **7.2. Editar**

Para modificar la información de cada elemento del anexo de Seguimiento de Aspectos Susceptibles, debe hacer click en el botón con la etiqueta "Editar" que se localiza en el extremo derecho del registro inicial que vaya a editar (ver imagen siguiente).

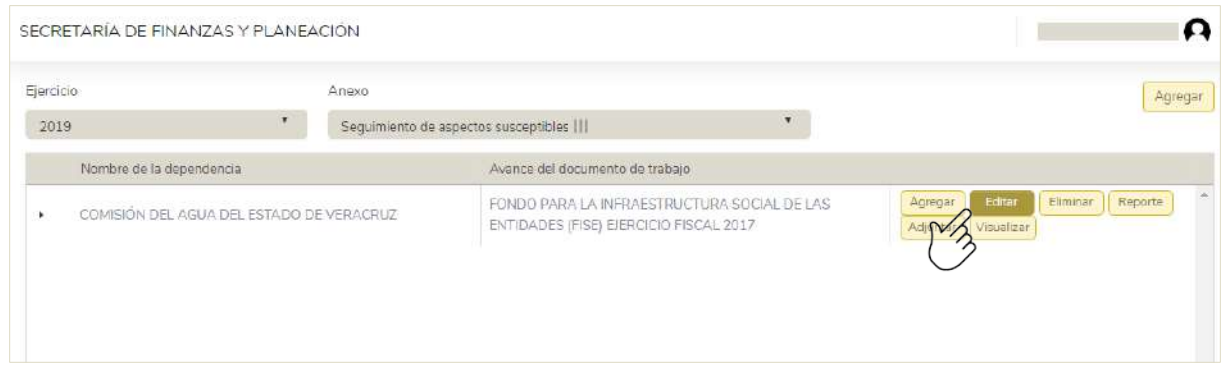

Al hacer click sobre el botón "Editar" se muestra los datos del elemento con los datos registrados, mismos que se pueden modificar conforme a las necesidades requeridas.

Modificada la información se debe hacer click en el botón "Guardar", para lo cual el Sistema emite el mensaje "Registro editado correctamente en el sistema", lo que señala que el registro ha sido modificado correctamente. En caso de que no desee guardar la información, puede hacer click en el botón "Cancelar" con lo que será descartada la edición.

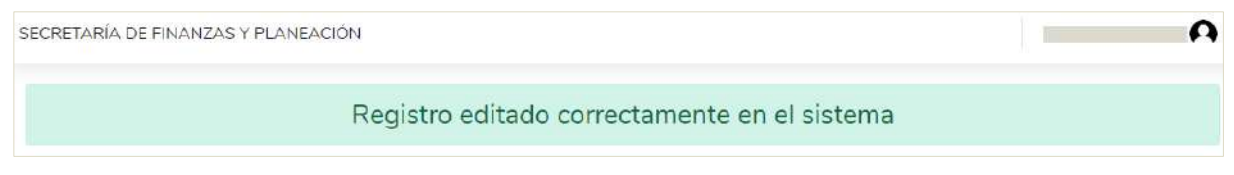

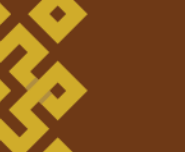
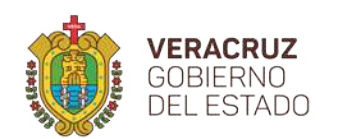

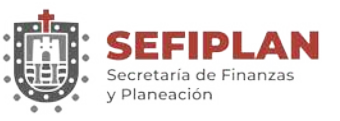

# **7.3. Eliminar**

Para eliminar la información de uno de los elementos del anexo de Seguimiento de Aspectos Susceptibles de Mejora III, debe hacer click en el botón con la etiqueta "Eliminar" que se localiza en el extremo derecho del registro inicial que vaya a eliminar, como se muestra en la siguiente imagen.

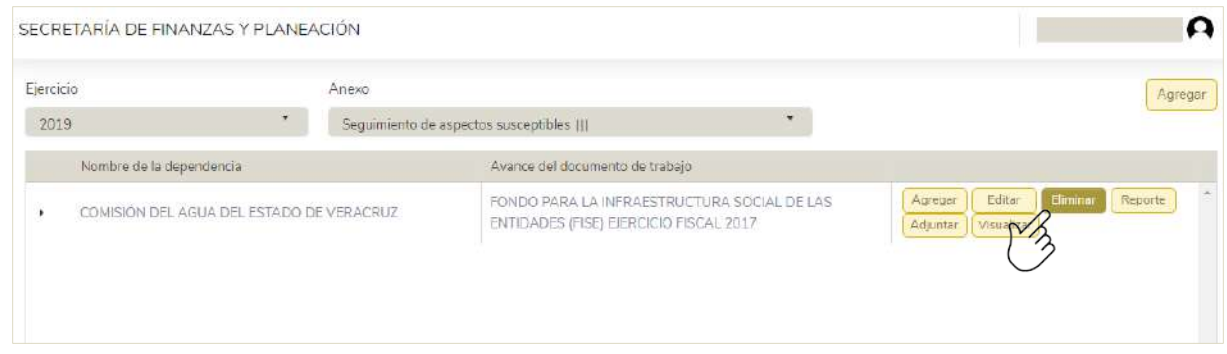

A continuación solicita que confirme la acción, por lo que de confirmarse, el registro del anexo y sus elementos serán eliminados permanentemente.

### **7.4. Reporte**

En esta sección del Sistema se tiene la opción de generar un reporte con la información que se ha registrado. Para ello, es necesario hacer click en el botón con la leyenda "Reporte" como se puede apreciar en la siguiente imagen.

del usuario SSPMB

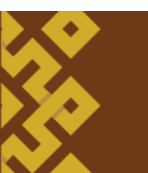

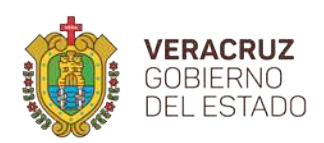

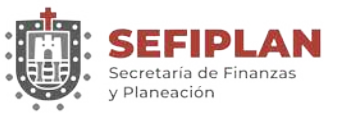

**SUBSEFA** Subsecretaría de Finanzas y Administración

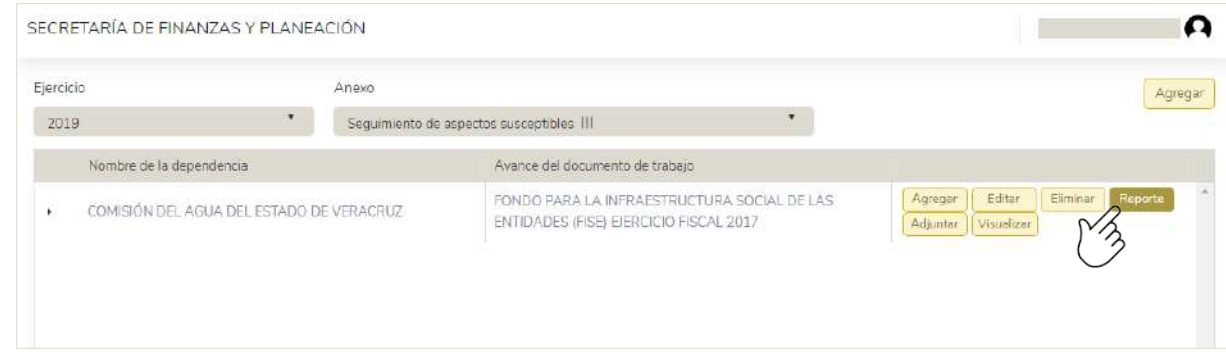

El Sistema solicitará información correspondiente a los datos del personal que elaboró el anexo y quién autorizó, con el fin de que sean consignados en el reporte. Una vez proporcionada ésta, debe hacer click en el botón con la leyenda "Generar" (véase imagen siguiente).

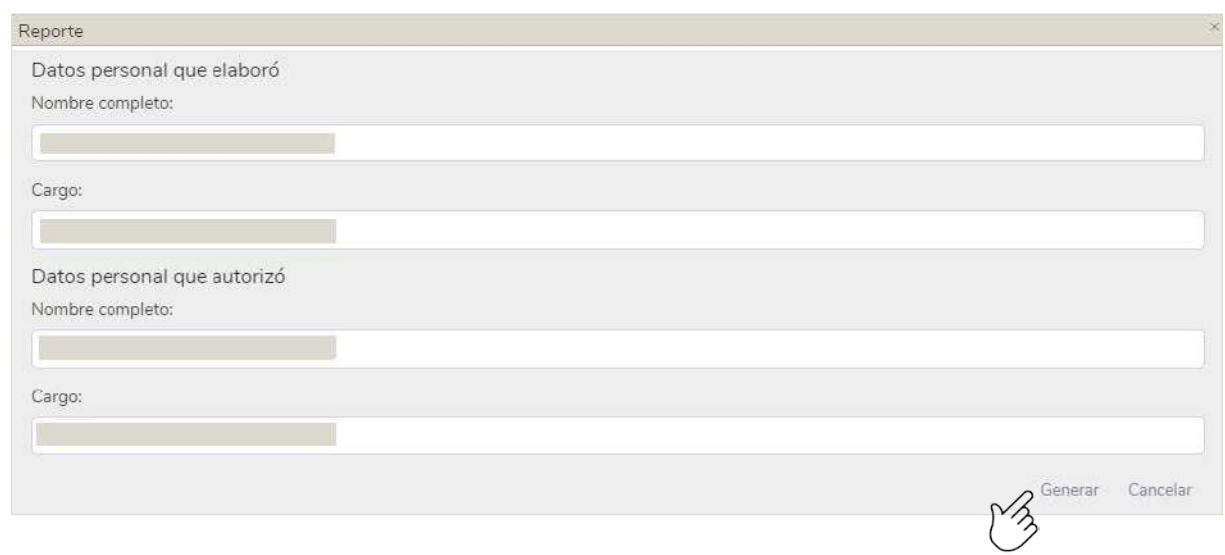

del usuario SSPMB

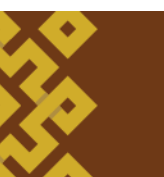

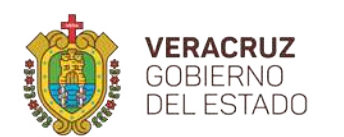

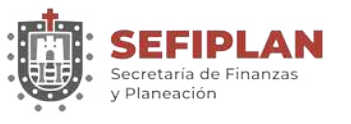

**DGIT** Dirección General de Innovación Tecnológica

Posteriormente, se abre una ventana con el visor de archivos PDF en el que aparece el reporte, como se observa en la imagen siguiente, el cual puede descargar para almacenarlo en formato pdf, o puede mandar a impresión.

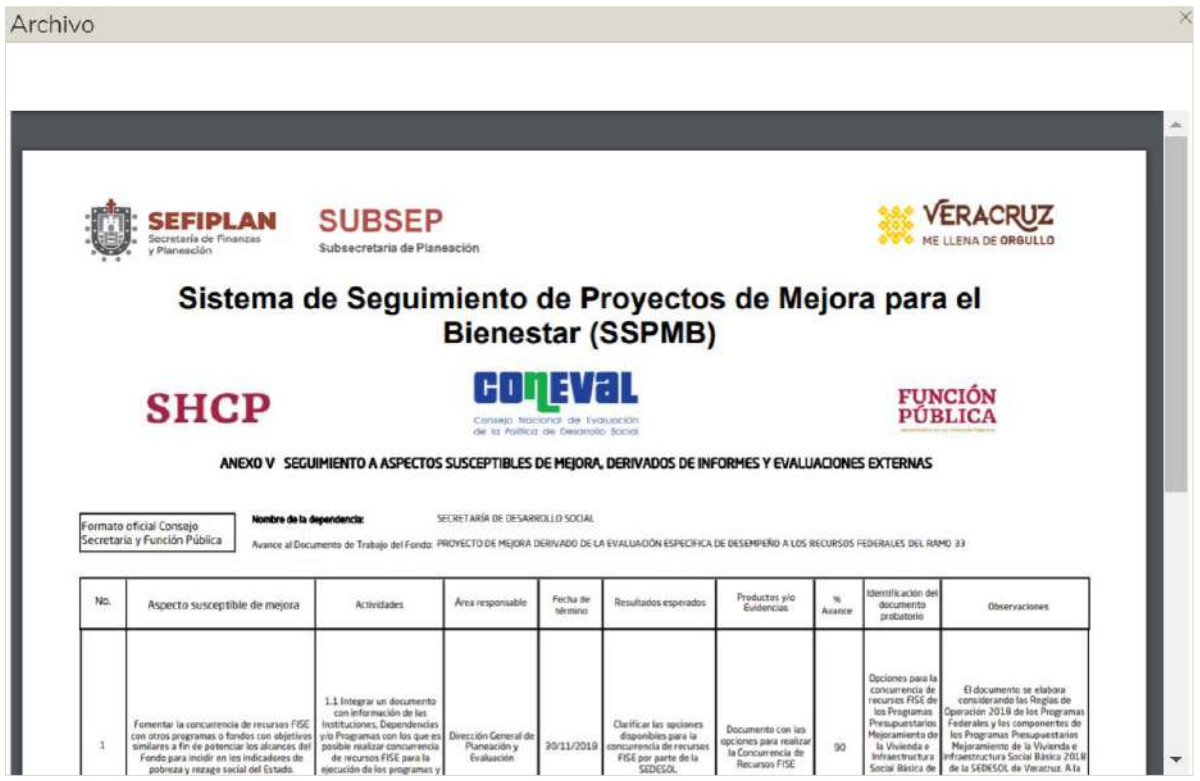

# **7.5. Adjuntar**

Para este anexo, a diferencia de los tres primeros se presenta una nueva funcionalidad, mediante la cual el Sistema permite adjuntar un archivo en formato pdf para cada uno de los registros incorporados, a fin de soportar documentalmente la información registrada. Para ello es necesario hacer click en el botón con la leyenda "Adjuntar" (véase la siguiente imagen).

del usuario SSPMB

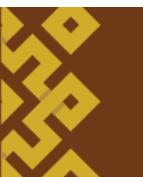

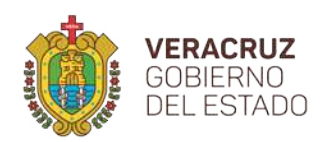

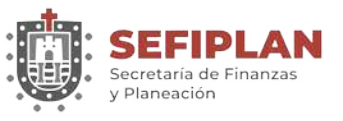

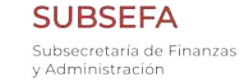

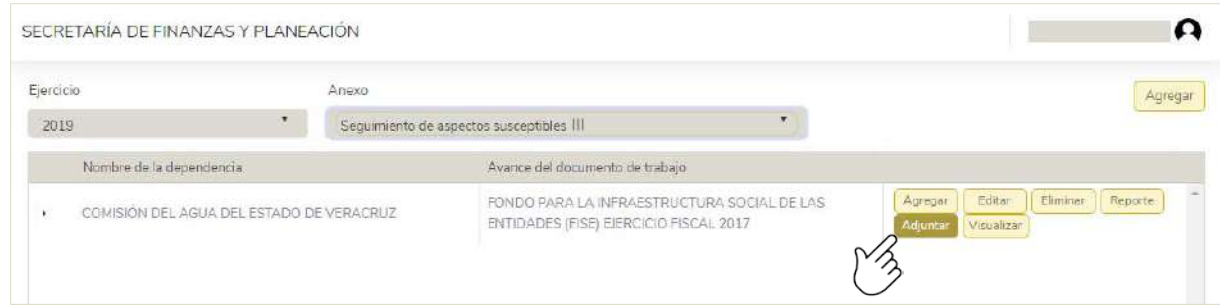

Al hacer click en el botón "Seleccionar", debe elegir el archivo (es importante recordar que éste es de formato pdf).

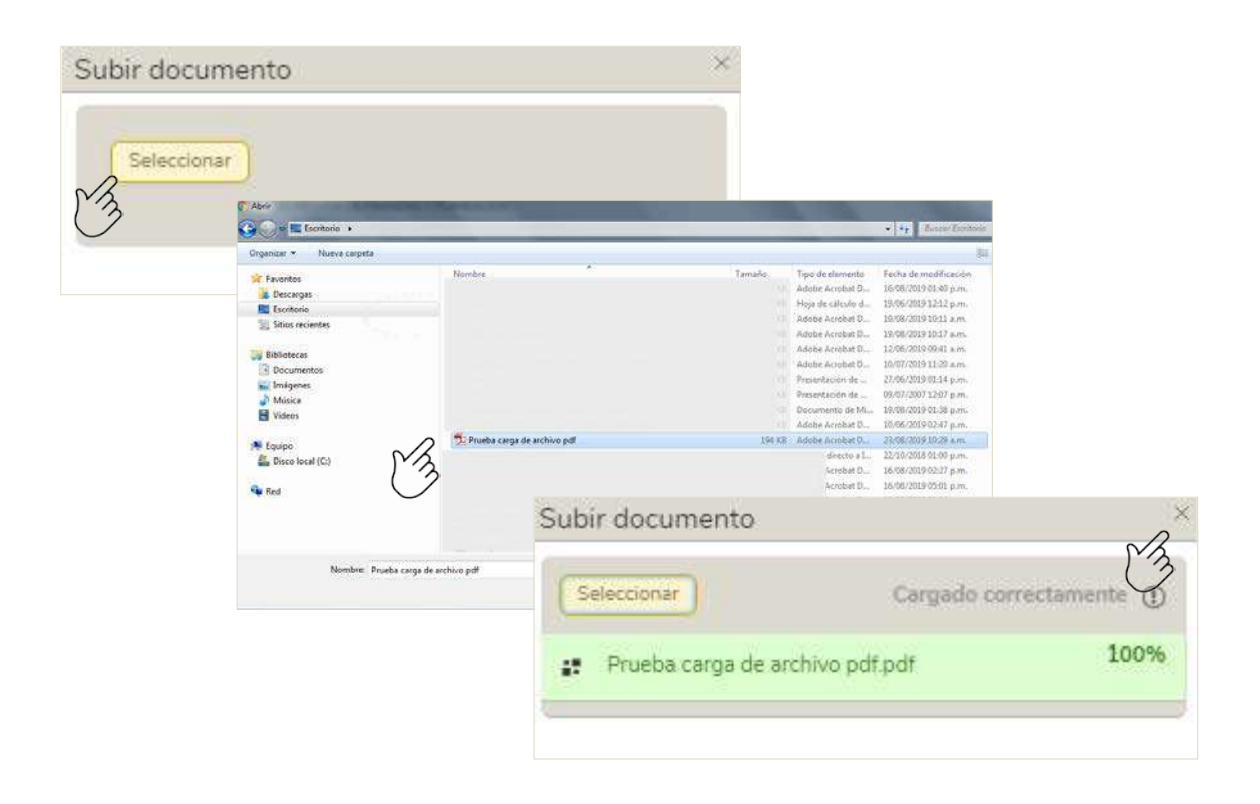

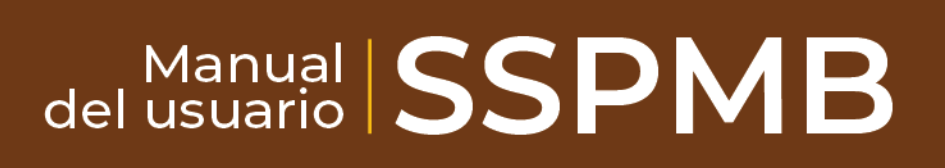

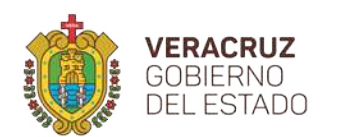

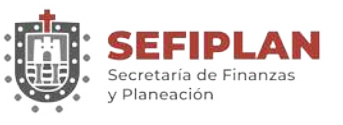

Cuando el archivo se carga de manera exitosa, aparece una ventana con el mensaje "Cargado correctamente" mostrando el nombre del archivo, tal como se aprecia en la imagen anterior.

Una vez que el archivo haya cargado correctamente, éste se puede visualizar haciendo click en el botón con la leyenda "Visualizar"; al hacer click se abre el visor de pdf en el que se muestra el documento cargado, el cual puede descargar o mandar a imprimir.

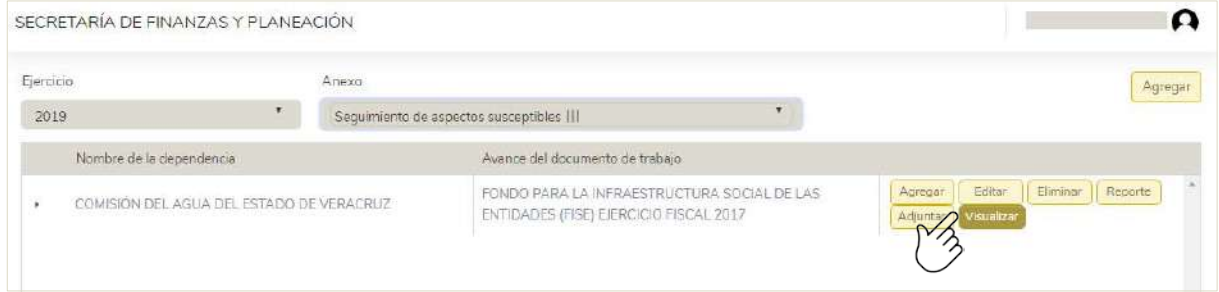

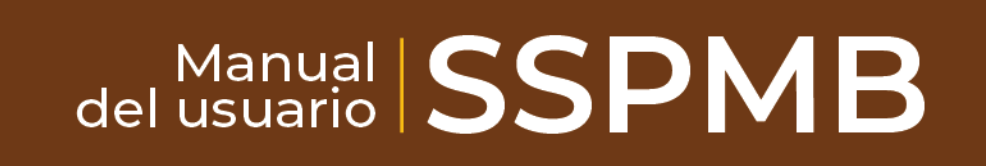

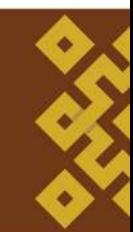

# Secretaría de Finanzas y Planeación Av. Xalapa No. 301, Col Unidad del Bosque, C.p.91010 Xalapa Enríquez. Veracruz **C** (228) 842 14 00

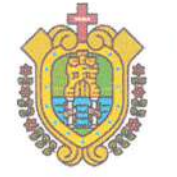

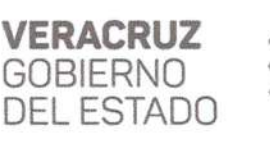

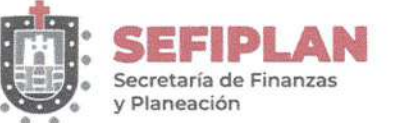

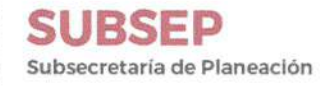

El presente Mecanismo para la Elaboración y Seguimiento de Aspectos Susceptibles de Mejora en el Sistema de Proyectos de Mejora para el Bienestar (SSPMB). Recomendaciones de los Informes Finales del Programa Anual de Evaluación (PAE) 2020 de la Administración Pública Estatal de Veracruz de Ignacio de la llave. Tomo II: Evaluación de Fondos Federales del Ramo General 33 al ejercicio fiscal 2019, está dado en la sede de la Secretaría de Finanzas y Planeación en la Ciudad de Xalapa Enríquez Veracruz de Ignacio de la Llave a los veinticinco días del mes de septiembre del año dos mil veinte.

Elabora Dr. Dario Fabián Hernández González Director Geperal del Sistema Estatal de Planeación y Coordinador Adjunto de la Evaluación Propone para Autorización Lic. José Manuel Pozos del Ángel Subsecretario de Planeación y Coordinador General de la Evaluación Autoriza para su/Aplicaçión Mtro. José Luis Lima Franco Secretario de Finanzas y Planeación y Responsable de la Evaluación

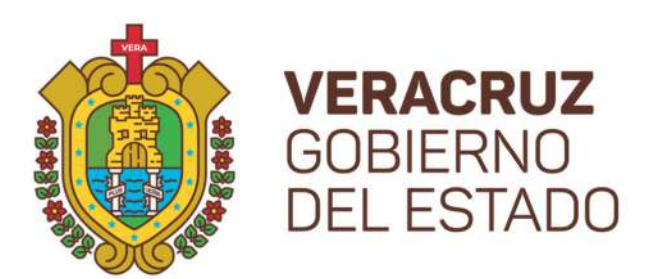

# SECRETARÍA DE FINANZAS Y PLANEACIÓN

Av. Xalapa No. 301, Col Unidad del Bosque C.P. 91017 Xalapa, Ver. Tel. 228 8421400 www.sefiplan.gob.mx